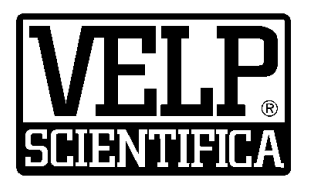

# *Instruction Manual Manuale di istruzioni Manuel d'instructions Manual de instrucciones Bedienungsanleitung*

**OHS 200 ADVANCE Overhead stirrers**

F20100480, F20110480 **OHS 100 ADVANCE Overhead stirrers**

F20100481, F20110481 **OHS 60 ADVANCE Overhead stirrers**

F20100482, F20110482

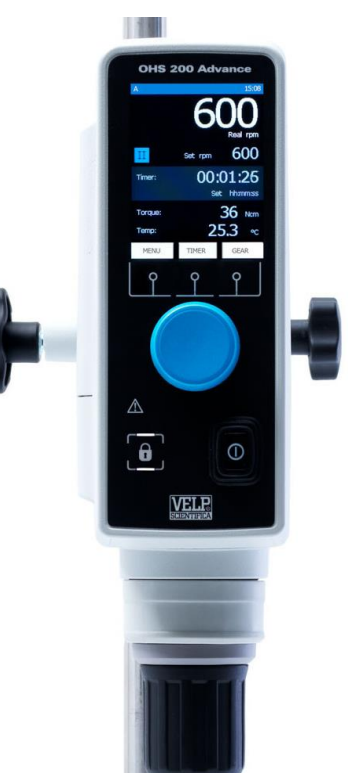

**General Information / Informazioni Generali / Informations Générales / Información General / Allgemeine Hinweise**

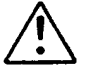

Before using the unit, please read the following instruction manual carefully. Prima dell'utilizzo dello strumento si raccomanda di leggere attentamente il seguente manuale operativo. Avant d'utiliser l'instrument, il est recommandé de lire attentivement le présent manuel d'instructions. Antes de utilizar el instrumento, le recomendamos que lea con atención el siguiente manual de funcionamiento. Bitte lesen Sie vor Inbetriebnahme des Geräts diese Bedienungsanleitung sorgfältig durch

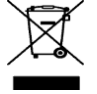

Do not dispose of this equipment as urban waste, in accordance with EEC directive 2002/96/CE. Non smaltire l'apparecchiatura come rifiuto urbano, secondo quanto previsto dalla Direttiva 2002/96/CE. Ne pas recycler l'appareil comme déchet solide urbain, conformément à la Directive 2002/96/CE. No tirar el aparato en los desechos urbanos, como exige la Directiva 2002/96/CE. Dieses Gerät unterliegt der Richtlinie 2002/96/EG und darf nicht mit dem normalen Hausmüll entsorgt werden.

**This unit must be used for laboratory applications indoor only.** The manufacturer declines all responsibility for any use of the unit that does not comply with these instructions. If the product is used in a not specified way by the manufacturer or with not specified accessories, product's safety may be compromised.

**Questo strumento deve essere utilizzato solo per applicazioni di laboratorio per uso interno.** La società produttrice declina ogni responsabilità sull'impiego non conforme alle istruzioni degli strumenti. Se il prodotto viene utilizzato in un modo non specificato o con accessori non specificati dal costruttore stesso, la sicurezza del prodotto potrebbe essere compromessa.

**Cet instrument ne peut être utilisé pour les applications de laboratoire à l'intérieur seulement.** Le fabriquant décline toute responsabilité en cas d'utilisation non conforme aux instructions concernant ces instruments. Si le produit est utilisé d'une manière non spécifiée par le fabricant ou accessoires non spécifiés, la sécurité du produit peut être compromise.

**Este dispositivo sólo debe utilizarse para aplicaciones de laboratorio para uso interno.** El fabricante declina toda responsabilidad por el uso no conforme a las instrucciones de los dispositivos. Si se utiliza el producto de una manera no especificada o con accesorios no especificados de el fabricante, la seguridad del producto puede estar comprometida.

**Dieses Gerät muss nur für Laboranwendungen verwendet werden.**Der Hersteller lehnt jede Haftung für unsachgemäße Verwendung oder Nichtbeachtung dieser Bedienungsanleitung ab. Wenn das Produkt in einer Weise verwendet wird, die nicht vom Hersteller oder mit unsachgemäßer Zubehör angegeben , kann das Produkt die Sicherheit beeinträchtigt werden.

**This unit has been designed and manufactured in compliance with the following standards: Lo strumento è stato progettato e costruito in accordo con le seguenti norme: L'instrument a été conçu et fabriqué conformément aux normes suivantes: El dispositivo se ha sido diseñado y fabricado de acuerdo con las siguientes normas: Das Gerät wurde in Übereinstimmung mit folgenden Normen entwickelt und gebaut:**

Safety requirements for electrical equipment for measurement, control and for laboratory use Prescrizioni di sicurezza per apparecchi elettrici di misura, controllo e per l'utilizzo in laboratorio Règles de sécurité pour appareils électriques de mesurage, de régulation et de laboratoire

**IEC/EN 61010-1 IEC/E 61010-2-051**

Prescripciones de seguridad para equipos eléctricos de medición, control y su uso en laboratorio Sicherheitsbestimmungen für elektrische Mess-, Steuer-, Regel- und Laborgeräte

Electrical equipment for laboratory use **UL 61010-1**

General requirement - Canadian electrical code **CAN/CSA-C22.2 No.61010-1 CAN/CSA-C22.2 No.61010-1** 

VELP reserves the right to modify the characteristics of its products with the aim to constantly improving their quality. Nell'impegno di migliorare costantemente la qualità dei prodotti, VELP si riserva la facoltà di variarne le caratteristiche.

Dans le but d'améliorer constamment la qualité de ses produits, VELP se réserve le droit d'apporter des modifications aux caractéristiques de ceux-ci.

VELP se reserva el derecho de modificar las características de sus productos con el objetivo de mejorar constantemente su calidad. VELP behält sich zum Zwecke der ständigen Verbesserung der Produktqualität das Recht auf Änderung der Geräteeigenschaften vor.

#### **Safety Regulations / Norme di Sicurezza / Consignes de Securité / Advertencias de Seguridad / Sicherheitshinweise**

The plug disconnects the instrument. Therefore, place the instrument where it can be quickly disconnected. / La spina è il mezzo di disconnessione dell'apparecchio. Pertanto, non posizionare l'apparecchio in modo che sia difficile azionare il mezzo di disconnessione. / Le bouchon est le moyen de déconnexion de l'appareil. Par conséquent, placer l'appareil où il peut être rapidement débranché. / El tapón es el medio de desconexión del dispositivo. No coloque el dispositivo en una forma que es difícil de desconectar. / Der Stecker trennt das Gerät. Daher Stellen Sie das Instrument, wo es schnell getrennt werden kann.

The values indicated on the rating plate of the instrument must correspond to those of the power supply. I valori di tensione indicato sulla targhetta del modello e quello di rete devono coincidere. Les valeurs indiquées sur la plaque signalétique de l'appareil doivent correspondre à ceux de l'alimentation.

Los valores de tensión indicados en la placa y que de la red debe ser los mismos.

Die angegebene Spannung Wert auf dem Typenschild und das Netzwerk muss gleich sein.

Position the instrument on a flat surface, with a distance from the wall of 30 cm (at least). Posizionare lo strumento su superfici piane, ad una distanza dalle pareti di almeno 30 cm. Positionner l'appareil sur une surface plat, avec une distance de la paroi de 30 cm (au moins). Coloque la unidad sobre una superficie plana, con una distancia de la pared de 30 cm (por lo menos). Stellen Sie das Gerät auf einer ebenen Fläche mit einem Abstand zur Wand von 30 cm (mindestens).

Fasten the unit to the support rod (A00000366 or A00000369) using the double clamp (A00001301). Secure the receptacle using the ribbon clamp (A00001302).

Fissare saldamente lo strumento allo stativo (A00000366 o A00000369) mediante il morsetto doppio (A00001301) e il recipiente di agitazione con l'apposita cinghia (A00001302).

Fixez l'unité à le statif (A00000366 ou A00000369) con le noix de fixation double (A00001301). Fixer le réceptacle à l'attache souple avec ruban (A00001302).

Asegurar firmemente la herramienta a la barra de soporte (A00000366 o A00000369) con la abrazadera doble (A00001301) y el recipiente con la abrazadera de cinta (A00001302).

Befestigen Sie das Gerät an der H-Stativ (A00000366 oder A00000369) mit der Kreuzmuffe (A00001301). Sichern Sie die Aufnahme mit der Spannhalter (A00001302).

Safe working conditions are ensured only when the accessories described in the dedicated chapter are used. Il funzionamento sicuro è garantito soltanto con gli accessori descritti nel relativo capitolo.

Conditions de travail sûres sont assurées que lorsque les accessoires décrits dans le chapitre dédié sont utilisés.

El funcionamiento es seguro sólo con los accesorios descritos en el capítulo correspondiente.

Sichere Arbeitsbedingungen sind gewährleistet, wenn das Zubehör in dem Kapitel beschrieben verwendet werden.

The working speed set on the instrument must be such as to avoid wobbling and/or splashes. Il numero di giri impostato deve escludere eventuali squilibri dell'agitatore e possibili spruzzi del prodotto agitato.

Le nombre de tours de l'ensemble agitateur doit exclure les déséquilibres et les éclaboussures du produit agité.

El número de revoluciones del agitador debe excluir cualquier desequilibrio y posible de salpicar de el producto agitado.

Die Arbeitsgeschwindigkeit des Gerätes muss gesetzt sein, wie Wackeln und / oder Spritzer zu vermeiden.

Do not use with explosive or dangerous materials for which the equipment is not designed. The stirrer must not be used in explosive atmospheres, in bain-marie or to stir harmful liquids prior using protective measures according to the safety standards of the processed products and/or in force in the laboratories including personal protective equipment and the presence of an extraction hood which ensures at least 10-fold air change in accordance with the standards EN 14175 and DIN 12924.

Vietato l'uso con materiale esplosivo o pericoloso per cui l'apparecchio non è progettato. L'agitatore non può essere impiegato in atmosfere esplosive, a bagno maria o per agitare liquidi pericolosi previo utilizzo di misure di protezione in accordo con le norme di sicurezza dei prodotti in lavorazione e/o vigenti nei laboratori, compresi dispositivi di protezione individuale e la presenza di una cappa aspirante che garantisca almeno 10 ricambi di aria in accordo con le norme EN 14175 e DIN 12924.

Ne pas utiliser avec des matières explosives et dangereuses pour lesquelles l'équipement n'est pas conçu. L'agitateur ne doit pas être utilisé dans des atmosphères explosives, au bain-marie ou pour remuer des liquides nocifs avant l'utilisation de mesures de protection selon les normes de sécurité des produits transformés et / ou en vigueur dans les laboratoires, y compris les équipements de protection individuelle et la présence d'une extraction hotte assurant un renouvellement d'air d'au moins 10 fois conformément aux normes EN 14175 et DIN 12924.

No debe utilizarse con materiales explosivos y peligrosos para los que el equipo no está diseñado. El agitador no se debe usar en atmósferas explosivas, en baño de maría o para agitar líquidos dañinos antes de usar medidas de protección de acuerdo con las normas de seguridad de los productos procesados y / o vigentes en los laboratorios, incluido el equipo de protección personal y la presencia de una extracción. Capucha que garantiza un cambio de aire de al menos 10 veces de acuerdo con las normas EN 14175 y DIN 12924.

Nicht mit explosivem Material zu verwenden, für die das Gerät nicht ausgelegt ist. Das Gerät kann nicht in explosionsgefährdeten Bereichen eingesetzt werden, in einem Wasserbad oder zum Umrühren von schädlichen Flüssigkeiten verwendet werden, bevor Schutzmaßnahmen gemäß den Sicherheitsnormen der verarbeiteten Produkte durchgeführt werden und / oder in den Laboratorien

einschließlich der persönlichen Schutzausrüstung und dem Vorhandensein einer Extraktion in Kraft sind Haube, die einen mindestens 10 fachen Luftwechsel gemäß den Normen EN 14175 und DIN 12924 gewährleistet.

It is dangerous to run the unit with the stirring blade turning in free air. Always place the stirring shaft in the receptacle before turning the unit on.

Il funzionamento con estremità dell'albero in rotazione libera è pericoloso. Per ragioni di sicurezza, quindi, inserire l'asta di agitazione nel recipiente di agitazione prima di avviare lo strumento.

Il est dangereux de faire fonctionner l'unité avec la lame d'agitation tournant à l'air libre. Toujours placer la tige d'agitation dans le récipient avant de mettre l'appareil en marche.

Es peligroso ejecutar la unidad con la paleta de agitación en el aire libre. Coloque siempre la varilla de agitación en el recipiente antes de encender la unidad.

Es ist gefährlich, das Gerät mit dem Rührklinge Drehen in freier Luft laufen. Legen Sie immer die Rührwelle in der Aufnahme, bevor Sie das Gerät einschalten.

It is responsibility of the user appropriately decontaminate the instrument in case of dangerous substances fall on or in it.

It is also responsibility of the user to use safety substances for cleaning or decontaminating, which do not react with internal parts of the instrument or with the material contained in it. In case of doubts on the compatibility of a cleaning solution, contact the manufacturer or local distributor.

E' responsabilità dell'utilizzatore un'appropriata decontaminazione in caso di versamento di sostanze pericolose sul o dentro l'apparecchio. E' inoltre responsabilità dell'utilizzatore l'uso di sostanze decontaminanti o per la pulizia che non producano pericolo a causa di reazioni con parti dell'apparecchio o con il materiale in esso contenuto. In caso di dubbio sulla compatibilità di un agente pulente o decontaminante, contattare il produttore o un distributore locale.

Est responsabilité de l'utilisateur la décontamination en cas de déversement de matières dangereuses sur ou à l'intérieur de l'équipement. Est responsabilité de l'utilisateur à utiliser des substances qui ne produisent pas de danger pour le nettoyage ou de décontamination, qui ne réagissent pas avec les parties internes de l'appareil ou avec la matière qu'il contient. En cas de doute sur la compatibilité d'une solution de nettoyage, contactez le fabricant ou le distributeur local.

Es responsabilidad del usuario una descontaminación adecuada en caso de derrame de sustancias peligrosas en o dentro el equipo. Es responsabilidad del usuario también utilizar sustancias que no producen peligro para limpiar o descontaminar, que no reaccionan con las partes internas del instrumento o con el material contenido en él. En caso de duda sobre la compatibilidad de una solución de limpieza, póngase en contacto con el fabricante o el distribuidor local.

Der Benutzer ist dafür verantwortlich, für die ordnungsgemäße Dekontamination beim Freiwerden gefährlicher Stoffe auf oder im Inneren des Geräts. Der Benutzer ist dafür verantwortlich, für die Reinigung oder Dekontaminierungsmitteln, die nicht mit internen Teile des Gerätes oder mit dem Material in ihm enthaltenen reagieren. Im Zweifelsfall über die Vereinbarkeit einer Reinigungslösung den Hersteller, den Vertreiber oder den Händler.

The solution may release toxic, dangerous or poisonous gases. Adequate safety measures must be taken, in accordance with the safety regulations in force, including the presence of hood and personal protective equipment (masks, gloves, goggles, etc.).

Le sostanze potrebbero emanare gas tossici e/o pericolosi e/o velenosi. Adeguate misure di sicurezza devono essere prese, in accordo con le normative di sicurezza dei prodotti in lavorazione e/o vigenti nei laboratori, compresa la presenza di cappe aspiranti e mezzi di protezione individuale (maschere, guanti, occhiali, camici, ecc.).

La solution peut libérer gaz toxiques ou dangereux. Des mesures de sécurité adéquates doivent être prises, en conformité avec les règlements de sécurité en vigueur, compris la présence de la hotte de laboratoire et équipements de protection individuelle (masques, gants, lunettes, etc.).

Las sustancias pueden emitir tóxicos o peligrosos gas. Medidas de seguridad adecuadas deben ser adoptadas, de acuerdo con las normas de seguridad vigentes en los laboratorios, incluyendo la presencia de la campana de humos y el equipo de protección personal (mascarillas, guantes, gafas, etc.)

Die erwärmte Lösung kann giftige oder gefährliche Gase freigeben. Angemessene Sicherheitsmaßnahmen zu treffen, werden in Übereinstimmung mit den geltenden Sicherheitsvorschriften, einschließlich der Anwesenheit Dunstabzug und persönliche Schutzausrüstungen (Masken, Handschuhe, Schutzbrille, etc.).

Switch off the the stirring before opening chuck locking ring. Switch off the instrument before removing chuck. Spegnere l'agitazione prima di aprire l'anello di serraggio mandrino. Spegnere lo strumento prima di rimuovere il mandrino. Éteignez l'agitation avant d'ouvrir l'anneau de serrage de la broche. Éteignez l'instrument avant de retirer la broche. Desconecte la agitación antes de abrir el anillo de bloqueo del mandril. Apague el instrumento antes de quitar el mandril. Schalten Sie das Rührwerk aus, bevor Sie den Spannring öffnen. Schalten Sie das Gerät aus, bevor Sie das Futter entfernen.

The instrument contains a battery. Its substitution must be carried out by authorized Velp personnel only. Lo strumento contiene una batteria. La sua sostituzione dovrà essere eseguita da parte di personale autorizzato Velp. L'instrument contient une batterie. Son remplacement doit être effectué uniquement par du personnel autorisé de Velp. El instrumento contiene una batería. Su sustitución debe ser realizada únicamente por personal autorizado de Velp. Das Instrument enthält eine Batterie. Der Ersatz darf nur von autorisiertem Velp-Personal durchgeführt werden.

#### **Contains FCC ID : YOPGS2101M / Contiene FCC ID: YOPGS2101M / Contient FCC ID: YOPGS2101M / Contiene FCC ID: YOPGS2101M / Es enthält FCC ID : YOPGS2101M**

#### Contents / Indice / Inhalt

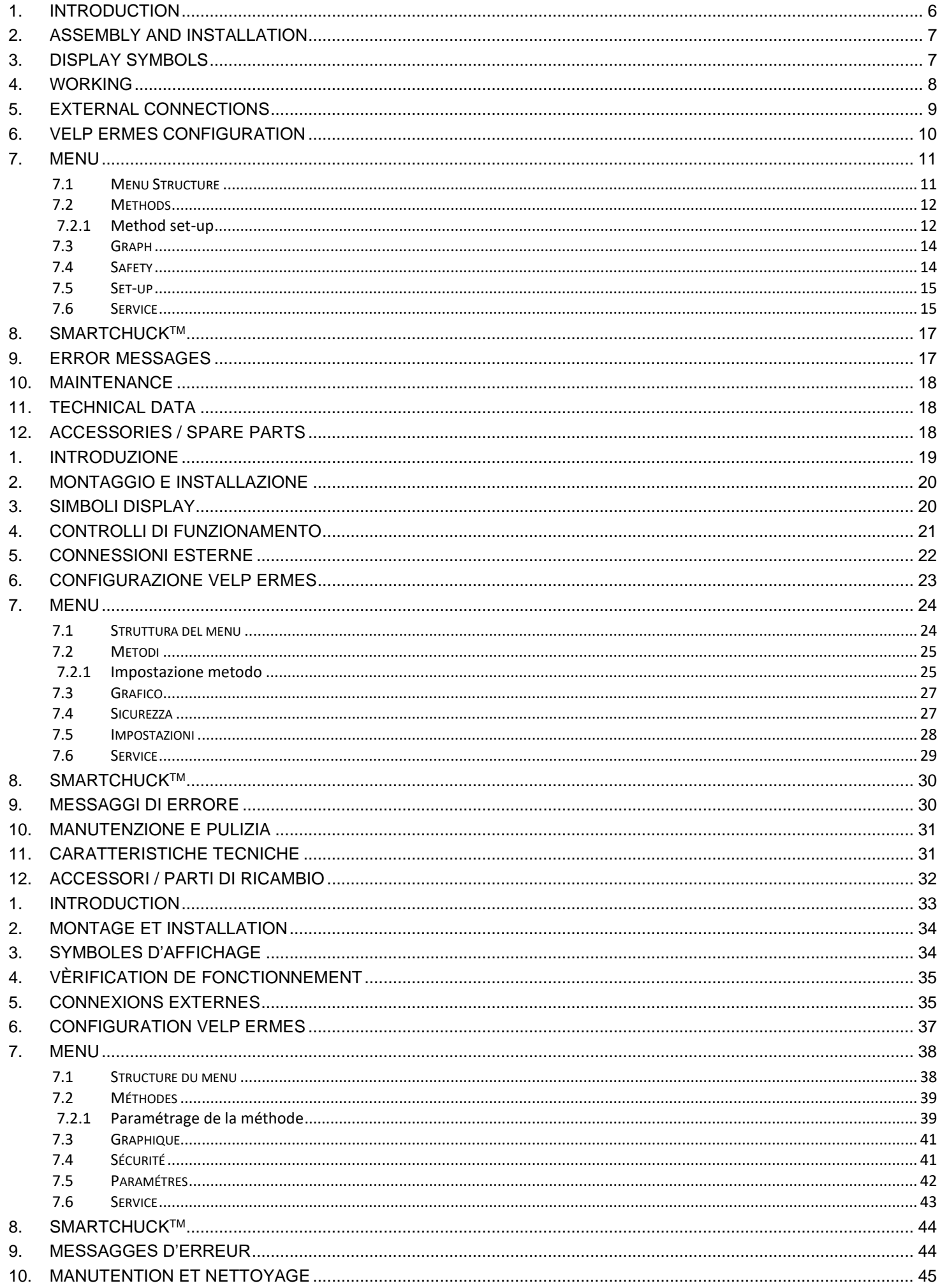

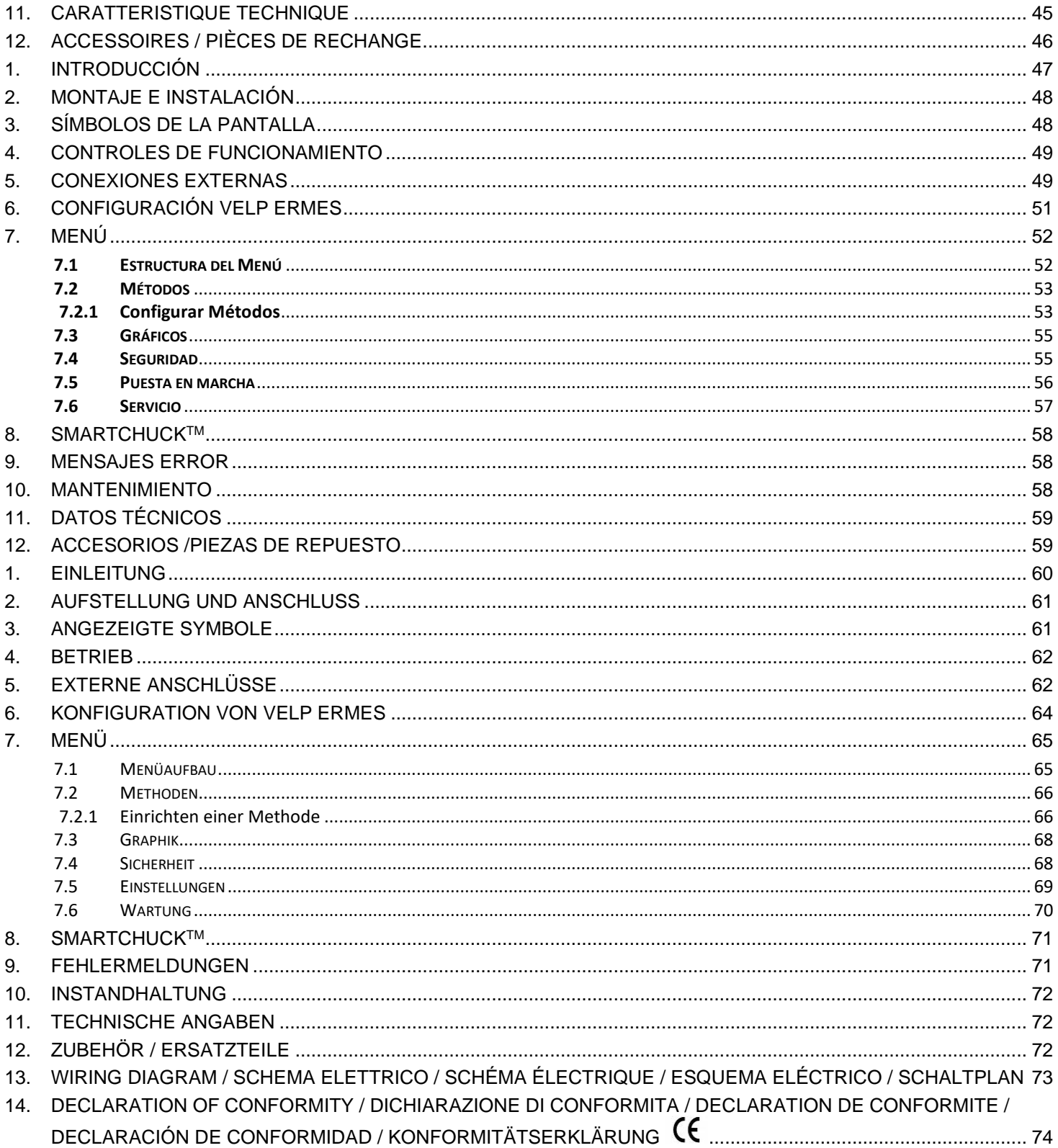

#### <span id="page-5-0"></span>**1. Introduction**

OHS overhead stirrers with electronic speed control, brushless motor, and advanced safety features are able to satisfy the most difficult laboratory applications in terms of viscosity and volume. The new chuck ensures higher safety for the operator and allows to use a passing rod of up to 8,5mm in diameter.

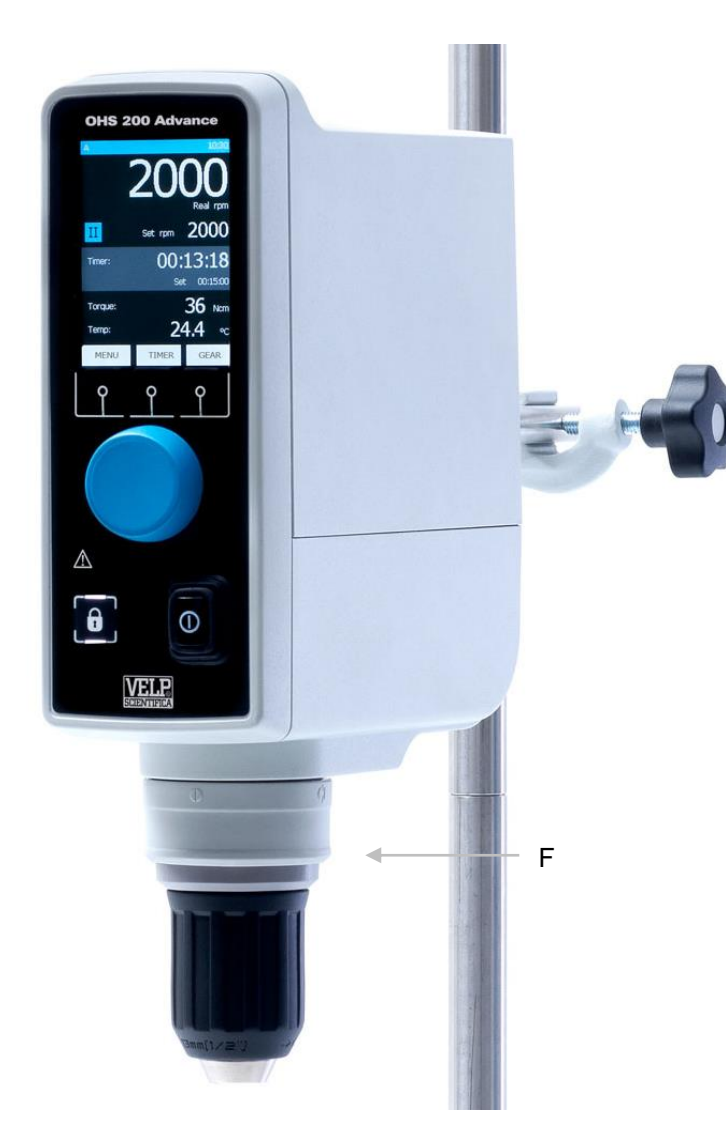

**Figure 1. OHS 200 Advance**

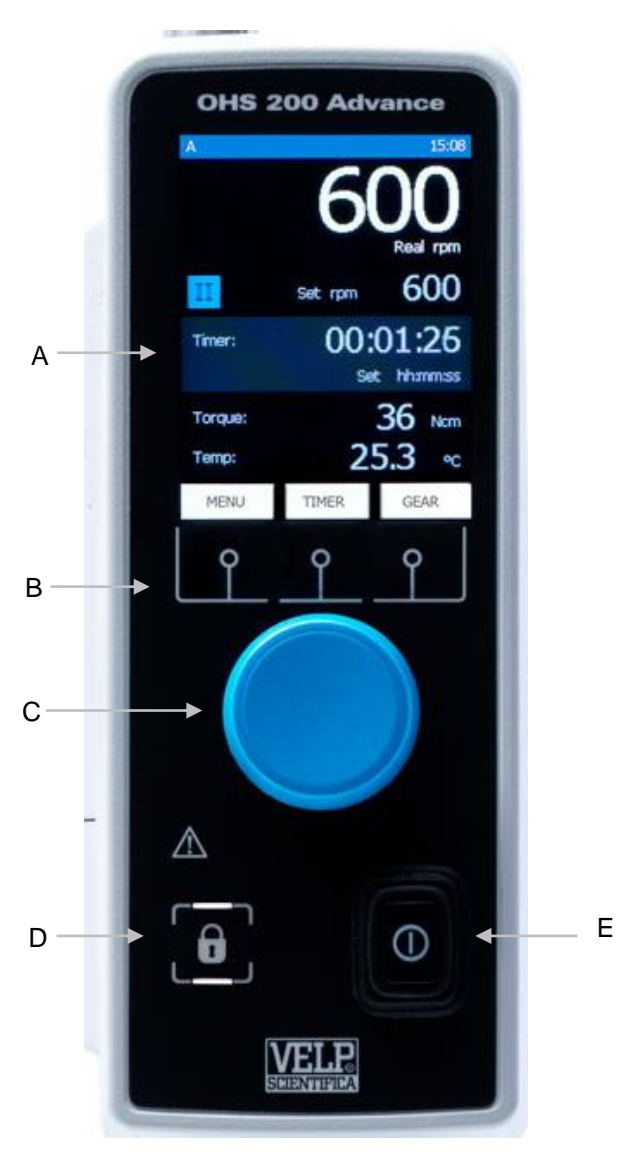

**Figura 1. OHS 200 Advance – Frontal view**

- A Display LCD
- B Display keys
- C Speed control knob
- D Lock key
- E Main switch
- F Smart Chuck

#### <span id="page-6-0"></span>**2. Assembly and installation**

- $\Box$ Unpacking
	- $\triangleright$  Check the integrity of the unit after unpacking.

#### $\Box$ The box includes

- ➢ OHS advance overhead stirrer
- ➢ Power supply cable
- ➢ Instruction manual
- ➢ Allen key
- ➢ Allen head screw
- ➢ Shaft support overhead stirrer
- $\triangleright$  Pt100 probe Ø 3mm with cable

#### $\Box$ **First installation**

- ➢ Place the unit on non-flammable surface
- $\triangleright$  Fix the shaft support to the instrument with the allen head screw
- ➢ Fasten the unit to the support rod (A00000366 or A00000369) using the double clamp (A00001301)
- ➢ Secure the receptacle using the ribbon clamp (A00001302)
- $\triangleright$  Slide the stirring rod into the chuck and tight it
- $\triangleright$  Make sure that the rating value of the instrument corresponds to the one of the power supply
- ➢ Ensure that the socket provided, with grounding, is compliant with the current safety norms and easy to reach. Use only the cable provided with the instrument.
- $\triangleright$  Insert the power cable into the socket.

#### <span id="page-6-1"></span>**3. Display symbols**

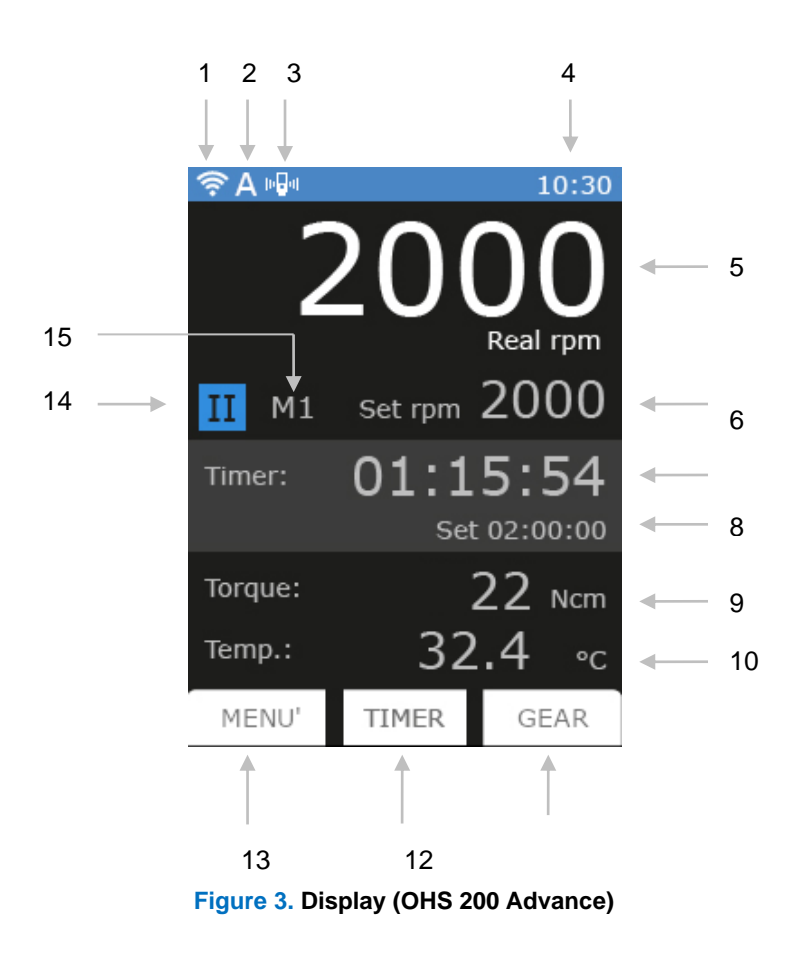

- **1** Wi-Fi symbol
- **2** Start Mode symbol
- **3** Vibration Sensor symbol
- **4** Hour
	- **5** Current Speed
- **6** Set Speed
- **7** Timer or Time counter<br>**8** Set Timer
- **8** Set Timer
- **9** Current Torque
- **10** Current temperature (only when
- Pt100 probe is connected to OHS)
- **11** Gear button (only for OHS 200) Graph button (for other models)
- **12** Timer button
- **13** Menu button
- **14** Current Gear symbol (only for OHS 200)
- **15** Current Method indication

<span id="page-7-0"></span>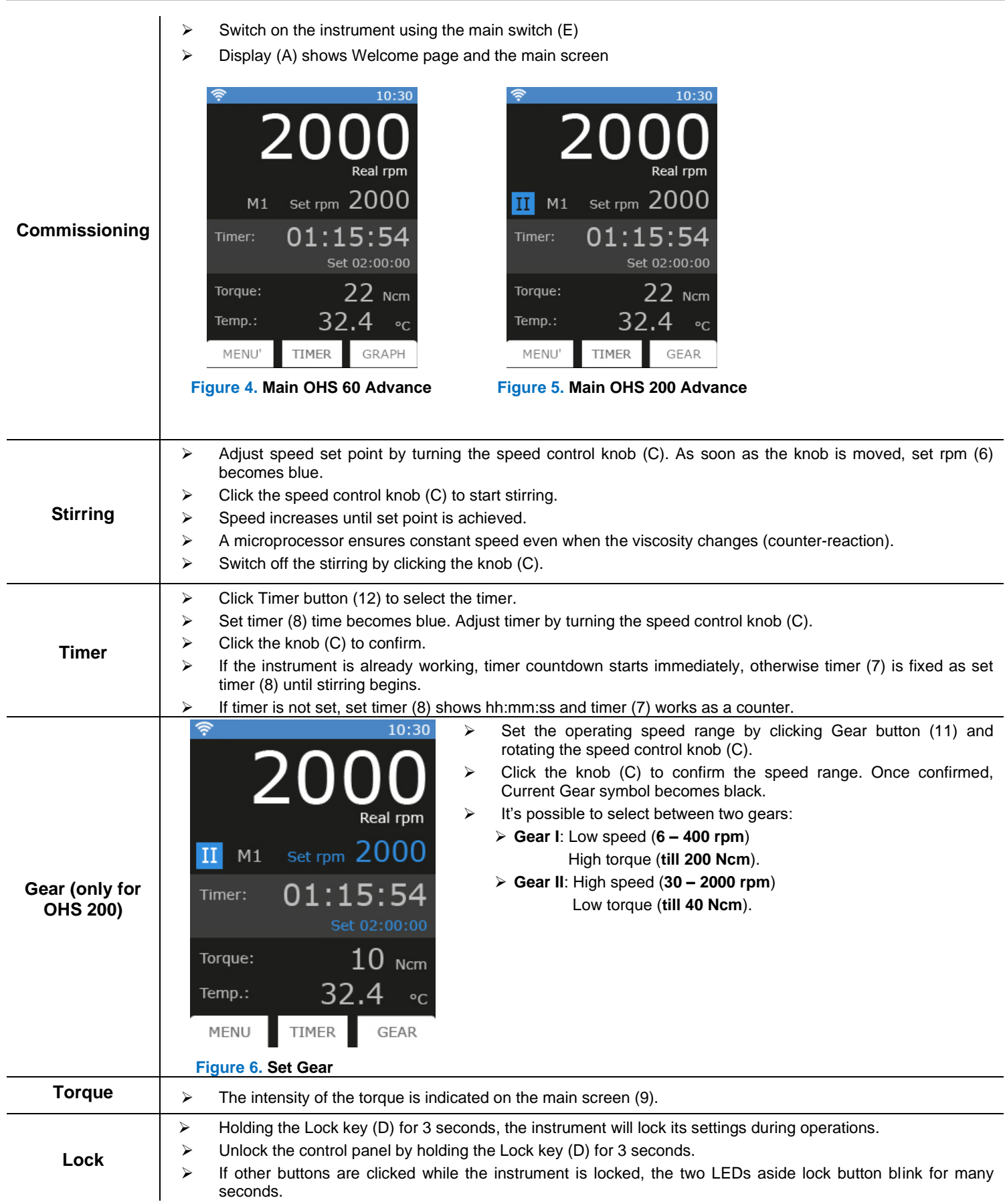

#### <span id="page-8-0"></span>**5. External Connections USB** ➢ Each model has USB connection in the back for PC controlling, data logging and software upgrading by PC. ➢ Software version, dedicated program to be installed in the PC, and software installation guide have to be requested by e-mail to service@velp.it **Pt100** > All models have Pt100 connection in the back for fluid temperature measurement (measuring range from -200°C to +550°C)

### **Controller register assignment**

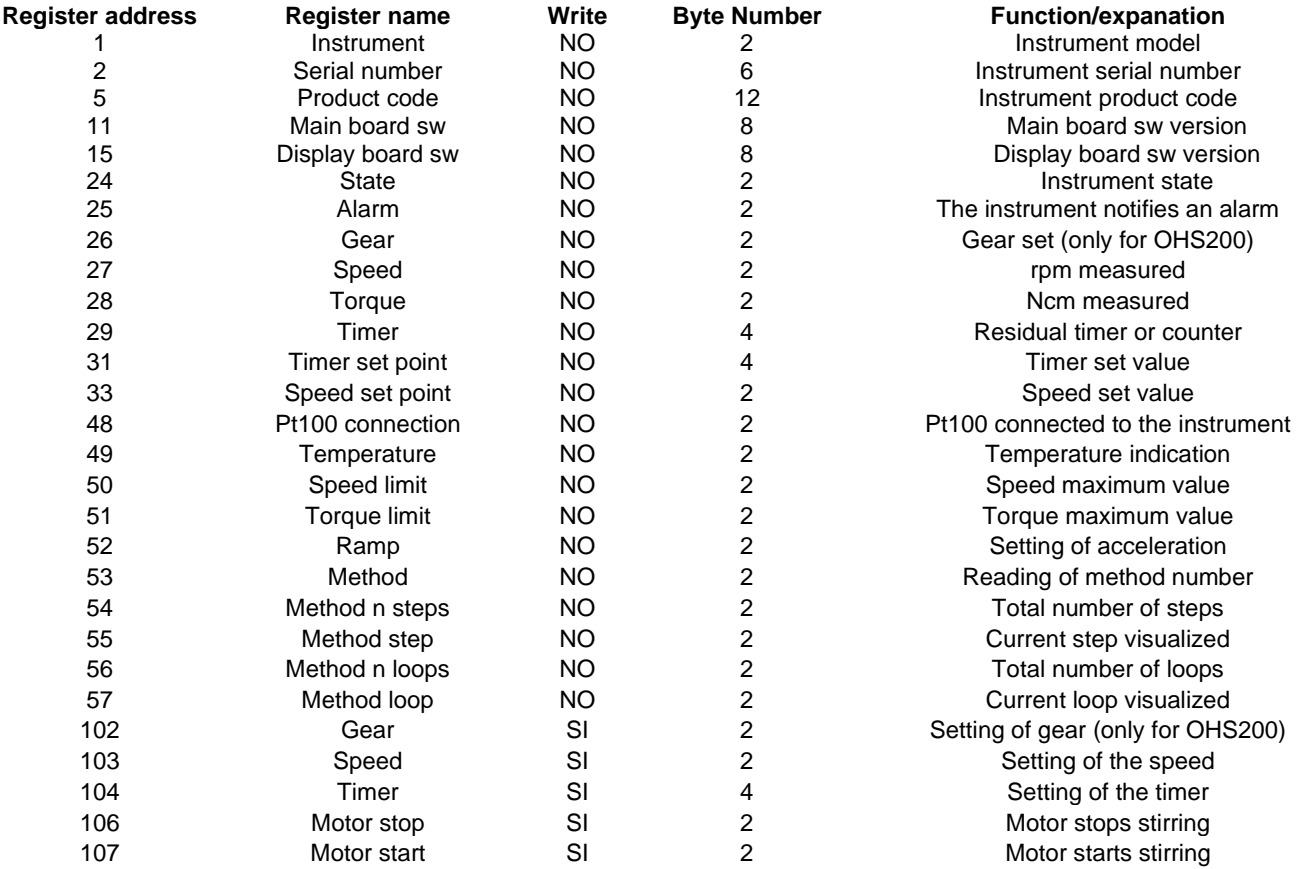

Sampling time: 1s or more

**Examples (CRC 16 bit)**

#### **Reading single register: Speed (rpm)**

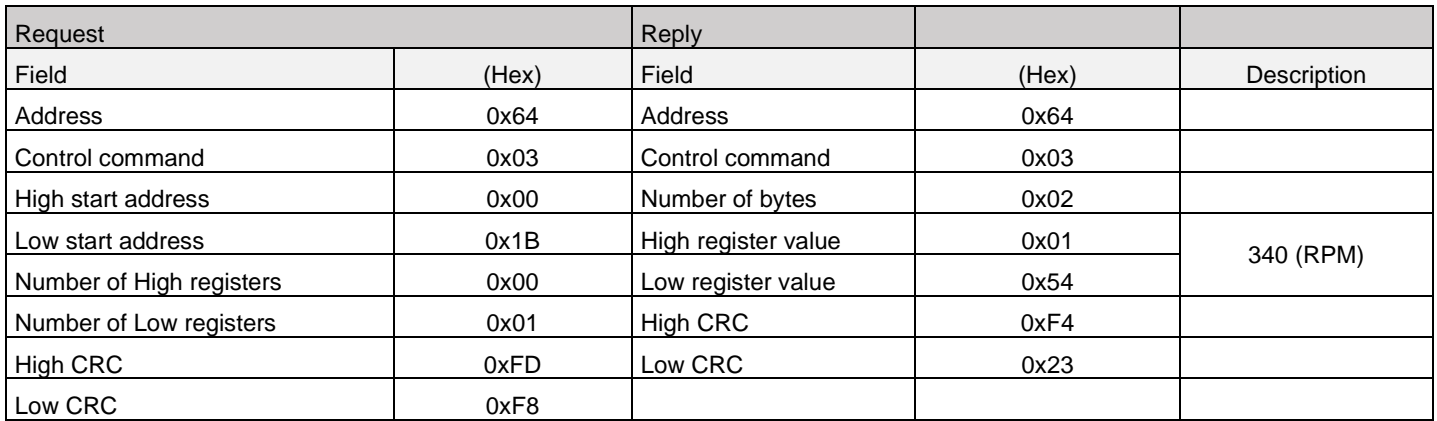

#### **Reading multiple register: Serial number**

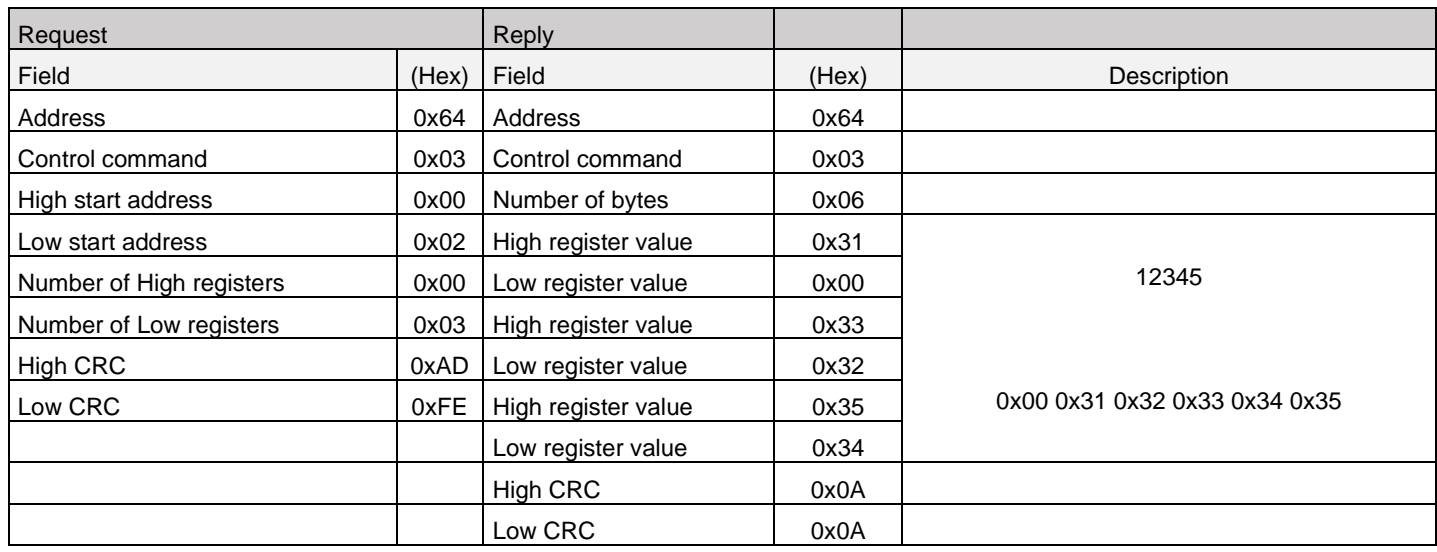

#### **Writing single register: STOP rotation**

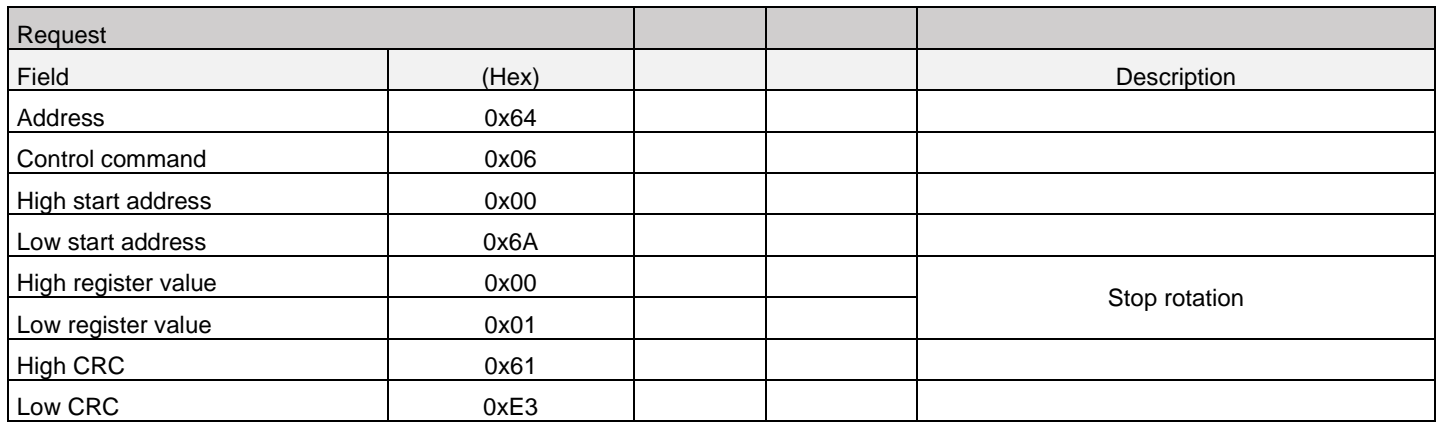

#### **Virtual serial port**

![](_page_9_Picture_284.jpeg)

#### <span id="page-9-0"></span>**6. VELP Ermes Configuration**

VELP Ermes is a revolutionary cloud platform that transforms and improves your laboratory experience by creating an ecosystem of instruments, people and data. The VELP Ermes platform is able to reduce distances and accelerate scientific processes in total safety. In order to access on ERMES, you need to enable your VELP account by selecting "Configure your VELP ERMES account" at [http://www.velp.com/en/login.](http://www.velp.com/en/login)

To be able to communicate, the instrument needs to be in the operating range of laboratory Wi-Fi (2.4 GHz) and be configured as follows:

- Switch on the OHS Advance and select AP in the menu Set-up Wi-Fi (see chapter 7.5).
- ➢ Using the PC/Tablet/Mobile phone, select the OHS\_SERIAL NUMBER available on the Wi-Fi list, in order to connect directly to the instrument.
- ➢ Open a browser on the PC/Tablet/Mobile phone and insert the address 192.168.240.1 to reach the configuration page. Insert "admin" "admin" when requested as user name and password.
- ➢ Set the parameters required to connect to your Wi-Fi (network name, password, security, mac address, etc.) according to your internal procedure and save. If necessary, contact your IT administrator.
- $\triangleright$  Select menu Ermes from the Service menu (see chapter 7.6) and proceed with the product registration from the VELP Ermes platform. For more information see FAQ on VELP website.

**NOTE:** To access to VELP Ermes is necessary to have a VELP account.

<span id="page-10-0"></span>Clicking Menu button (13) the following figure appears

![](_page_10_Picture_2.jpeg)

![](_page_10_Figure_3.jpeg)

**Figure 7. Menu OHS 200 Advance Figure 8. Menu OHS 100 - 60 Advance**

It's possible to move among submenus rotating the speed control knob (C).

Enter in a submenu with a click of the speed control knob (C) once it's highlighted in blue. Press Home to go back to the main screen.

#### <span id="page-10-1"></span>**7.1 Menu Structure**

![](_page_10_Picture_198.jpeg)

Service  $\longrightarrow$  Reset Torque Real Torque Pt100 Alignment Check Locking Ring Reset Parameters Update Software **Counter** Ermes Motor Calibration

Timer

Gear \*

- \* Graph for models OHS 100 and OHS 60
- \*\* Not visualized for models OHS 100 and OHS 60

### <span id="page-11-0"></span>**7.2 Methods**

In this submenu is possible to set 10 different methods. For OHS 200, 10 different methods for each speed range. Once set, a method becomes white in the method list and a blue bar appears on the left. Press START to begin the method.

![](_page_11_Figure_8.jpeg)

When a method is working, on the main screen the current method (15) is shown.

It's not possible to modify speed, gear, or the timer.

It's possible to navigate in menu.

To stop a method before its end, enter in the method list and click STOP.

#### <span id="page-11-1"></span>**7.2.1 Method set-up**

In each method it's possible to set parameters in [Figure 12.](#page-11-2) Once method parameters are set, they are highlighted in white with a blue bar on the left as shown in [Figure 13.](#page-11-3)

<span id="page-11-3"></span><span id="page-11-2"></span>![](_page_11_Figure_15.jpeg)

- $\geq$  5 steps can be set for each method.
- $\ge$  All steps are programmable with speed, timer, ramp, and intermittent mode.<br>  $\ge$  A method is considered set when at least speed and timer are set for one st
- A method is considered set when at least speed and timer are set for one step.

![](_page_12_Picture_143.jpeg)

![](_page_12_Picture_144.jpeg)

![](_page_12_Picture_145.jpeg)

#### **Figure 5**

![](_page_12_Picture_146.jpeg)

![](_page_12_Picture_147.jpeg)

![](_page_12_Picture_148.jpeg)

![](_page_12_Picture_149.jpeg)

![](_page_12_Picture_150.jpeg)

![](_page_12_Picture_151.jpeg)

![](_page_12_Picture_152.jpeg)

Click RESET to erase all method values.

## <span id="page-13-0"></span>**7.3Graph**

In this submenu is possible to visualize the graph of the current analysis. For models OHS 100 and OHS 60 is possible to access to the graph directly through the main screen.

Click RESET to erase the graph. Only the last 60 minutes are shown. Click ZOOM to see the last 3 minutes.

<span id="page-13-3"></span>![](_page_13_Picture_3.jpeg)

<span id="page-13-2"></span>When a method is set graph appears as in [Figure 15.](#page-13-2) When a method is not set, graph appears as i[n Figure 16.](#page-13-3)

## <span id="page-13-1"></span>**7.4Safety**

In this submenu it's possible to set all limits linked to the safety depending on the working conditions

![](_page_13_Picture_191.jpeg)

## <span id="page-14-0"></span>**7.5Set-up**

![](_page_14_Picture_254.jpeg)

## <span id="page-14-3"></span><span id="page-14-2"></span><span id="page-14-1"></span>**7.6Service**

![](_page_14_Picture_255.jpeg)

<span id="page-15-0"></span>![](_page_15_Picture_110.jpeg)

#### <span id="page-16-0"></span>**8. SmartChuckTM**

This new mechanism (F) allows to change the stirring shaft with one hand.

- ➢ When instrument is off, hold the stirring shaft with one hand.
- ➢ From work position [\(Figure \)](#page-16-2), turn Locking Ring 90° to the left [\(Figure \)](#page-16-3).
- ➢ The main screen display[s Figure 22.](#page-16-4)
- ➢ Pull Locking Ring down [\(Figure 25\)](#page-16-5).
- ➢ Open the chuck.
- ➢ Remove the shaft.
- ➢ Introduce a new stirring shaft and place it in the operating position.
- ➢ Ensure the stirring shaft is centered as best as possible. Then close the chuck.
- ➢ Push Locking Ring up [\(Figure 26\)](#page-16-6) and turn it 90° to the right.
- ➢ The yellow upper bar on the display becomes blue and the OHS is ready to be used.

![](_page_16_Picture_12.jpeg)

#### <span id="page-16-6"></span><span id="page-16-4"></span>**Figure 13. Locking Ring open**

![](_page_16_Picture_14.jpeg)

#### <span id="page-16-5"></span><span id="page-16-3"></span><span id="page-16-2"></span><span id="page-16-1"></span>**9. Error messages**

When the display shows an error message, the stirring function stops automatically.

![](_page_16_Picture_193.jpeg)

To remove the error message, disconnect the instrument from the power supply.

If alarm persists on the display, please contact VELP Scientifica's technical service department. service@velp.it

<span id="page-17-0"></span>![](_page_17_Picture_463.jpeg)

## <span id="page-17-1"></span>**11.Technical data**

![](_page_17_Picture_464.jpeg)

## <span id="page-17-2"></span>**12. Accessories / Spare parts**

![](_page_17_Picture_465.jpeg)

#### <span id="page-18-0"></span>**1. Introduzione**

Gli agitatori ad asta OHS sono dotati di un sistema di controllo elettronico della velocità, motore senza spazzole e un avanzato sistema di sicurezza. Sono in grado di soddisfare le più svariate applicazioni di laboratorio in termini di volume e viscosità. Il nuovo sistema di chiusura del mandrino garantisce una maggiore sicurezza all'operatore permettendo di utilizzare aste passanti fino a 8,5mm di diametro.

![](_page_18_Picture_2.jpeg)

- **Figura 17. OHS 200 Advance Figura 16. OHS 200 Advance – Vista frontale**
	- A Display LCD
	- B Tasti display<br>C Encoder velo
	- Encoder velocità agitazione
	- D Tasto di blocco
	- E Interruttore principale
	- F Smart Chuck

#### <span id="page-19-0"></span>**2. Montaggio e installazione**

- $\Box$ Rimozione dall'imballo
	- ➢ Controllare l'integrità dello strumento dopo aver rimosso l'imballo

#### $\Box$ La scatola include

- ➢ Agitatore ad asta OHS Advance
- ➢ Cavo di alimentazione
- ➢ Manuale di istruzioni
- ➢ Chiave esagonale
- ➢ Vite testa esagono incassato
- ➢ Asta di sostegno
- ➢ Sonda Pt100 Ø 3mm con cavo

#### $\Box$ Prima installazione

- ➢ Posizionare lo strumento su una superficie non infiammabile.
- ➢ Fissare l'asta di sostegno allo strumento mediante l'apposita vite ad esagono incassato.
- ➢ Fissare saldamente lo strumento allo stativo (A00000366 o A00000369) utilizzando il morsetto doppio (A00001301).
- ➢ Fissare il recipiente di agitazione utilizzando la cinghia (A00001302).
- ➢ Far scorrere la pala di agitazione attraverso il mandrino e serrarla.
- ➢ Assicurarsi che il valore di tensione di alimentazione dello strumento corrisponda al valore di tensione di rete.
- ➢ Assicurarsi che la presa di corrente fornita sia conforme alle norme di sicurezza e facile da raggiungere. Utilizzare solo il cavo di alimentazione fornito con lo strumento.
- ➢ Inserire il cavo nella presa di rete.

#### <span id="page-19-1"></span>**3. Simboli display**

![](_page_19_Picture_21.jpeg)

- **1** Icona Wi-Fi
- **2** Icona modalità di riavvio
- **3** Icona sensore di vibrazioni
- **4** Ora
- **5** Velocità attuale
- **6** Velocità di set point
- **7** Timer o contatore
- **8** Timer set point
- **9** Coppia attuale
- **10** Temperatura attuale (solo quando la sonda Pt100 è connessa)
- **11** Tasto marcia (solo per OHS 200)
- Tasto grafico (per altri modelli)
- **12** Tasto timer
- **13** Tasto Menu
- **14** Icona Marcia attuale (solo per OHS 200)
- **15** Indicazione metodo in corso

## <span id="page-20-0"></span>**4. Controlli di funzionamento**

- ➢ Accendere lo strumento tramite l'interruttore principale (E)
- ➢ Il display (A) mostra la pagina di benvenuto e la schermata principale

![](_page_20_Picture_209.jpeg)

<span id="page-21-0"></span>![](_page_21_Picture_464.jpeg)

# **Assegnazione registro Controller**

![](_page_21_Picture_465.jpeg)

Tempo di campionamento: 1s o più

## **Esempi (CRC 16 bit)**

#### **Registro singolo lettura: Velocità (rpm)**

![](_page_21_Picture_466.jpeg)

#### **Registro multiplo lettura: Numero di serie**

![](_page_22_Picture_287.jpeg)

#### **Registro singolo scrittura: STOP rotazione**

![](_page_22_Picture_288.jpeg)

#### **Porta seriale virtuale**

![](_page_22_Picture_289.jpeg)

#### <span id="page-22-0"></span>**6. Configurazione VELP Ermes**

VELP Ermes è una rivoluzionaria piattaforma cloud che trasforma e migliora la vita di laboratorio creando un ecosistema di strumenti, persone e dati. La piattaforma Velp Ermes permette di ridurre le distanze e accelerare i processi in totale sicurezza. Al fine di accedere ad Ermes è necessario attivare un account VELP selezionando "Configura il tuo VELP ERMES account" al link [http://www.velp.com/en/login.](http://www.velp.com/en/login)

Per la comunicazione, lo strumento dovrà essere all'interno di un'area di laboratorio coperta da segnale Wi-Fi.(2.4 GHz) e configurato come di seguito:

- ➢ Accendere l'OHS Advance e selezionare AP dal menu impostazioni Wi-Fi (capitolo 7.5).
- ➢ Utilizzare un PC/Tablet/Smartphonee e selezionare OHS\_SERIAL NUMBER disponibile sulla lista Wi-Fi, al fine di connettere lo strumento.
- ➢ Aprire il browser da PC/Tablet/Smartphone e inserire l'indirizzo 192.168.240.1 per raggiungere la pagina di configurazione. Inserire "admin" "admin" quando richiesto come nome utente and password.
- ➢ Impostare i parametri richiesti per connettere il Wi-Fi (network, password, sicurezza, mac address, etc.) in accordo con le proprie procedure interne. Se necessario contattare il proprio amministratore IT.
- ➢ Selezionare la voce Ermes dal menu Service (capitolo 7.6) e proseguire con la registrazione del prodotto dalla piattaforma VELP Ermes. Per maggiori informazioni vedere le FAQ sul sito web VELP.

**NOTA:** Per accedere a VELP Ermes è necessario un VELP account.

<span id="page-23-0"></span>Cliccando il tasto menu (13) appaiono le seguenti schermate

![](_page_23_Picture_2.jpeg)

![](_page_23_Picture_3.jpeg)

**Figura 22. Menu OHS 200 Advance**

**Figura 21. Menu OHS 100 - 60 Advance**

È possibile muoversi tra i sottomenu ruotando l'encoder (C).

Entrare tramite click dell'encoder (C) quando la relativa voce è in blu. Cliccare Home per tornare alla schermata principale.

<span id="page-23-1"></span>![](_page_23_Figure_8.jpeg)

Aggiornamento Software **Contatore** Ermes Calibrazione Coppia

#### Timer

#### Marcia \*

- \* Grafico per I modelli OHS 100 e OHS 60
- \*\* Non visualizzato per i modelli OHS 100 e OHS 60

### <span id="page-24-0"></span>**7.2 Metodi**

In questo sottomenu è possibile impostare fino a 10 metodi diversi. Per OHS 200, 10 metodi diversi per ogni range di velocità. Una volta impostato, la scritta del metodo diventa Bianca e appare una barra blu sulla sinistra della stessa riga. Cliccare INIZIO per far partire il metodo.

![](_page_24_Figure_7.jpeg)

Quando un metodo è in funzione, sulla schermata principale compare l'icona relativa al metodo stesso (15).

Non è possibile modificare la velocità, la marcia e il timer.

È possibile navigare all'interno del menu.

Per fermare un metodo prima della fine, entrare nel menu metodi e cliccare STOP (Figura 11)

#### <span id="page-24-1"></span>**7.2.1 Impostazione metodo**

Per ogni metodo è possibile impostare i parametri visibili in [Figure 12.](#page-11-2) Una volta impostati, i parametri sono evidenziati in bianco con una barra blu riportata sulla sinistra [\(Figure 13\)](#page-11-3).

![](_page_24_Figure_14.jpeg)

**metodo impostati**

➢ Possono essere impostati fino a 5 livelli per ogni metodo.

 $\overline{a}$ 

- ➢ Tutti i livelli sono programmabili con velocità, timer, rampa di salita, modalità di intermittenza.
- ➢ Un metodo viene considerate impostato quando almeno velocità e timer sono settati per un livello.

 $10.30$ 

10:30

![](_page_25_Picture_204.jpeg)

![](_page_25_Picture_205.jpeg)

![](_page_25_Picture_206.jpeg)

 **Figura 26.** 

![](_page_25_Picture_207.jpeg)

LIVELLI

Tipo di

rampa

 $\Gamma$ 

Tempo<br>hh:mm

01:30

00:00

rpm Liv.<br>ID

500

 $\overline{4}$ 

INDIETRO

10:30

Mod.

Interm

![](_page_25_Picture_208.jpeg)

![](_page_25_Picture_209.jpeg)

![](_page_25_Picture_210.jpeg)

![](_page_25_Picture_211.jpeg)

➢ Rpm: Velocità di set point

HOME

- ➢ Time: countdown impostato per ogni livello e visualizzato anche sulla schermata principale
- > Rampa: Se è selezionato ■■, OHS agita per tutto il tempo alla velocità di set point; Se è selezionato  $\Box$ , OHS raggiunge la velocità di set point nel tempo selezionato;

![](_page_25_Picture_212.jpeg)

- ➢ Ruotare l'encoder (C) fino al valore di tempo di pausa desiderato. Cliccare per confermare.
- ➢ Cliccare nuovamente l'encoder per rimodificare I valori impostati.
- **Ripetizioni** > Permette di ripetere l'intero metodo N volte.<br>Fortrare nel menu, ruotare l'encoder (C) fino

➢ Entrare nel menu, ruotare l'encoder (C) fino al valore desiderato. Cliccare per confermare.

Cliccare RESET per cancellare tutti i valori impostati nel metodo.

## **Livelli**

## <span id="page-26-0"></span>**7.3 Grafico**

In questo sottomenu è possibile visualizzare il grafico dell'analisi in corso. Per i modelli OHS 100 e OHS 60 è possibile accedere al grafico direttamente tramite la schermata principale.

Cliccare RESET per cancellare il grafico. Vengono mostrati gli ultimi 60 minuti di analisi. Cliccare ZOOM per visualizzare gli ultimi 3 minuti.

![](_page_26_Picture_3.jpeg)

![](_page_26_Figure_4.jpeg)

**Figura 28. Grafico con metodo Figura 27. Grafico senza metodo**

Quando un metodo è impostato il grafico appare come in [Figure 15.](#page-13-2)

Quando un metodo non è impostato, il grafico appare come in [Figure 16.](#page-13-3)

#### <span id="page-26-1"></span>**7.4 Sicurezza**

In questo sottomenu è possibile impostare tutti i limiti legati alla sicurezza, dipendentemente dalla condizioni di lavoro.

![](_page_26_Picture_221.jpeg)

## <span id="page-27-0"></span>**7.5 Impostazioni**

![](_page_27_Picture_227.jpeg)

<span id="page-28-0"></span>![](_page_28_Picture_169.jpeg)

#### <span id="page-29-0"></span>**8. SmartChuckTM**

Questo nuovo meccanismo (F) permette la sostituzione dell'asta di agitazione con una sola mano.

- ➢ Quando lo strumento è fermo, prendere l'asta di agitazione con una mano.
- ➢ Dalla posizione di lavoro [\(Figure \)](#page-16-2), ruotare l'anello di serraggio mandrino 90° verso sinistra [\(Figure 25\)](#page-16-5).
- ➢ Il display visualizza [Figure 22.](#page-16-4)
- ➢ Tirare l'anello di serraggio mandrino verso il basso [\(Figure 25\)](#page-16-5).
- ➢ Aprire il mandrino e rimuovere la pala di agitazione.
- ➢ Introdurre una nuova pala assicurandosi che sia centrata.
- ➢ Chiudere il mandrino.
- ➢ Spingere l'anello serraggio mandrino verso l'alto [\(Figure 26\)](#page-16-6) e ruotarlo di 90° verso destra.
- ➢ La barra gialla sul display scompare e l'OHS è pronto per l'utilizzo.

![](_page_29_Picture_11.jpeg)

**Figura 34. Blocco mandrino aperto**

![](_page_29_Picture_13.jpeg)

**Figura 23. Posizione di lavoro Figura 24. Posizione intermedia Figura 36. Posizione aperta Figura 35. Posizione intermedia**

#### <span id="page-29-1"></span>**9. Messaggi di errore**

Se il display visualizza uno dei seguenti messaggi d'errore, la funzione di agitazione si ferma automaticamente.

![](_page_29_Picture_197.jpeg)

Al fine di rimuovere il messaggio d'errore, disconnettere lo strumento dall'alimentazione.

Se l'allarme persiste sul display contattare VELP Scientifica al seguente indirizzo mail: [service@velp.it](mailto:service@velp.it)

<span id="page-30-0"></span>![](_page_30_Picture_372.jpeg)

## <span id="page-30-1"></span>**11.Caratteristiche tecniche**

![](_page_30_Picture_373.jpeg)

## <span id="page-31-0"></span>**12.Accessori / Parti di ricambio**

![](_page_31_Picture_111.jpeg)

#### <span id="page-32-0"></span>**1. Introduction**

Les agitateurs à hélice OHS sont équipés d'un système de contrôle électronique de la vitesse, d'un moteur sans balai et d'un système de sécurité avancé. Ils sont capables de satisfaire les applications de laboratoire les plus variées en termes de volume et de viscosité. Le nouveau système de fermeture de broche assure une plus grande sécurité à l'opérateur en permettant l'utilisation de tiges jusqu'à 8,5 mm de diamètre.

![](_page_32_Figure_2.jpeg)

**Figure 38. OHS 200 Advance Figure 37. OHS 200 Advance – Vue de face**

- A Un écran LCD
- B Touches d'affichage
- C Codeur de vitesse d'agitation
- D Bouton de verrouillage
- E Interrupteur principal
- F Smart Chuck

#### <span id="page-33-0"></span>**2. Montage et installation**

- Retrait de l'emballage
	- o Vérifier l'intégrité de l'instrument après avoir retiré l'emballage
- $\Box$ La boîte comprend

 $\Box$ 

- ➢ Agitateur à hèlice OHS avance
- ➢ Cable d'alimentation
- ➢ Manuel d'instructions
- ➢ Clé hexagonale
- ➢ Vis à tête hexagonale
- ➢ Stand OHS
- ➢ Sonde Pt100 Ø 3mm avec câble de 1 m
- $\Box$ Première installation
	- $\triangleright$  Placez l'instrument sur une surface ininflammable.
	- $\triangleright$  Fixez la tige de support à l'instrument à l'aide de la vis à tête hexagonale.
	- ➢ Fixez solidement l'instrument au support (A00000366 ou A00000369) à l'aide de la pince double (A00001301).
	- ➢ Fixez le récipient d'agitation à l'aide de la sangle (A00001302).
	- ➢ Faites glisser la pale de l'agitateur à travers le mandri et serrez-le.
	- ➢ Assurez-vous que la valeur de la tension d'alimentation de l'instrument correspond à la valeur de la tension de la ligne.
	- ➢ Assurez-vous que la prise de courant fournie est conforme aux réglementations de sécurité et facile d'accès.
	- ➢ Utilisez uniquement le cordon d'alimentation fourni avec l'instrument.
	- $\triangleright$  Branchez le câble dans la prise de la ligne.

#### <span id="page-33-1"></span>**3. Symboles d'affichage**

![](_page_33_Picture_22.jpeg)

![](_page_33_Figure_23.jpeg)

- **1** icône. Wi-Fi
- **2** Icône du start
- **3** Icône capteur de vibration icône
- **4** Heure
- **5** Vitesse actuelle
- **6** Vitesse de consigne<br>**7** Minuterie ou compte
- **7** Minuterie ou compteur
- 8 Point de consigne de la minuterie<br>9 Couple actuel
- **9** Couple actuel
- **10** Température actuelle (uniquement lorsque la sonde Pt100 est
- connectée) **11** Bouton de démarrage
- (uniquement pour OHS 200) **<sup>12</sup>** Touche graphique (pour les autres
- modèles)
- 13 Bouton minuterie<br>**14** Bouton de menu **14** Bouton de menu
- 
- **15** Icône de rapport actuel<br>(uniquement pour OHS 200)
- ➢ Allumez l'instrument à l'aide de l'interrupteur principal (E)
- 

<span id="page-34-1"></span><span id="page-34-0"></span>![](_page_34_Picture_245.jpeg)

## **Affectation du registre du contrôleur**

![](_page_35_Picture_459.jpeg)

Temps d'échantillonnage: 1s ou plus

#### **Example (CRC 16 bit)**

#### **Registre de lecture unique: vitesse (tr / min)**

![](_page_35_Picture_460.jpeg)
#### **Registre de lectures multiples: numéro de série**

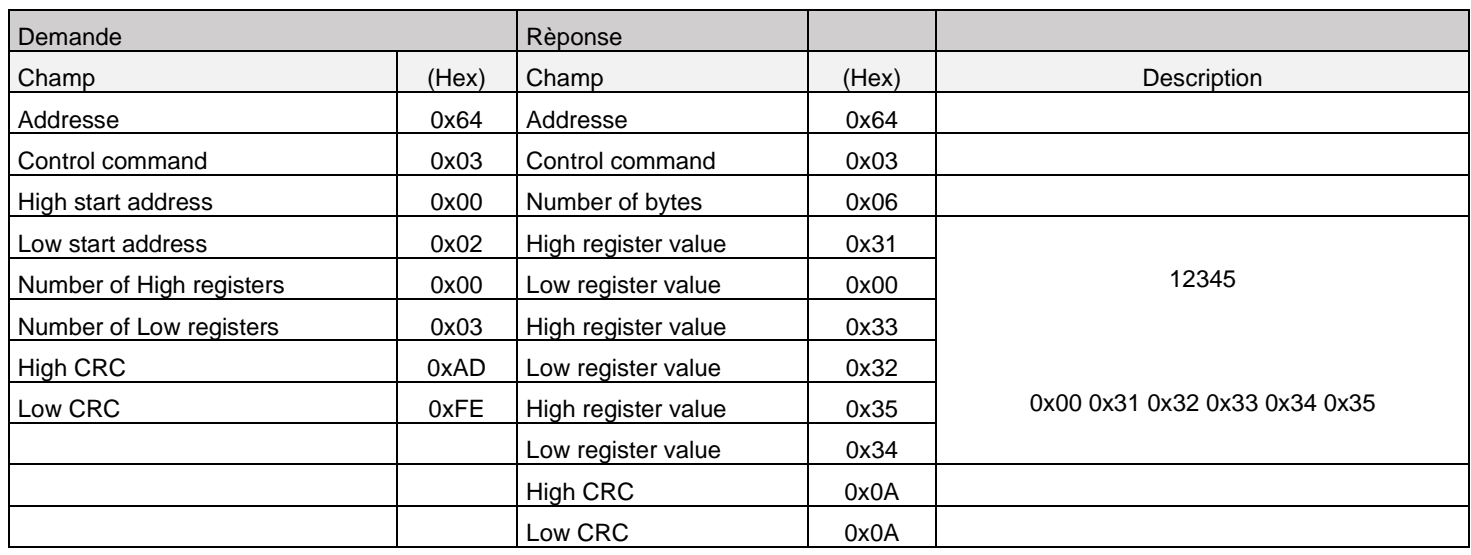

#### **Registre d'écriture unique: rotation STOP**

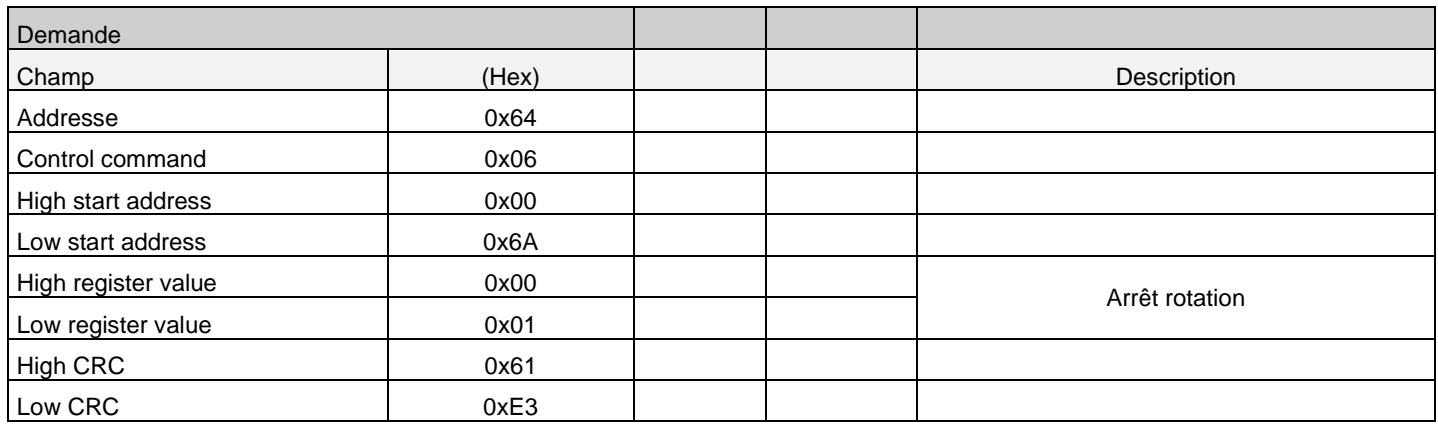

#### **Port série virtuel**

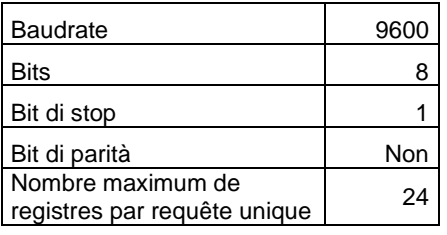

### **6. Configuration VELP Ermes**

VELP Ermes est une plateforme cloud révolutionnaire qui transforme et améliore la vie des laboratoires en créant un écosystème d'outils, de personnes et de données. La plateforme Velp Ermes vous permet de réduire les distances et d'accélérer les processus en toute sécurité. Pour accéder à Ermes, vous devez activer un compte VELP en sélectionnant "Configurer votre compte VELP ERMES" sur le lien http://www.velp.com/fr/login.

Pour la communication, l'instrument doit être situé dans une zone de laboratoire couverte par un signal Wi-Fi (2,4 GHz) et configuré comme suit:

➢ Allumez le logiciel OHS Advance et sélectionnez AP dans le menu des paramètres Wi-Fi (chapitre 7.5).

- ➢ Utilisez un PC / une tablette / un smartphone et sélectionnez le numéro OHS\_SERIAL NUMBER disponible dans la liste Wi-Fi afin de connecter l'instrument.
- ➢ Ouvrez le navigateur à partir de PC / Tablette / Smartphone et entrez l'adresse 192.168.240.1 pour accéder à la page de configuration. Entrez "admin" "admin" lorsque vous êtes invité à entrer votre nom d'utilisateur et votre mot de passe.
- ➢ Définissez les paramètres requis pour connecter le Wi-Fi (réseau, mot de passe, sécurité, adresse mac, etc.) conformément à ses procédures internes. Si nécessaire, contactez votre administrateur informatique.
- ➢ Sélectionnez l'élément Ermes dans le menu Service (chapitre 7.6) et poursuivez l'enregistrement du produit à partir de la plate-forme VELP Ermes. Pour plus d'informations, consultez la FAQ sur le site Web VELP.

**REMARQUE**: Un compte VELP est requis pour accéder à VELP Ermes.

En cliquant sur le bouton de menu (13), les écrans suivants apparaissent

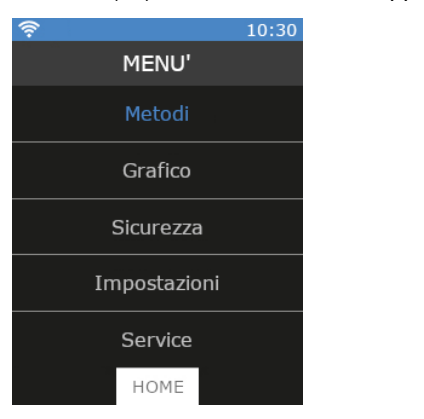

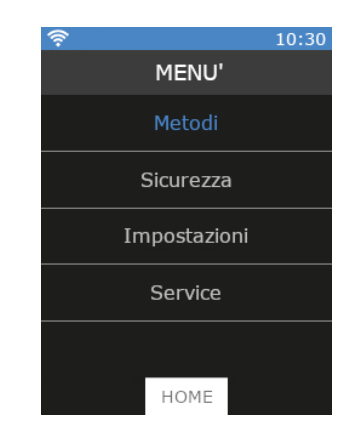

**Figure 6. Menu OHS 200 Advance**

**Figure 7. Menu OHS 100 - 60 Advance**

Il est possible de passer d'un sous-menu à l'autre en tournant le codeur (C). Entrez dans un sous-menu en cliquant sur l'encodeur (C) lorsque l'élément relatif est mis en surbrillance en bleu. Cliquez sur Accueil pour revenir à l'écran principal.

### **7.1Structure du menu**

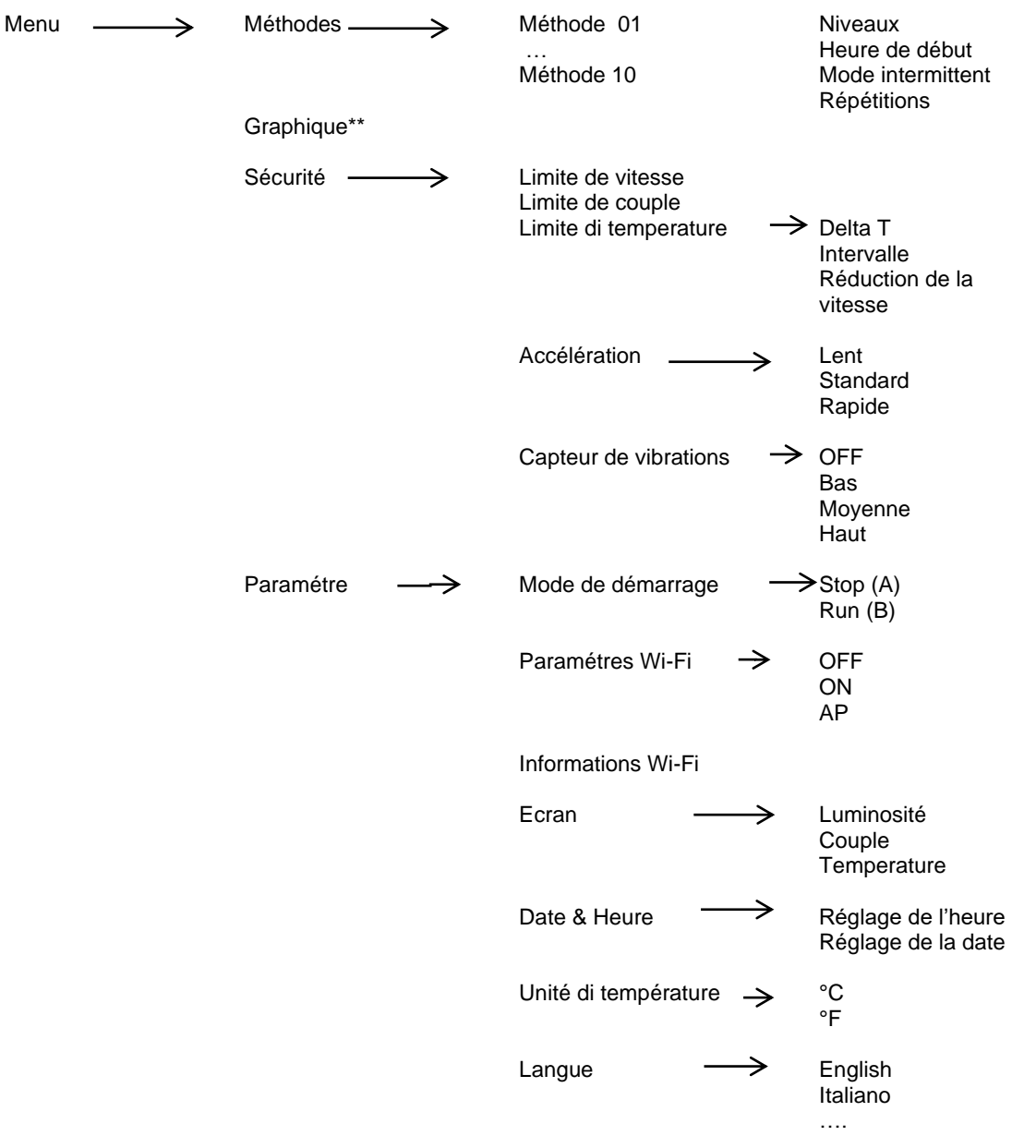

Service  $\longrightarrow$  Réinitialiser le couple Coup le efficace Alignement Pt100 Vérifier la blague de broche Réinitialiser les paramètres Mise à jour du logiciel **Compteur** Ermes étalonnage du couple

Minuterie

Marche \*

- \* Tableau pour les modèles OHS 100 et OHS 60
- \*\* Non affiché pour les modèles OHS 100 et OHS 60

### **7.2 Méthodes**

Dans ce sous-menu, il est possible de configurer jusqu'à 10 méthodes différentes. Pour OHS 200, 10 méthodes différentes pour chaque plage de vitesse.

Une fois définie, l'écriture de la méthode devient blanche et une barre bleue apparaît à gauche de la même ligne. Cliquez sur Démarrer pour lancer la méthode.

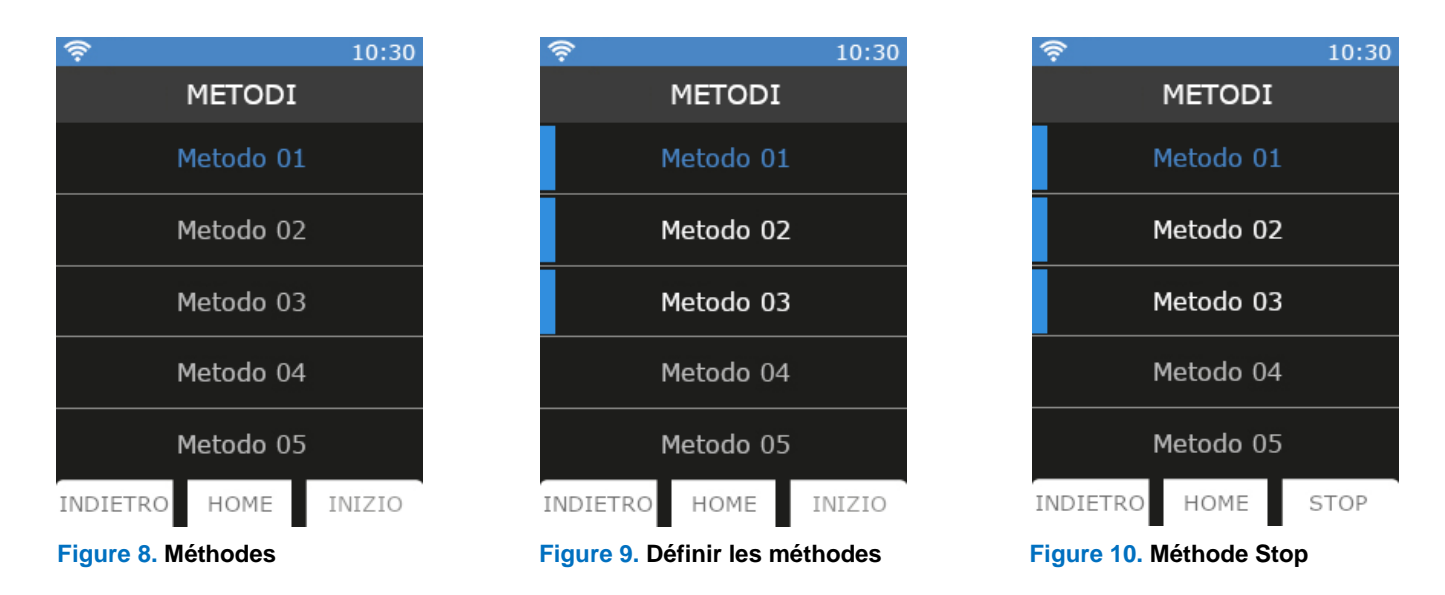

Lorsqu'une méthode est en cours d'exécution, l'icône de la méthode elle-même apparaît sur l'écran principal (15).

Il n'est pas possible de changer la vitesse, la vitesse et la minuterie.

Il est possible de naviguer dans le menu.

Pour arrêter une méthode avant la fin, ouvrez le menu des méthodes et cliquez sur STOP (Figure).

#### **7.2.1 Paramétrage de la méthode**

Les paramètres de la figure 12 peuvent être définis pour chaque méthode. Une fois définis, les paramètres sont surlignés en blanc avec une barre bleue sur la gauche (Figure 13).

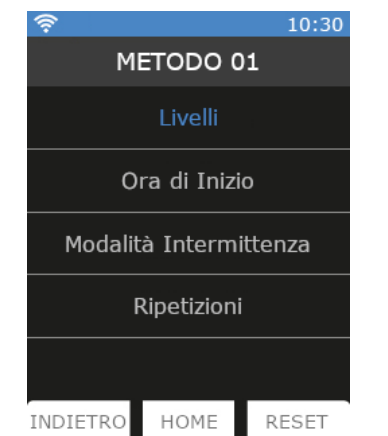

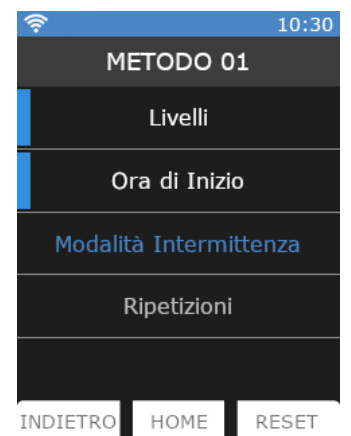

39 **Figure 11. Paramètres de la méthode Figure 12. Paramètres du méthode sélectionné**

➢ Vous pouvez définir jusqu'à 5 niveaux pour chaque méthode.

- ➢ Tous les niveaux sont programmables avec vitesse, minuterie, montée en puissance, mode intermittent.
- ➢ Une méthode est considérée comme définie lorsqu'au moins la vitesse et la minuterie sont définies pour un niveau.

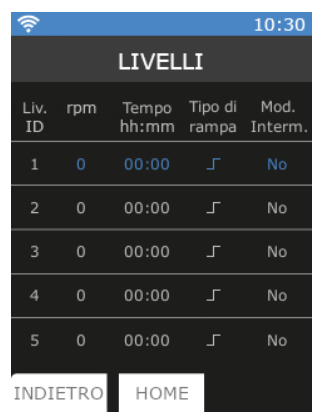

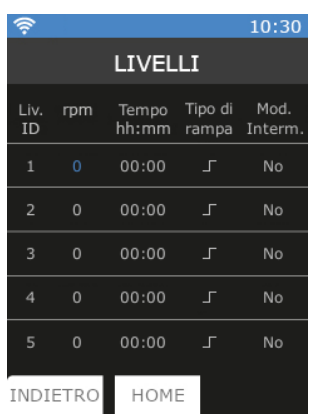

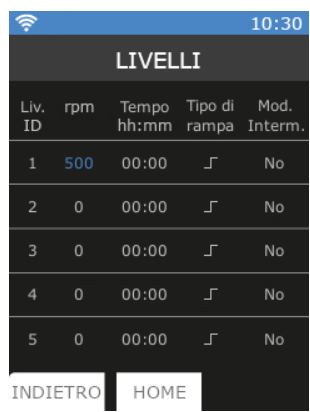

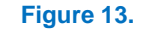

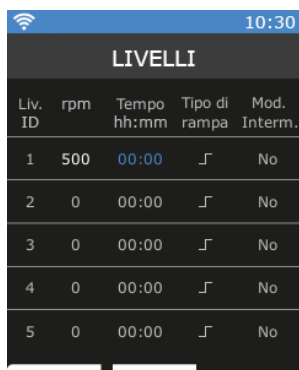

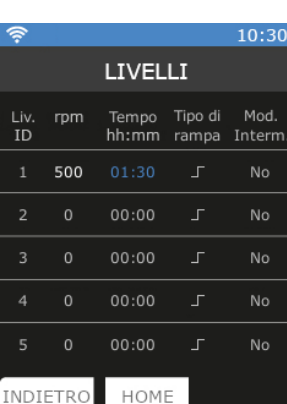

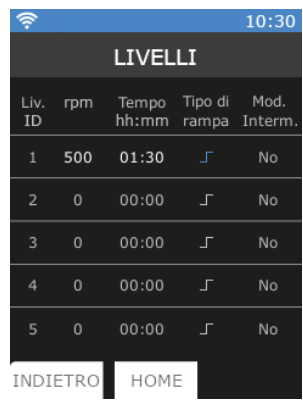

 $\overline{a}$ 

**Niveaux**

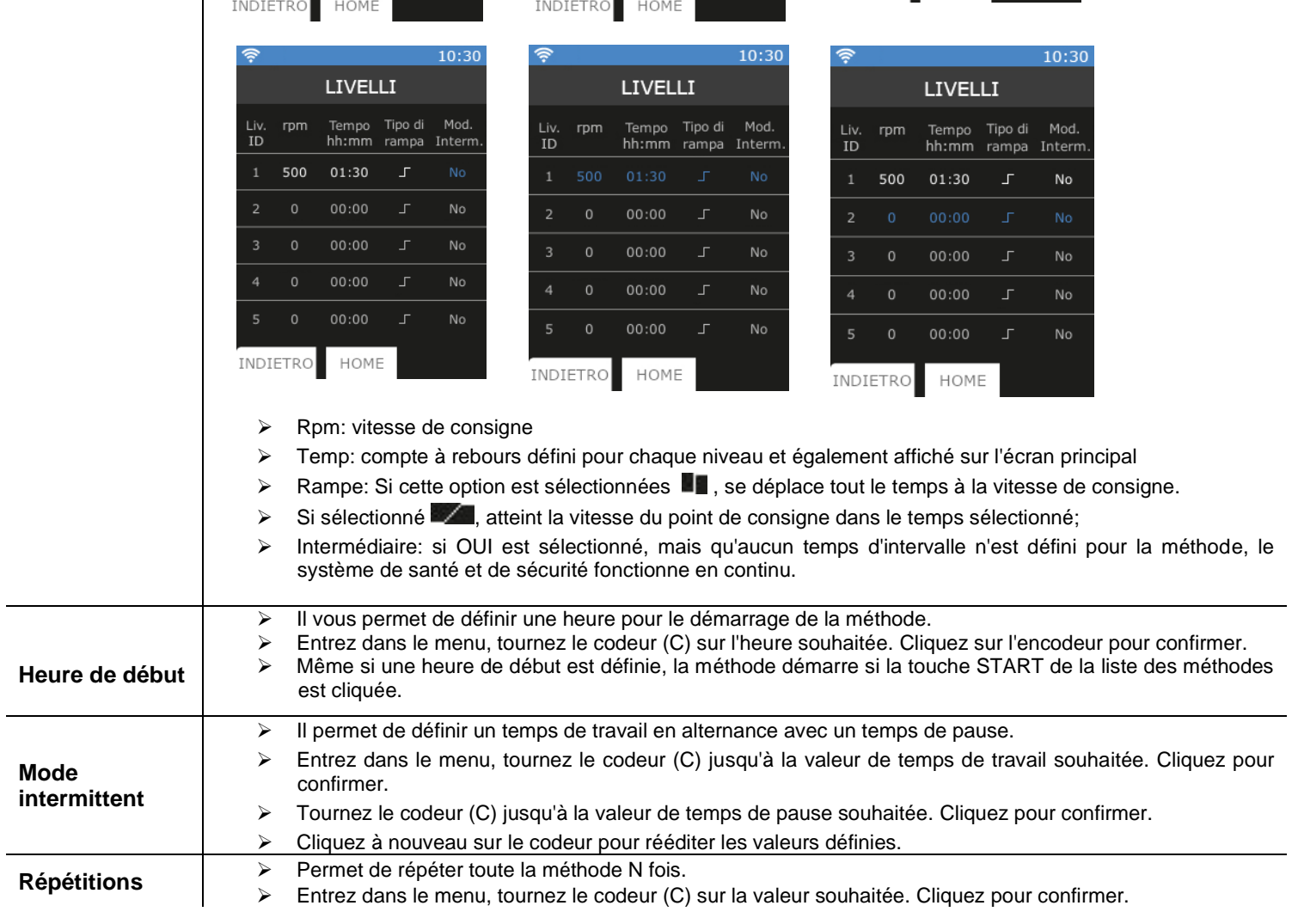

Cliquez sur RESET pour supprimer toutes les valeurs définies dans la méthode.

### **7.3Graphique**

Dans ce sous-menu, il est possible de visualiser le graphique de l'analyse en cours. Pour les modèles OHS 100 et OHS 60, il est possible d'accéder au graphique directement à partir de l'écran principal.

Cliquez sur RESET pour supprimer le graphique. Les 60 dernières minutes d'analyse sont affichées. Cliquez sur ZOOM pour afficher les 3 dernières minutes.

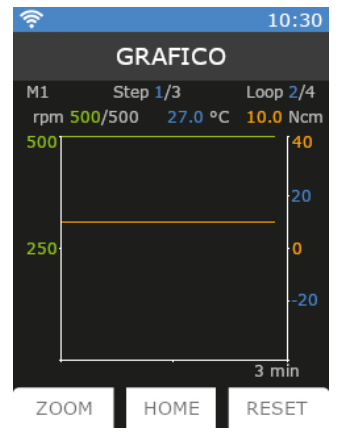

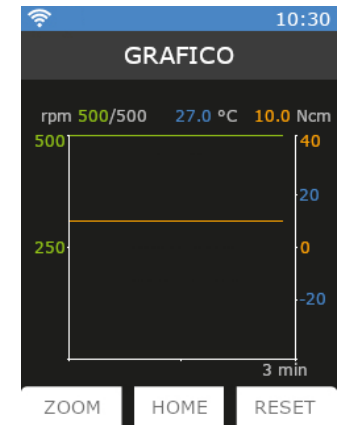

**Figure 14. Graphique avec méthode Figure 39. Graphique sans méthode**

Quand une méthode est définie, le graphique apparaît comme dans [Figure 15.](#page-13-0) Lorsqu'une méthode n'est pas définie, le graphique apparaît comme dans [Figure 165](#page-13-1).

### **7.4 Sécurité**

Ce sous-menu permet de définir toutes les limites de sécurité en fonction des conditions de travail.

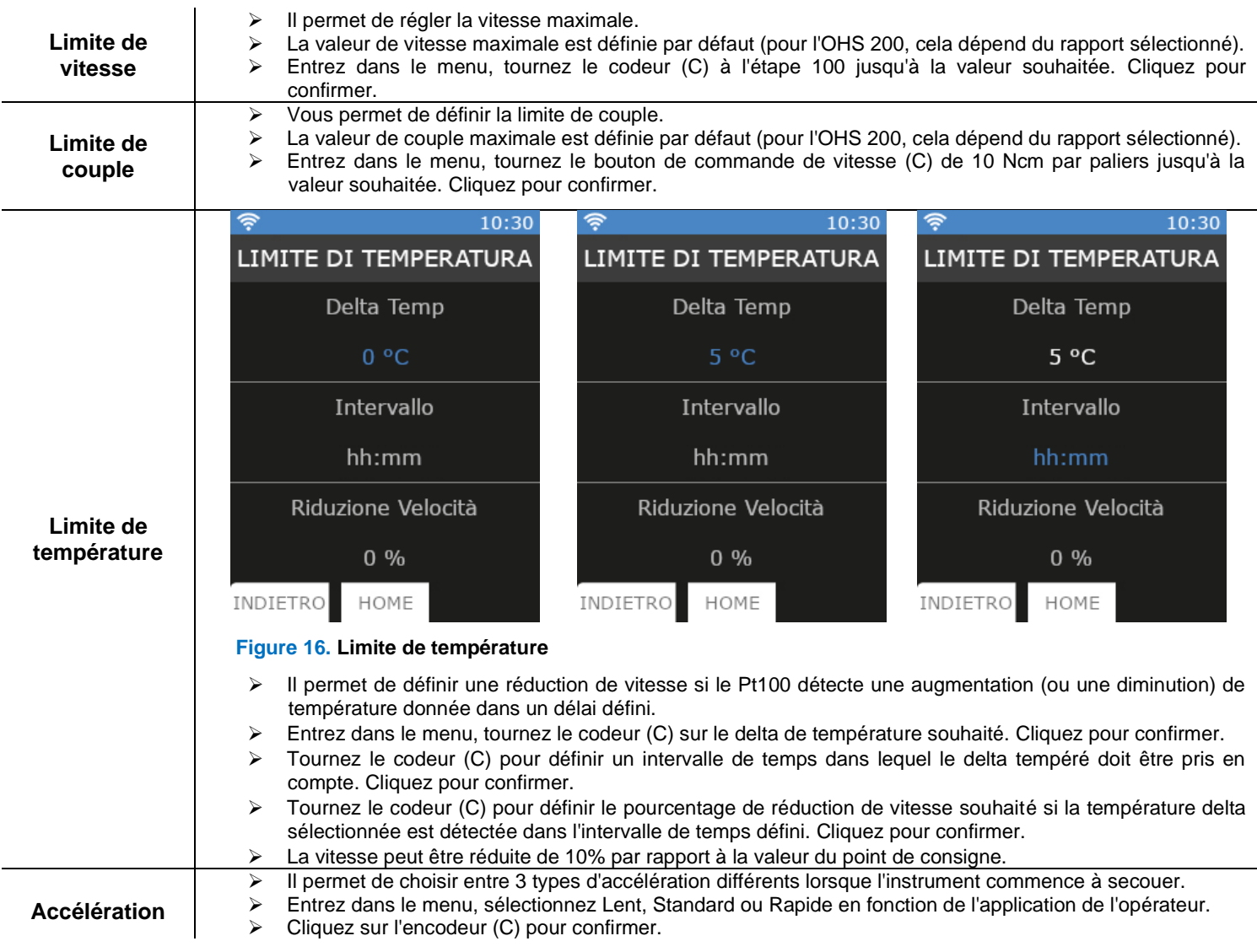

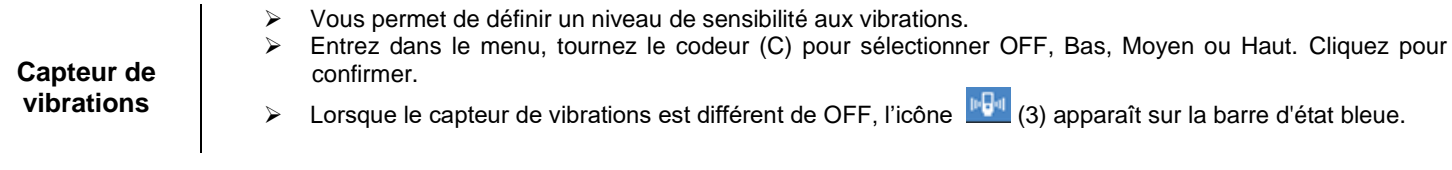

## **7.5 Paramétres**

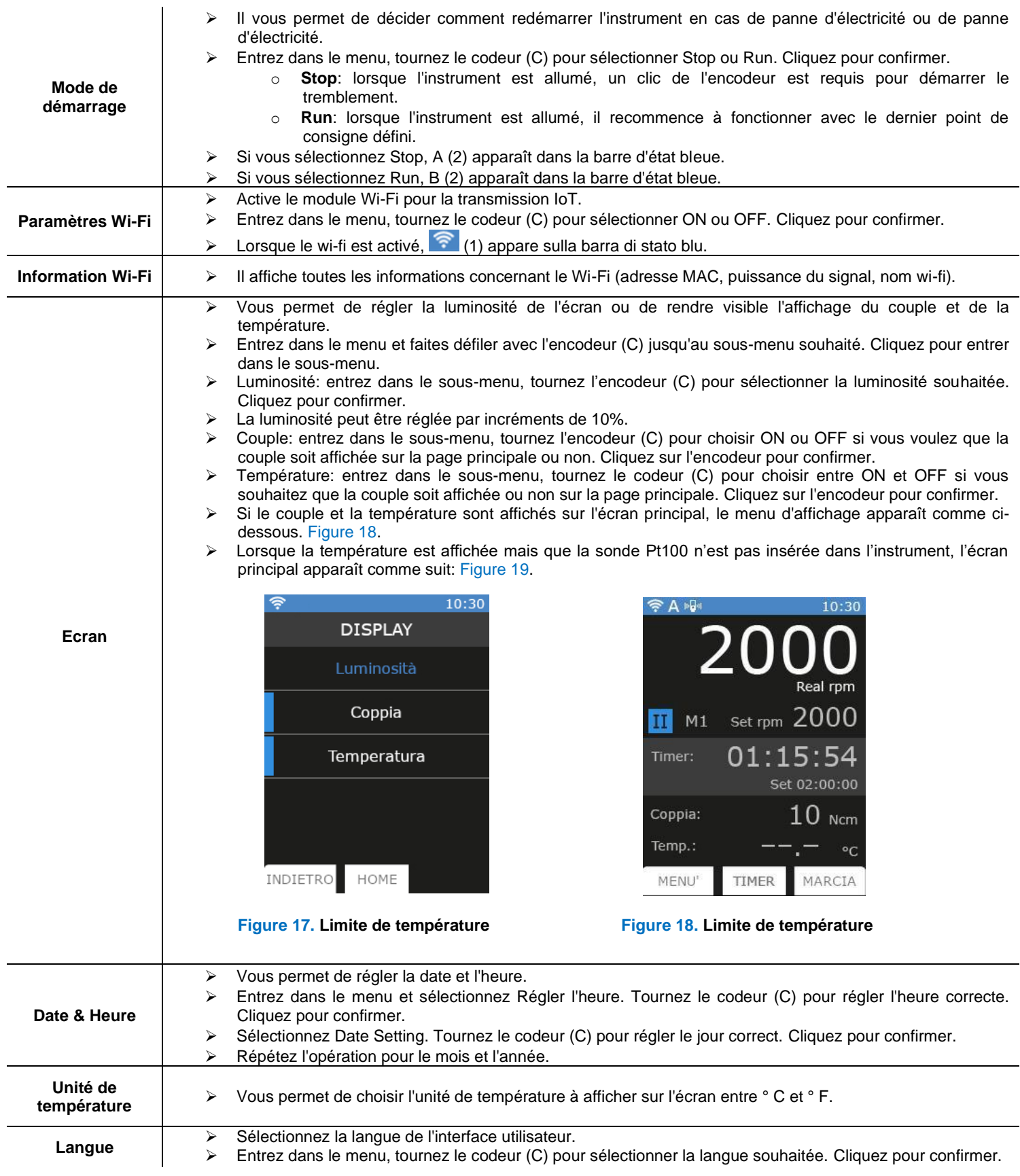

### **7.6Service**

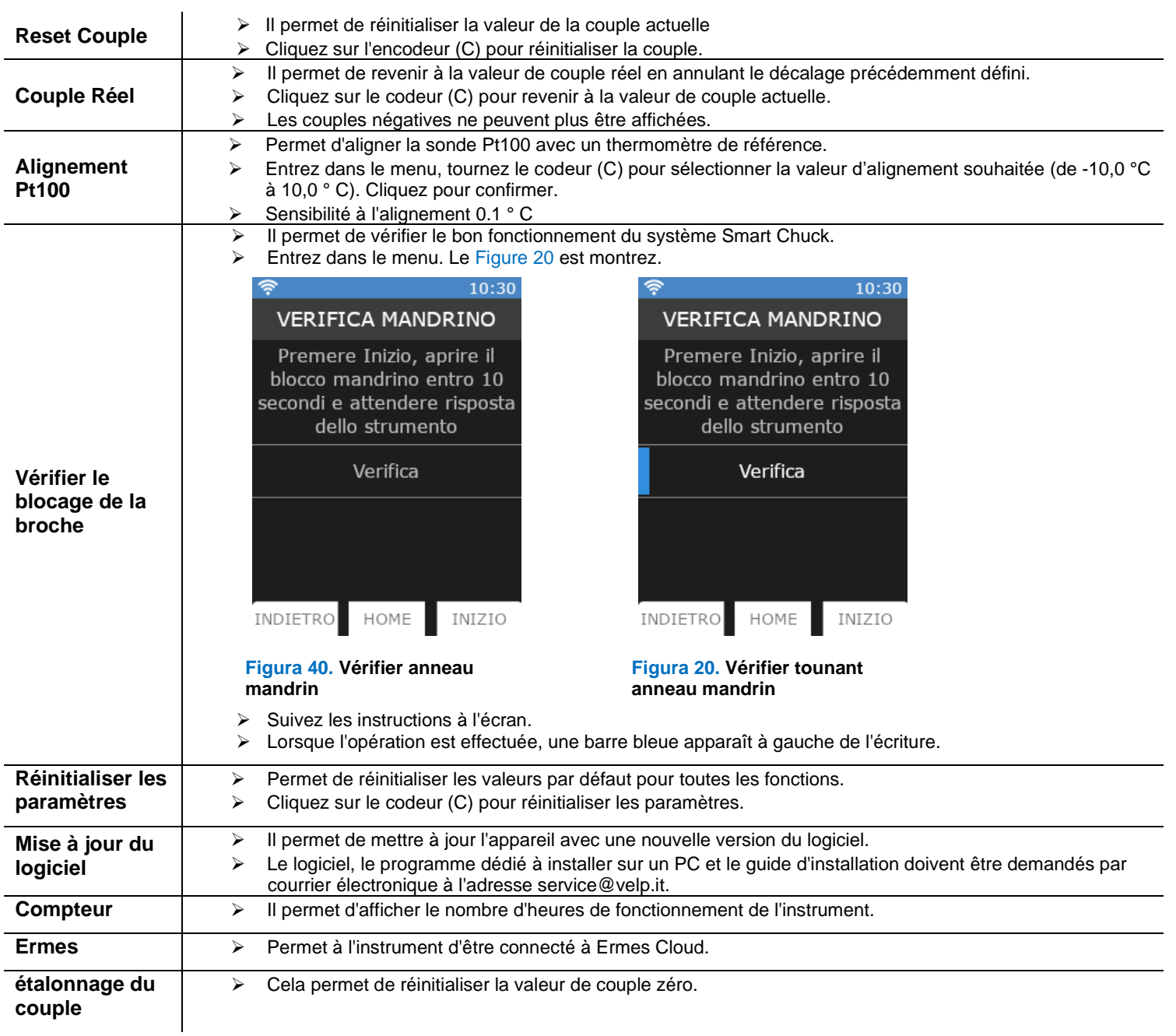

### **8. SmartChuckTM**

Ce nouveau mécanisme (F) permet de remplacer la tige d'agitation d'une seule main.

- ➢ Lorsque l'instrument est arrêté, prenez l'agitateur d'une main.
- ➢ A partir de la position de travail [\(Figure \)](#page-16-0), tournez la bague de serrage de la broche de 90 °C vers la gauche [\(Figure 25\)](#page-16-1).
- ➢ L'ecran montr[e Figure 22.](#page-16-2)
- ➢ Tirez la bague de serrage de la broche vers le bas [\(Figure 25\)](#page-16-1).
- ➢ Ouvrez le mandrin et retirez la palette de mélange.
- ➢ Insérez une nouvelle pelle en vous assurant qu'elle est centrée.
- ➢ Fermer le mandrin.
- ➢ Poussez la bague de serrage de la tige vers le haut [\(Figure 26\)](#page-16-3) et faites-la pivoter de 90 ° vers la droite.
- ➢ La barre jaune à l'écran disparaît et le système de santé et de sécurité est prêt à être utilisé.

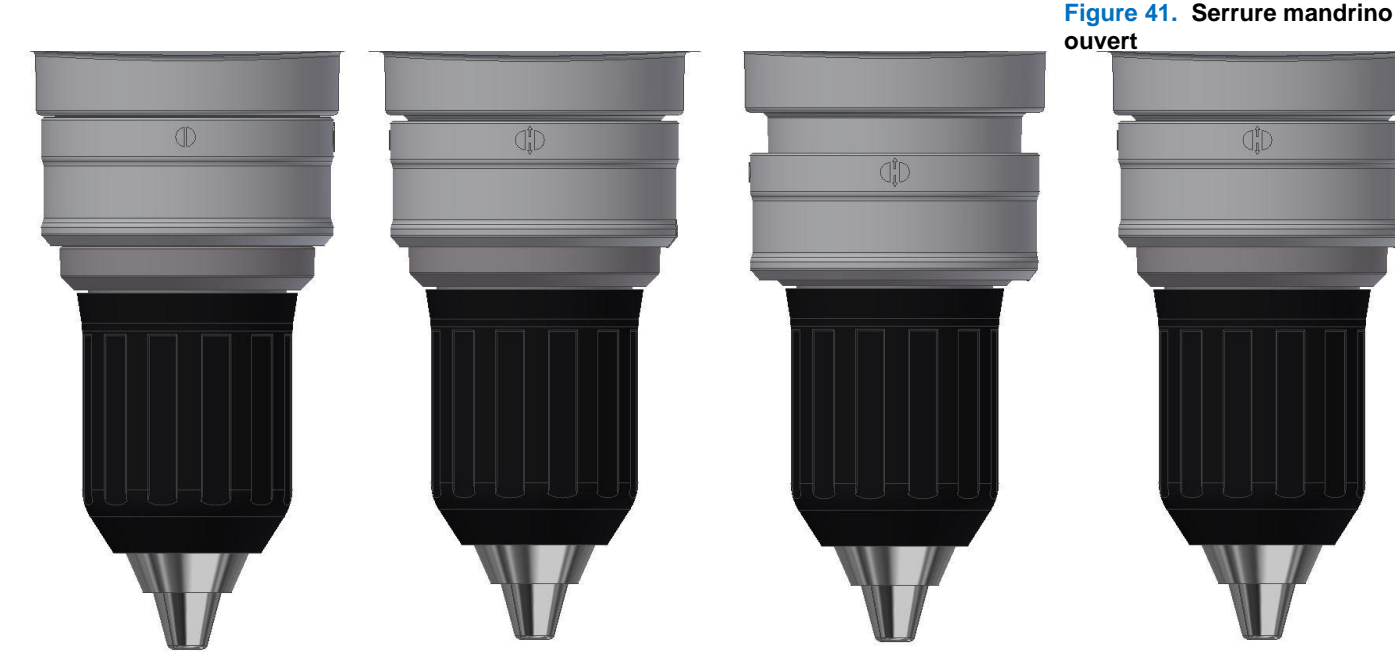

**Figure 22. Position de travail Figure 23. Position intermediaire Figure 43. Position ouvert Figure 42. Position intermediaire**

#### **9. Messagges d'erreur**

Si l'affichage indique l'un des messages d'erreur suivants, la fonction de secouement s'arrête automatiquement.

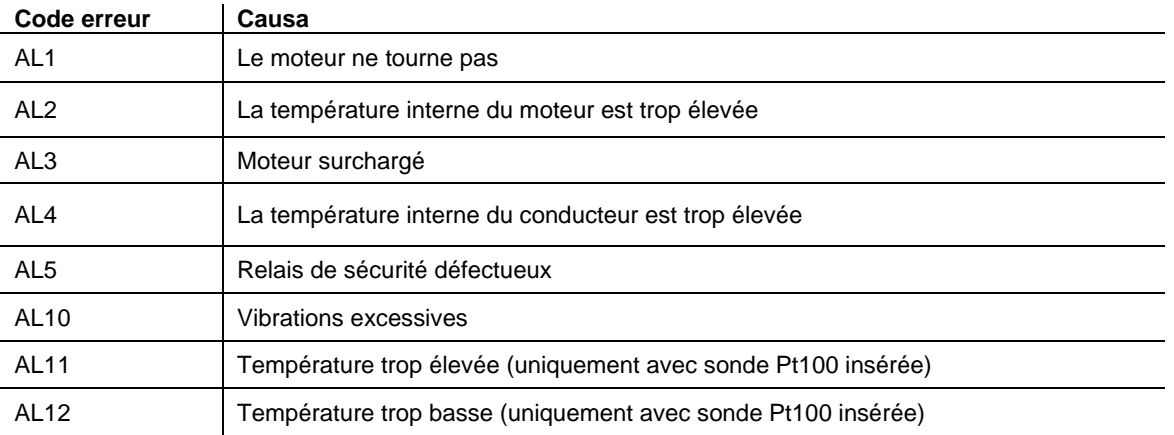

Pour supprimer le message d'erreur, débranchez l'instrument de la source d'alimentation.

Si l'alarme persiste à l'écran, contactez VELP Scientifica à l'adresse électronique suivante: service@velp.it

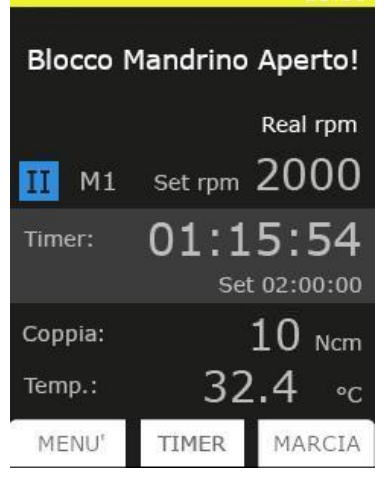

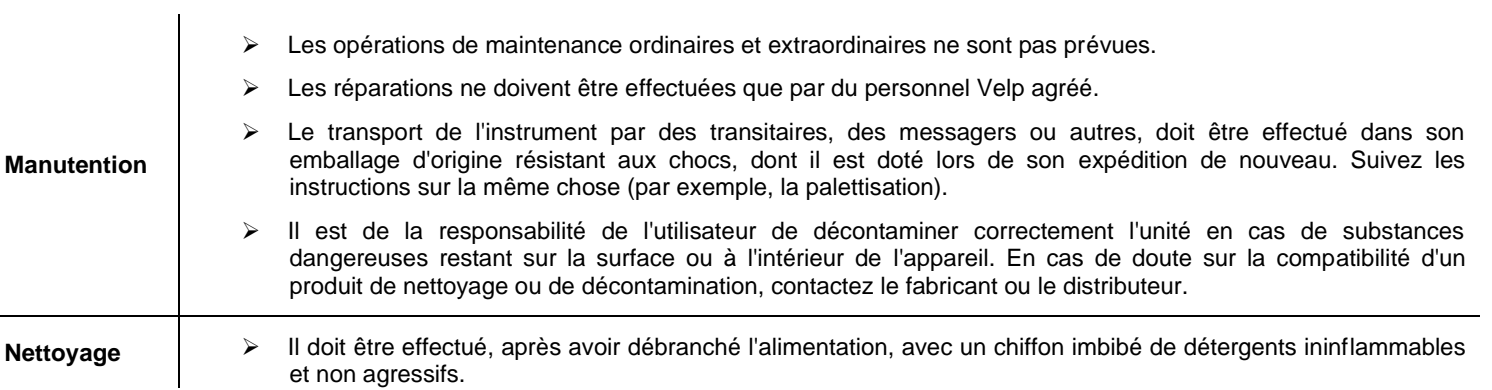

# **11. Caratteristique Technique**

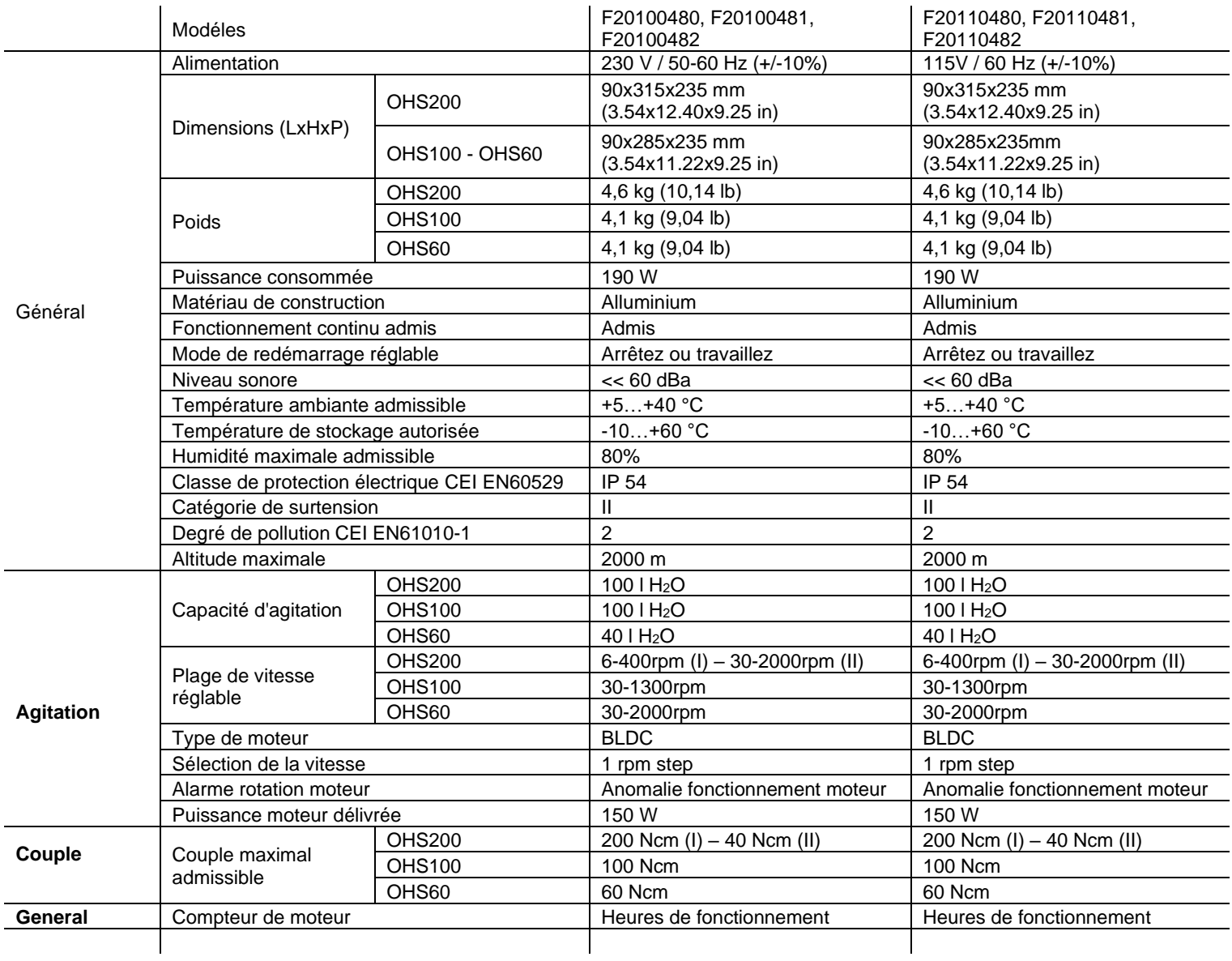

# **12.Accessoires / Pièces de rechange**

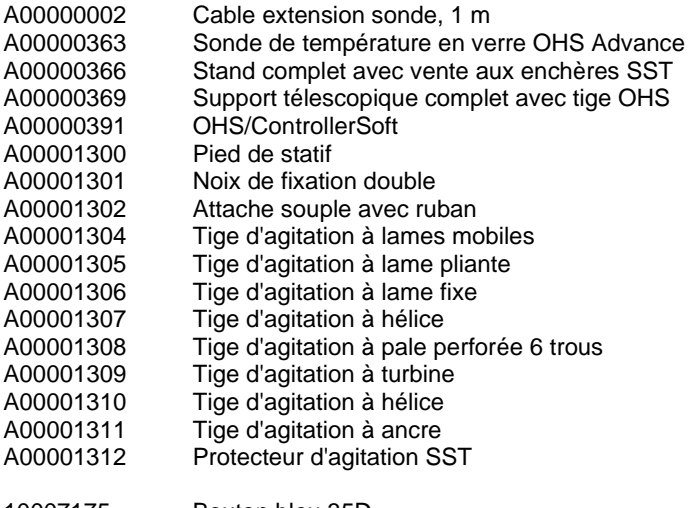

10007175 Bouton bleu 35D 40002632 Sonde Pt100 Ø 3 pour SST Avance avec câble

### **1. Introducción**

Los agitadores verticales OHS con control electrónico de la velocidad, motor brushless y características de seguridad avanzadas pueden satisfacer las aplicaciones de laboratorio más difíciles en términos de viscosidad y volumen. El nuevo mandril garantiza una mayor seguridad para el operador y permite utilizar varilla pasante de hasta 8,5 mm de diámetro.

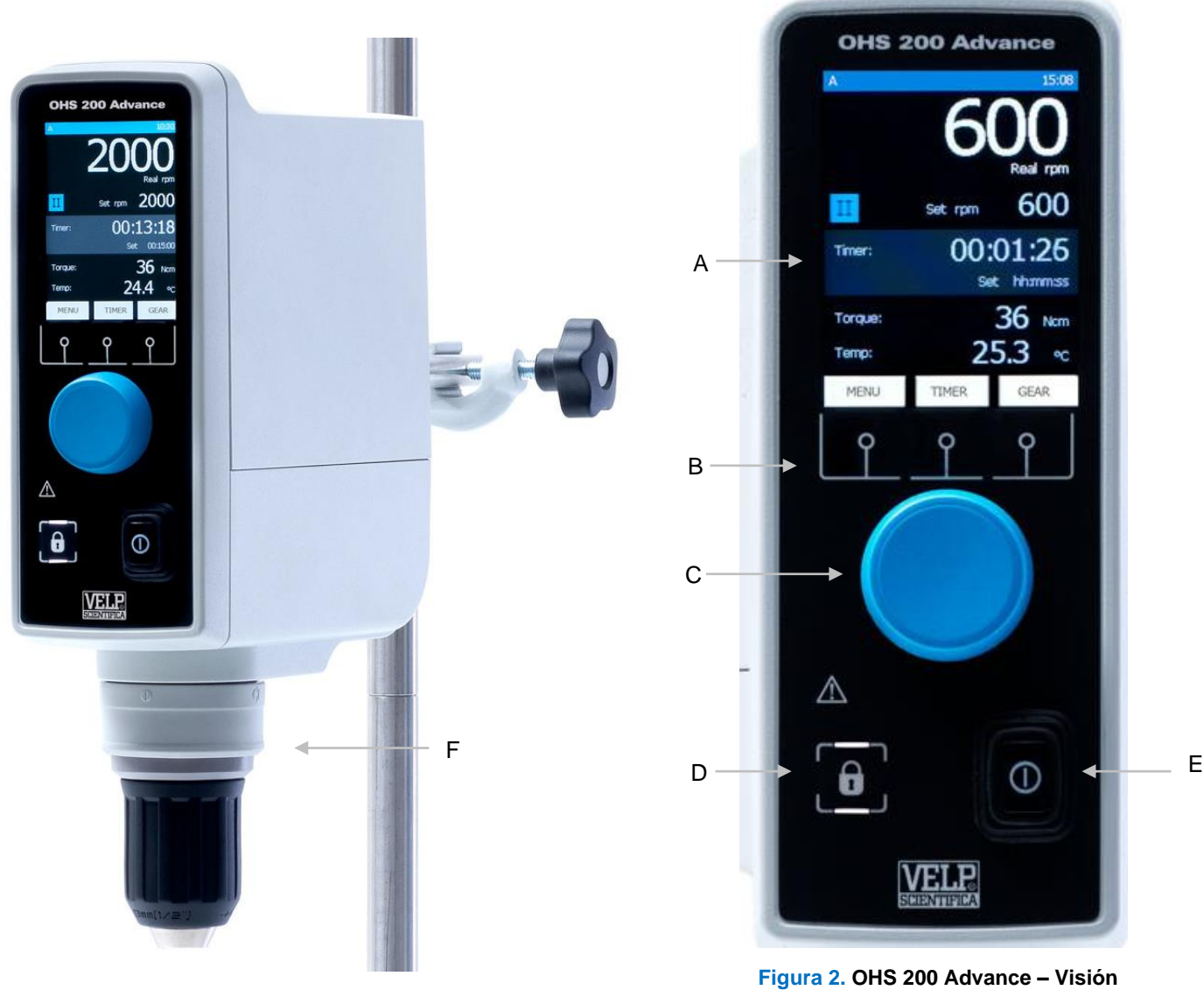

**Figura 1. OHS 200 Advance**

- **Frontal**
- A Pantalla LCD
- B Teclado en la Pantalla
- C Botón control de velocidad
- D Tecla de bloqueo
- E Interruptor general
- F Smart Chuck

### **2. Montaje e instalación**

#### $\Box$ Desembalaje

➢ Verifique la integridad de la unidad después de desembalarlo.

#### $\Box$ El paquete incluye

- ➢ OHS agitador vertical avanzado
- ➢ Cable de alimentación
- ➢ Manual de instrucciones
- ➢ Llave Allen
- ➢ Tornillo de cabeza hexagonal
- ➢ Eje de sujección
- ➢ Sonda Pt100 Ø 3mm con cable de 1m

#### $\Box$ Primera instalación

- ➢ Coloque la unidad sobre una superficie no inflamable.
- ➢ Fije el soporte del eje al instrumento con el tornillo de cabeza hexagonal
- ➢ Sujete la unidad al eje de sujección (A00000366 o A00000369) utilizando la abrazadera doble (A00001301)
- ➢ Asegure el recipiente de agitación utilizando la abrazadera (A00001302)
- ➢ Deslice la varilla de agitación en el mandril y apriétela
- ➢ Asegúrese de que el valor nominal del instrumento corresponda al de la fuente de alimentación.
- ➢ Asegúrese de que la toma de corriente provisto, con conexión a tierra, cumpla con las normas de seguridad actuales y sea fácil de alcanzar. Utilice únicamente el cable suministrado con el instrumento.
- ➢ Inserte el cable de alimentación en ta toma de red.

#### **3. Símbolos de la pantalla**

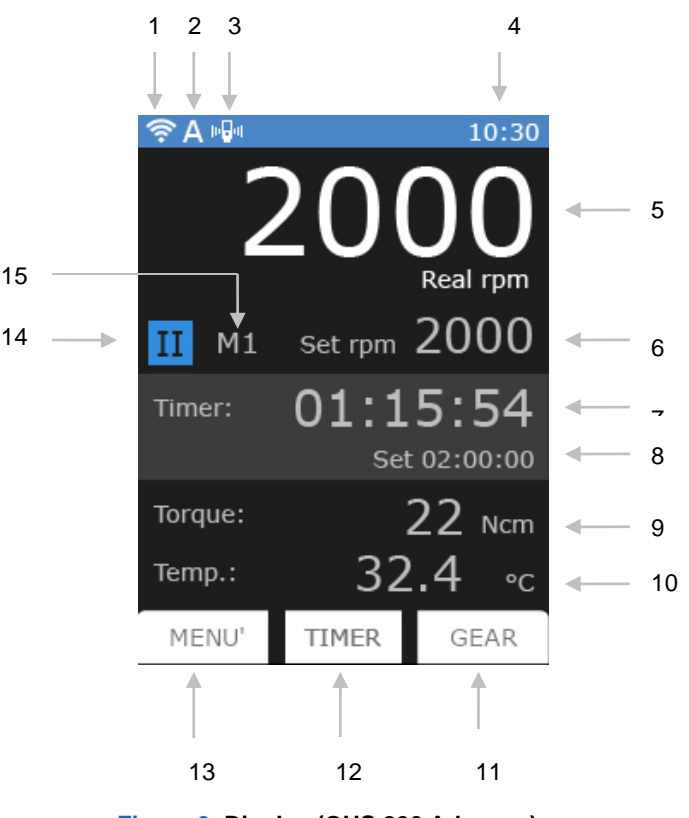

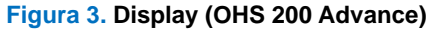

- **1** Símbolo Wi-Fi
- **2** Símbolo Start Model
- **3** Símbolo Sensor de Vibración
- **4** Hora
- **5** Velocidad Actual
	-
- **6** Velocidad Establecida<br>**7** Temporizador o Conta **7** Temporizador o Contador
- **8** Temporizador Establecido
- **9** Torque Actual
- **10** Temperatura Actual (solo cuando la sonda Pt100 está conectada al OHS)
- **11** Tecla de engranaje (solo para OHS 200)
	- Tecla gráfico (para otros modelos)
- **12** Tecla Temporizador
- **13** Tecla Menú
- **14** Símbolo de engranaje actual (solo para
- OHS 200)
- **15** Indicación del método actual

# **4. Controles de funcionamiento**

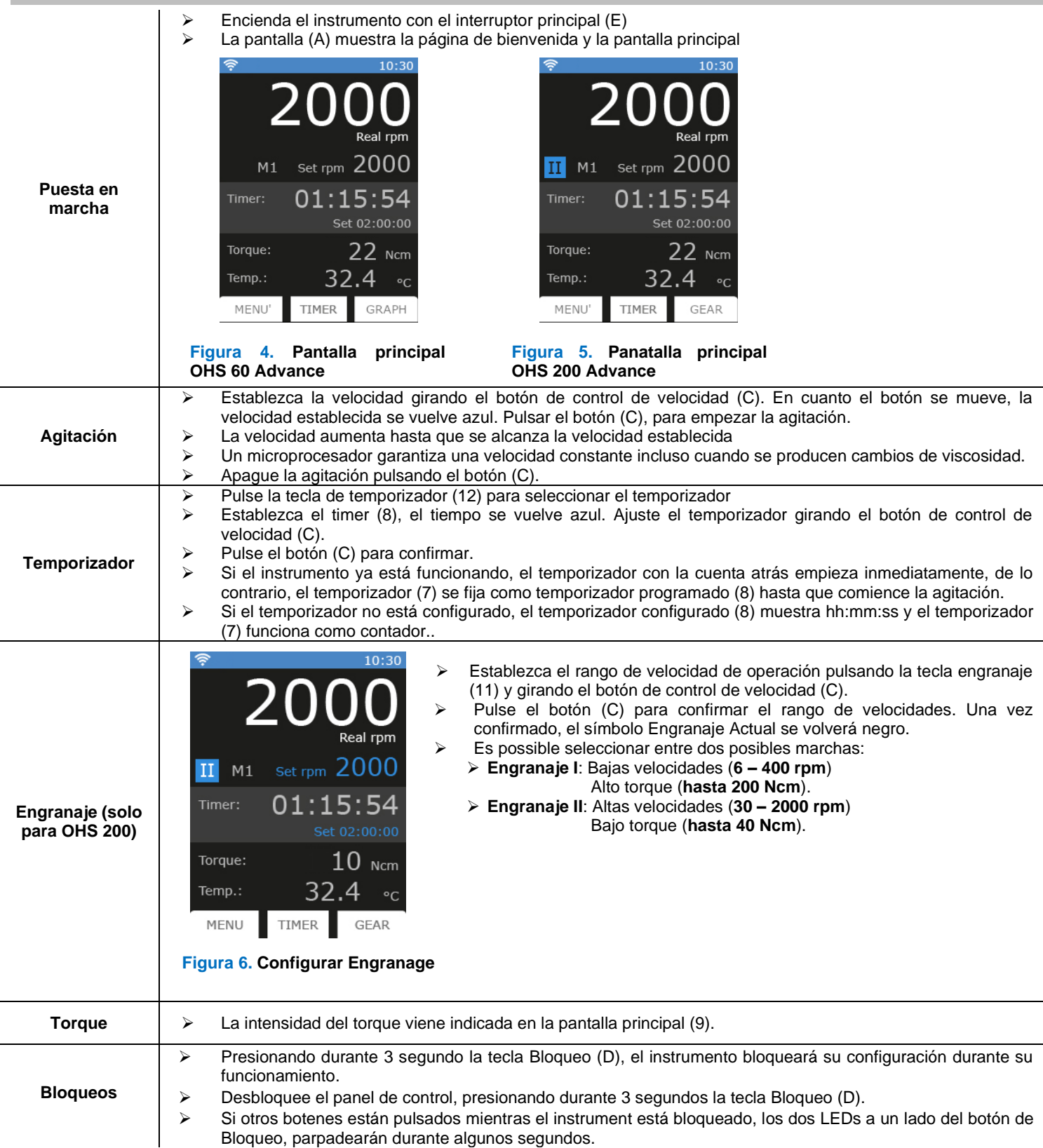

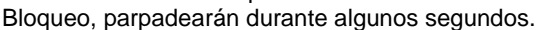

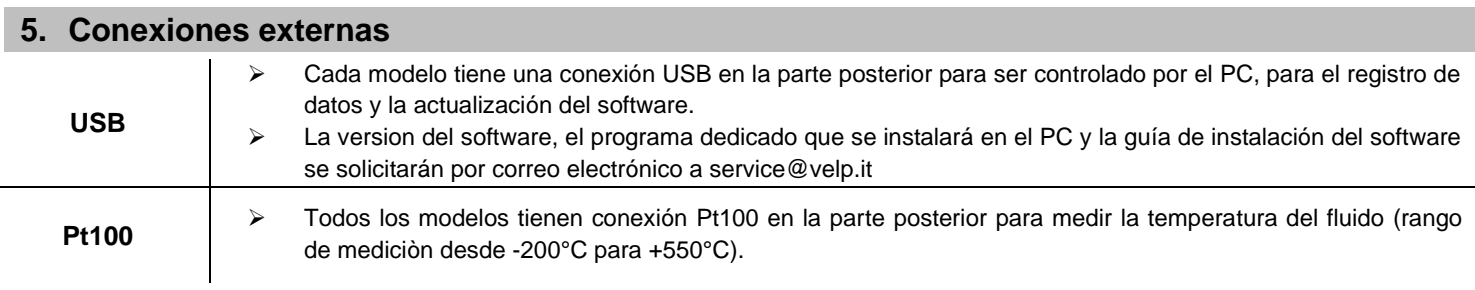

## **Asignación de registro del controlador**

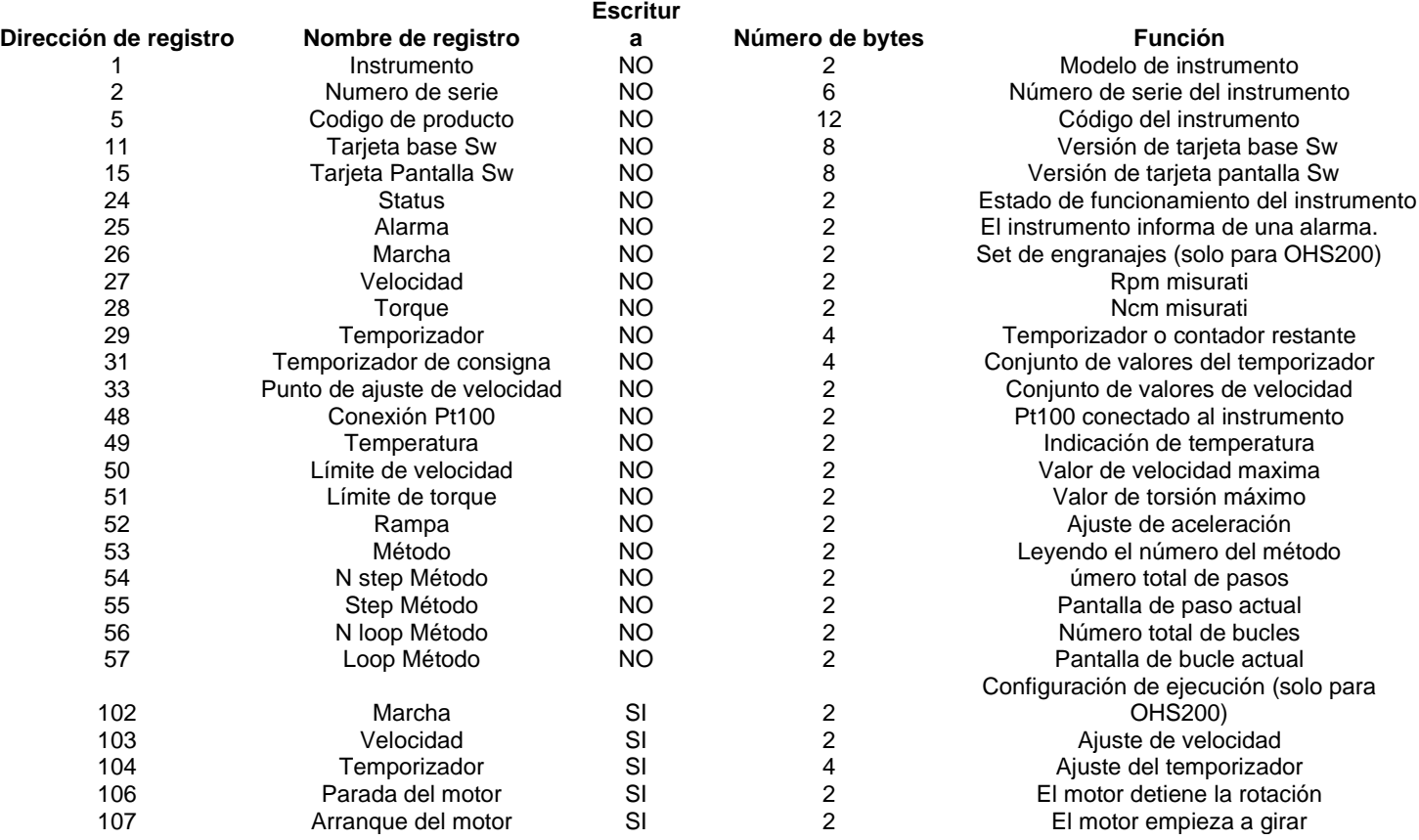

Tiempo de muestreo: 1s o más

#### **Ejemplos (CRC 16 bit)**

### **Registro de lectura única: velocidad (rpm)**

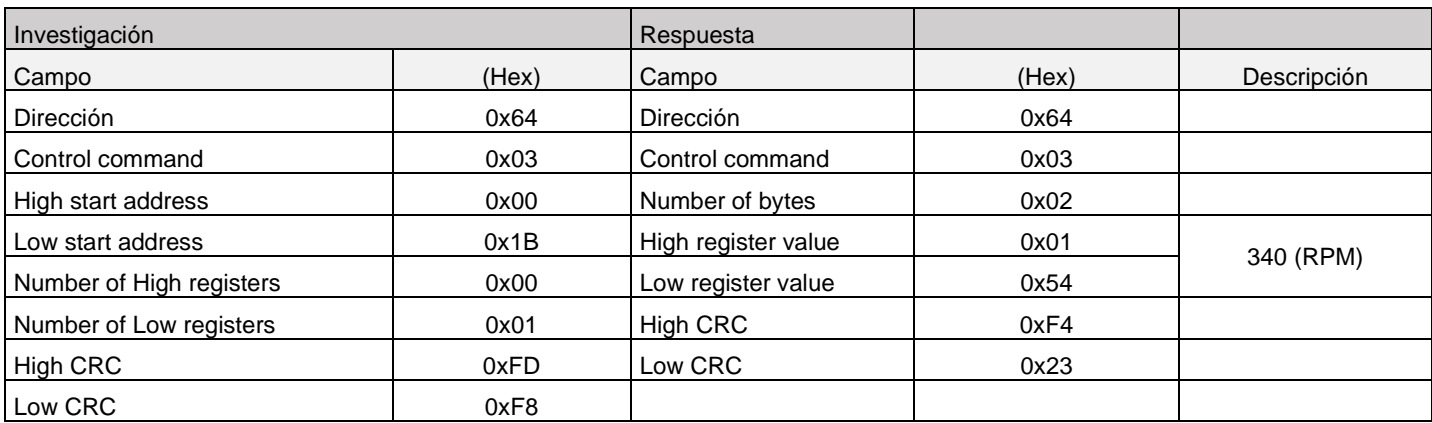

#### **Registro de lectura múltiple: número de serie**

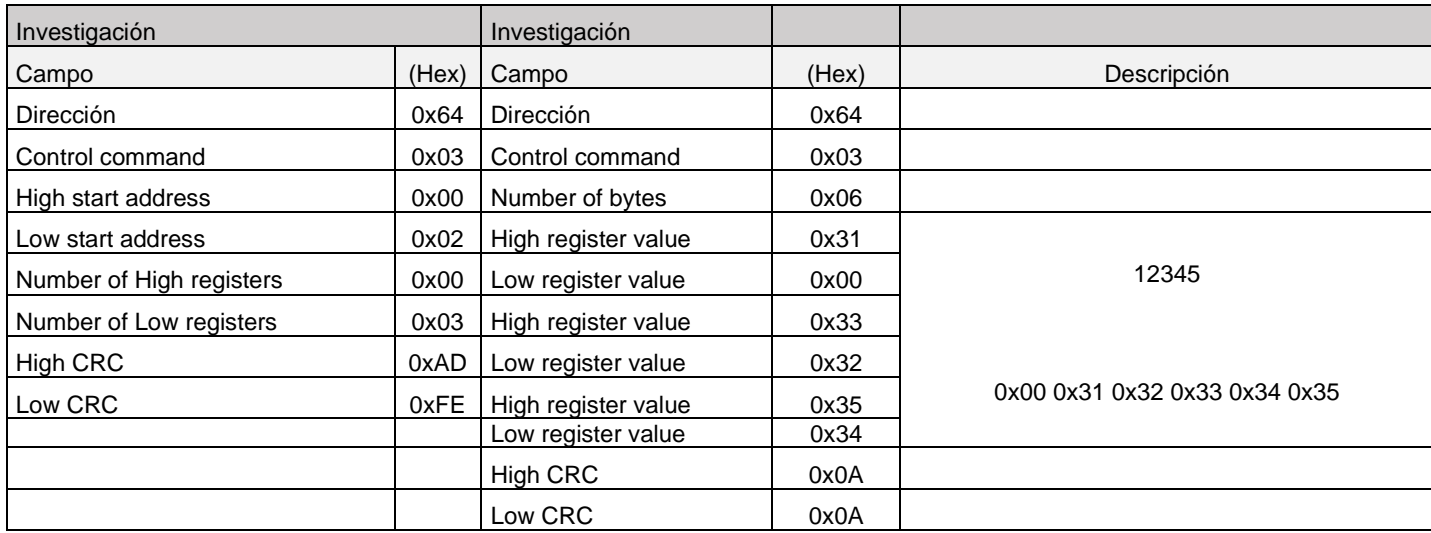

#### **Registro de escritura única: STOP rotación**

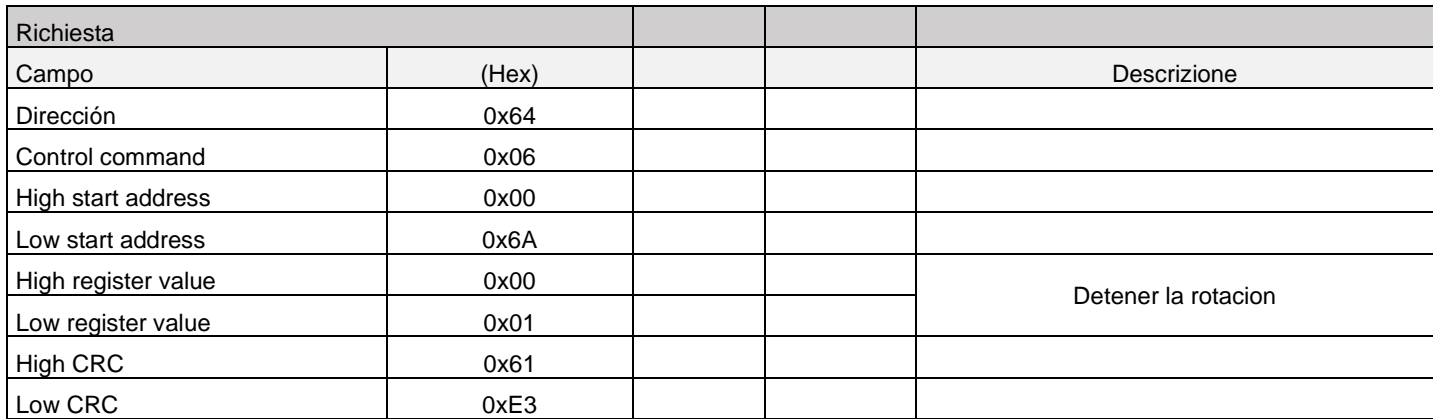

#### **Puerta serial virtual**

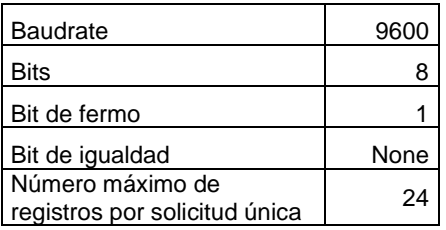

### **6. Configuración VELP Ermes**

VELP Ermes es una plataforma revolucionaria en la nube que transforma y mejora su experiencia de laboratorio creando un ecosistema de instrumentos, personas y datos. La plataforma VELP Ermes es capaz de reducir distancias y acelerar los procesos científicos con total seguridad. Para acceder a ERMES, debe habilitar su cuenta VELP seleccionando "Configurar su cuenta VELP ERMES" en http://www.velp.com/en/login.

Para poder comunicarse, el instrumento debe estar en el rango operativo de Wi-Fi del laboratorio (2.4 GHz) y configurarse de la siguiente manera:

- ➢ Encienda el OHS Advance y seleccione AP en el menú Configurar Wi-Fi (consulte el capítulo 7.5).
- ➢ Usando el PC/tableta/teléfono móvil, seleccione el NÚMERO DE SERIE del OHS disponible en la lista de Wi-Fi para conectarse directamente al instrumento.
- ➢ Abra un navegador en el PC/tableta/teléfono móvil e introduzca la dirección 192.168.240.1 para acceder a la página de configuración. Introduzca "admin" y "admin" cuando se solicite nombre de usuario y contraseña.
- ➢ Configure los parámetros necesarios para conectarse a su Wi-Fi (nombre de red, contraseña, seguridad, dirección mac, etc.) de acuerdo con su procedimiento interno y guárdelo. Si es necesario, póngase en contacto con el administrador de su Departamento inofrmático.
- ➢ Seleccione el menú Ermes en el menú Servicio (consulte el capítulo 7.6) y continúe con el registro del producto desde la plataforma VELP Ermes.

**NOTA:** Para acceder a VELP, Ermes es necesario para tener una cuenta VELP.

### **7. Menú**

Pulsando sobre la tecla menu (13) aparecen las siguientes figuras

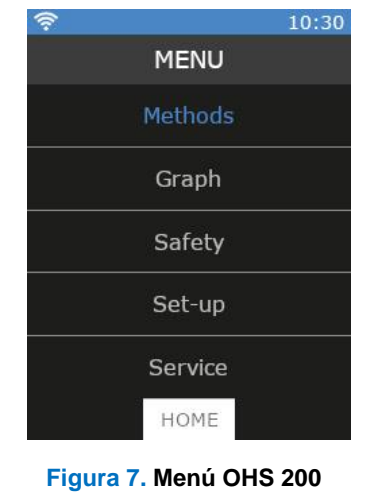

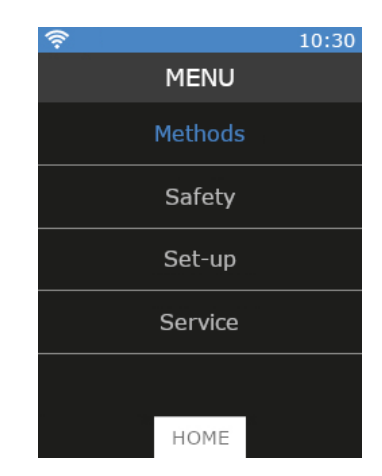

**Advance**

**Figura 8. Menú OHS 100 - 60 Advance**

Es posible moverse entre submenús girando el botón de control de velocidad (C). Entre a un submenú con un clic del botón de control de velocidad (C) una vez que esté resaltado en azul. Pulsa Inicio para volver a la pantalla principal.

### **7.1 Estructura del Menú**

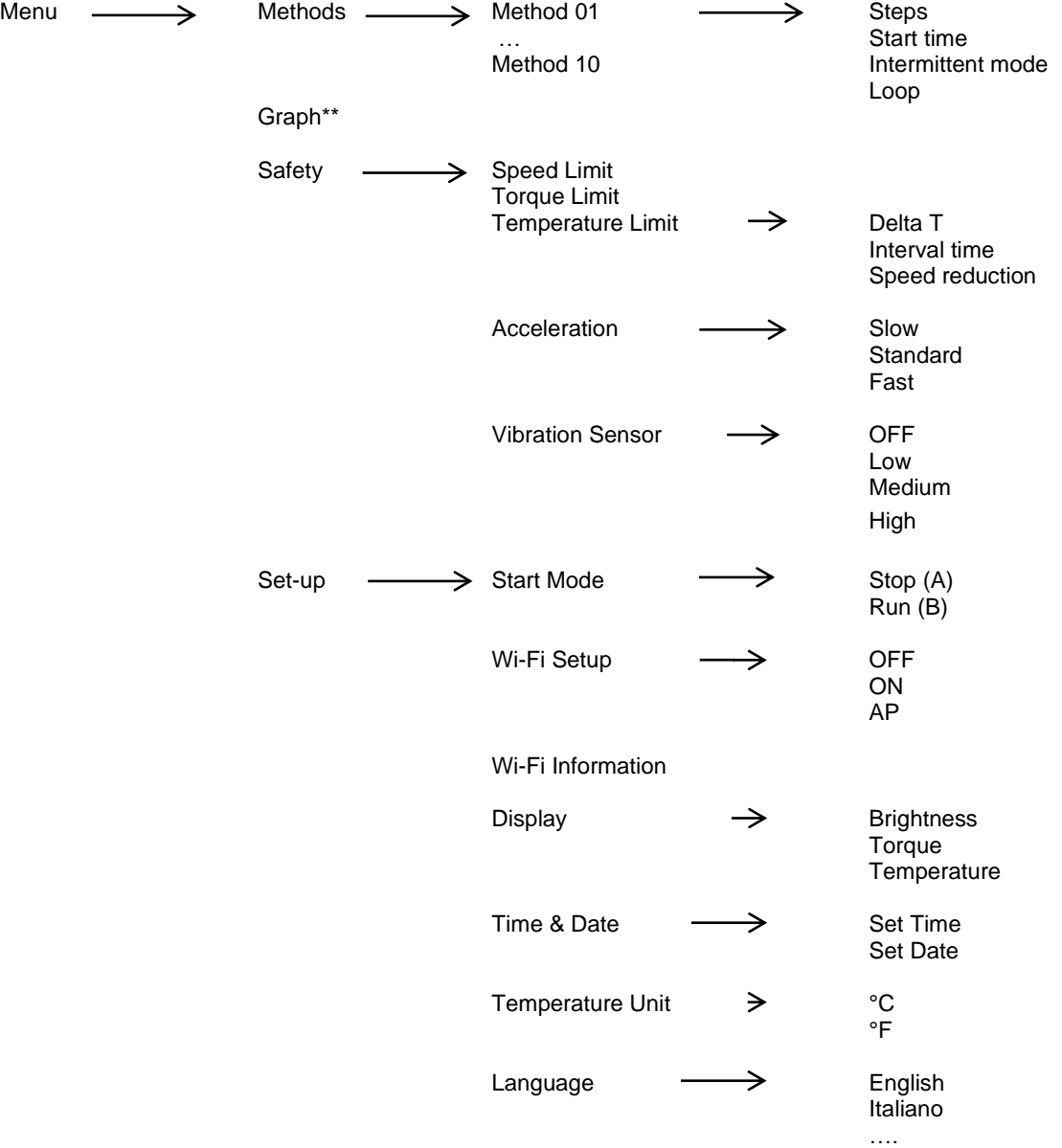

Service  $\longrightarrow$  Reset Torque Real Torque Pt100 Alignment Check Locking Ring Reset Parameters Update Software **Counter** Ermes Calibracion de par

Timer

Gear \*

```
* Gráfico para modelos OHS 100 y OHS 60
```
\*\* No se visualizan para los modelos OHS 100 y OHS 60

### **7.2 Métodos**

En este submenú es posible configurar 10 métodos diferentes. Para OHS 200, 10 métodos diferentes para cada rango de velocidad. Una vez configurado, un método se vuelve blanco en la lista de métodos y aparece una barra azul a la izquierda. Presione START para comenzar el método.

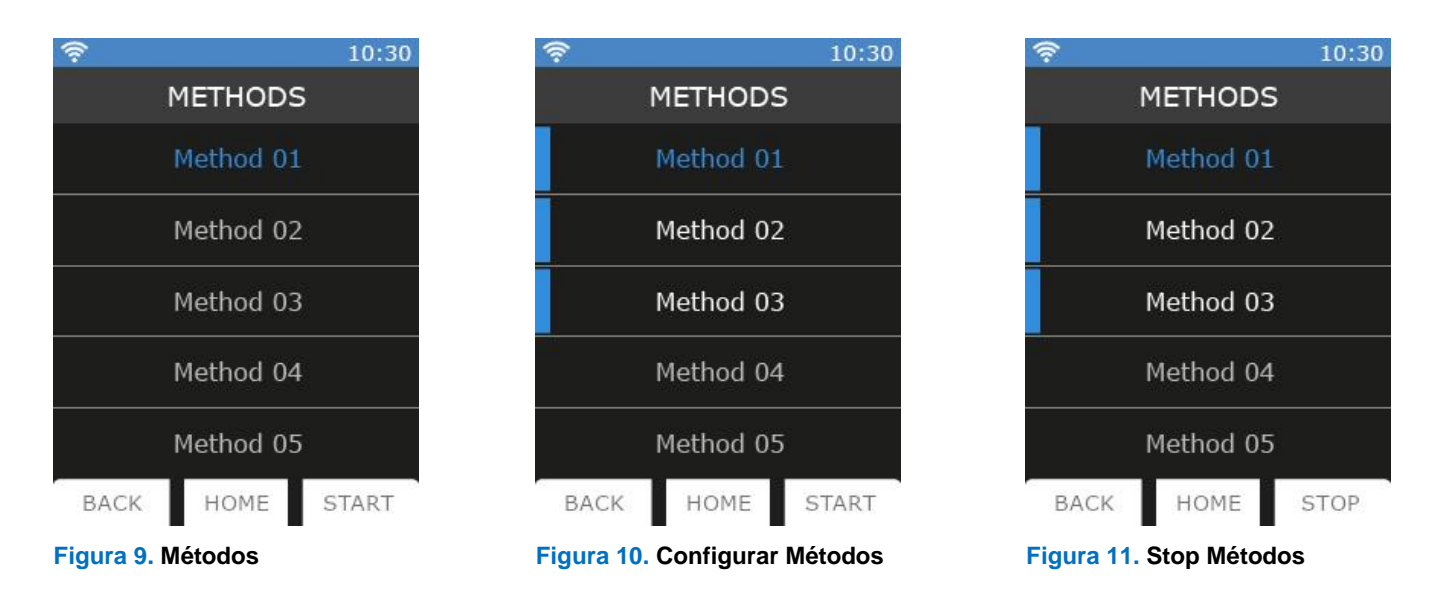

Cuando un Método está funcionando, en la pantalla principal se muestra el método actual (15). No es posible modificar la velocidad, el engranaje o el temporizador. Es posible navegar en el menú.

Para detener un método antes de que finalice, entre en la lista de métodos y haga clic en STOP

### **7.2.1 Configurar Métodos**

En cada método es posible configurar los parámetros de la Figura 12. Una vez que se configuran los parámetros del método, se resaltan en blanco con una barra azul a la izquierda, como se muestra en la Figura 13.

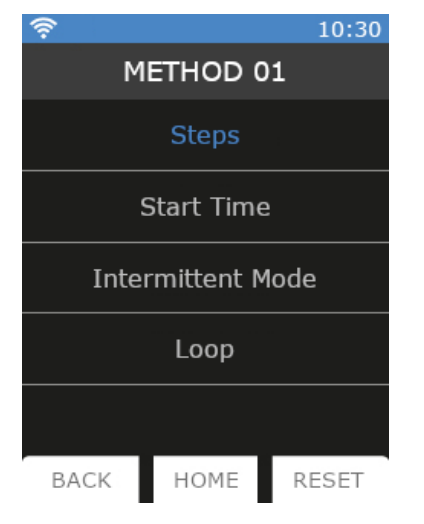

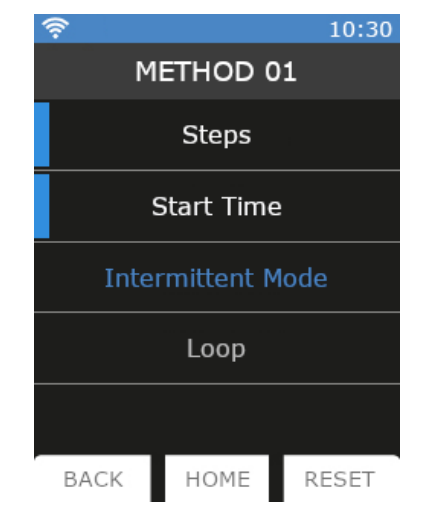

**Figura 12. Parámetros Métodos Figura 13. Configurar Parámetros Métodos**

- ➢ Se pueden establecer 5 etpas para cada método.
- ➢ Todas las etapas son programables con velocidad, temporizador, rampa y modo intermitente.
- ➢ Un método se considera establecido cuando al menos la velocidad y el temporizador están configurados para una etapa.

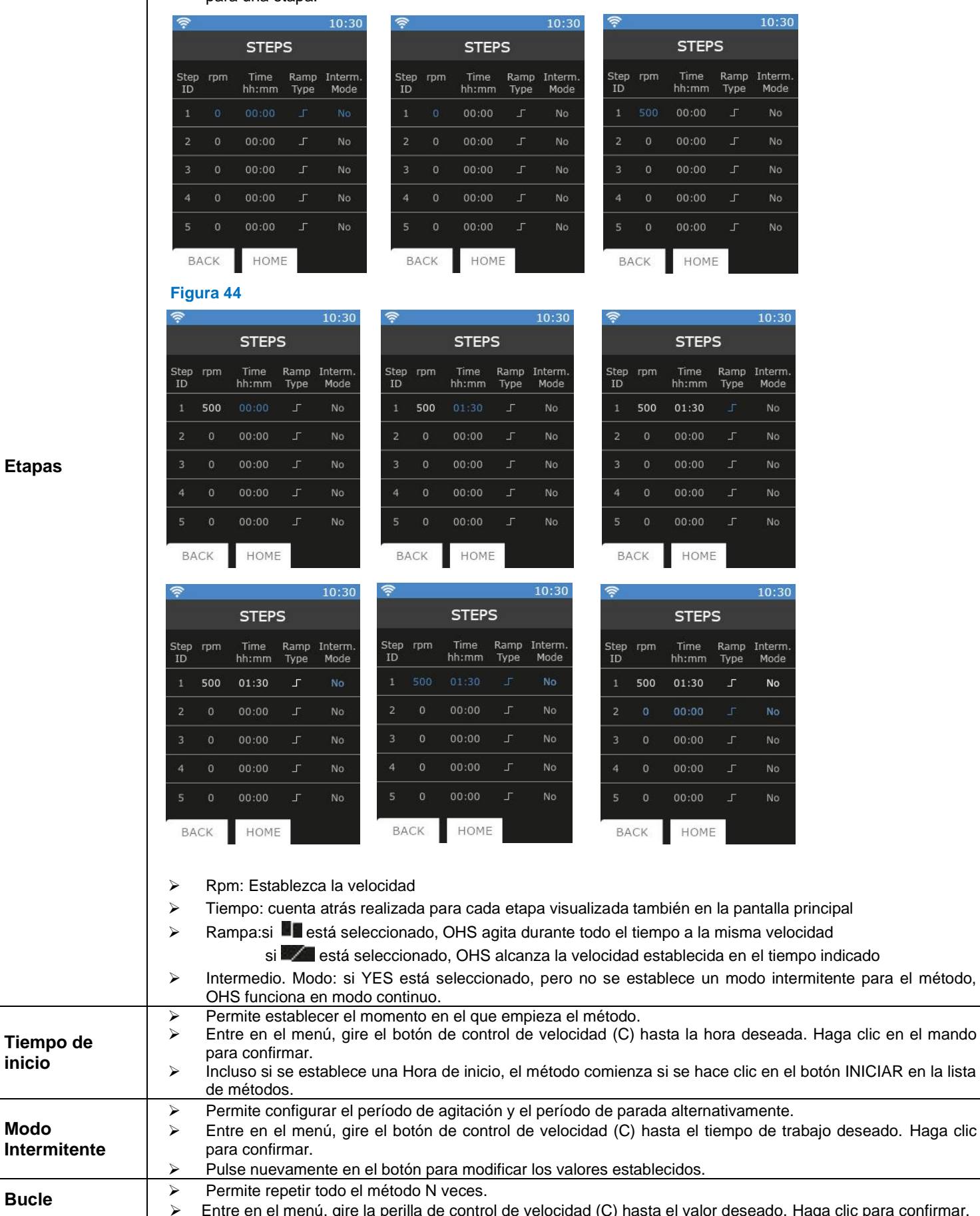

➢ Entre en el menú, gire la perilla de control de velocidad (C) hasta el valor deseado. Haga clic para confirmar.

Haga clic en RESET para borrar todos los valores del método.

**Etapas**

**inicio**

**Modo**

para el método,

### **7.3 Gráficos**

En este submenú es posible visualizar la gráfica del análisis actual. Para los modelos OHS 100 y OHS 60 es posible acceder al gráfico directamente a través de la pantalla principal.

Haga clic en RESET para borrar el gráfico. Sólo se muestran los últimos 60 minutos. Haga clic en ZOOM para ver los últimos 3 minutos.

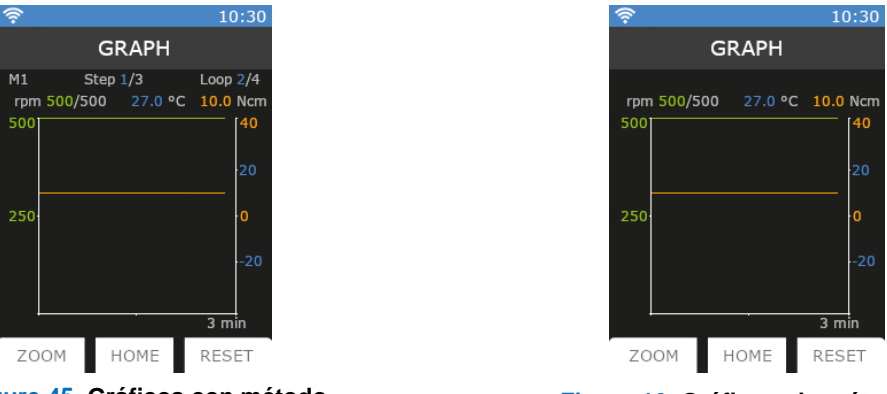

**Figure 45. Gráficos con método Figure 16. Gráficos sin método**

Cuando se establece un método, el gráfico aparece como en la Figura 15. Cuando no se establece un método, el gráfico aparece como en la Figura 16.

### **7.4Seguridad**

En este submenú es posible establecer todos los límites relacionados con la seguridad dependiendo de las condiciones de trabajo

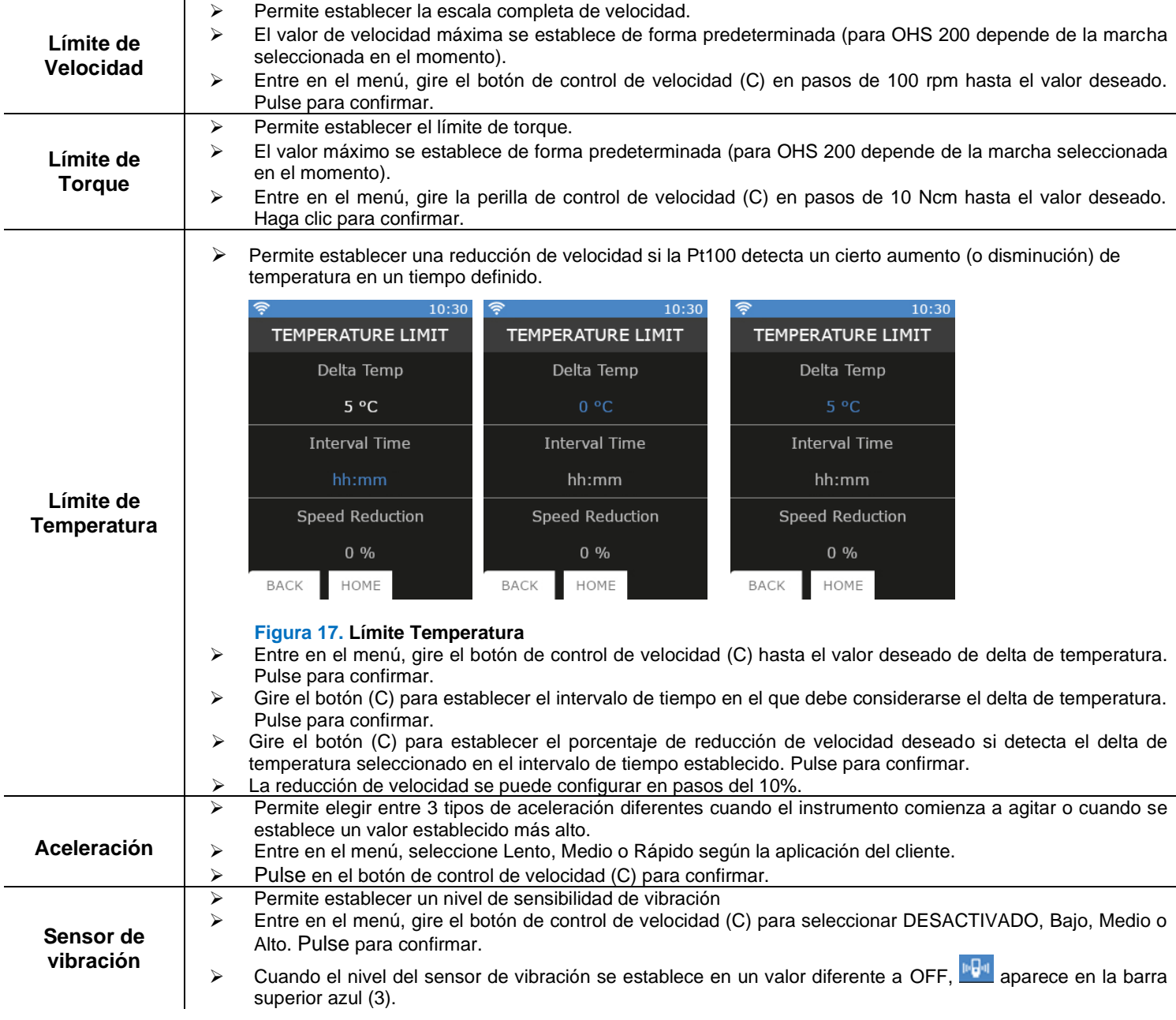

# **7.5Puesta en marcha**

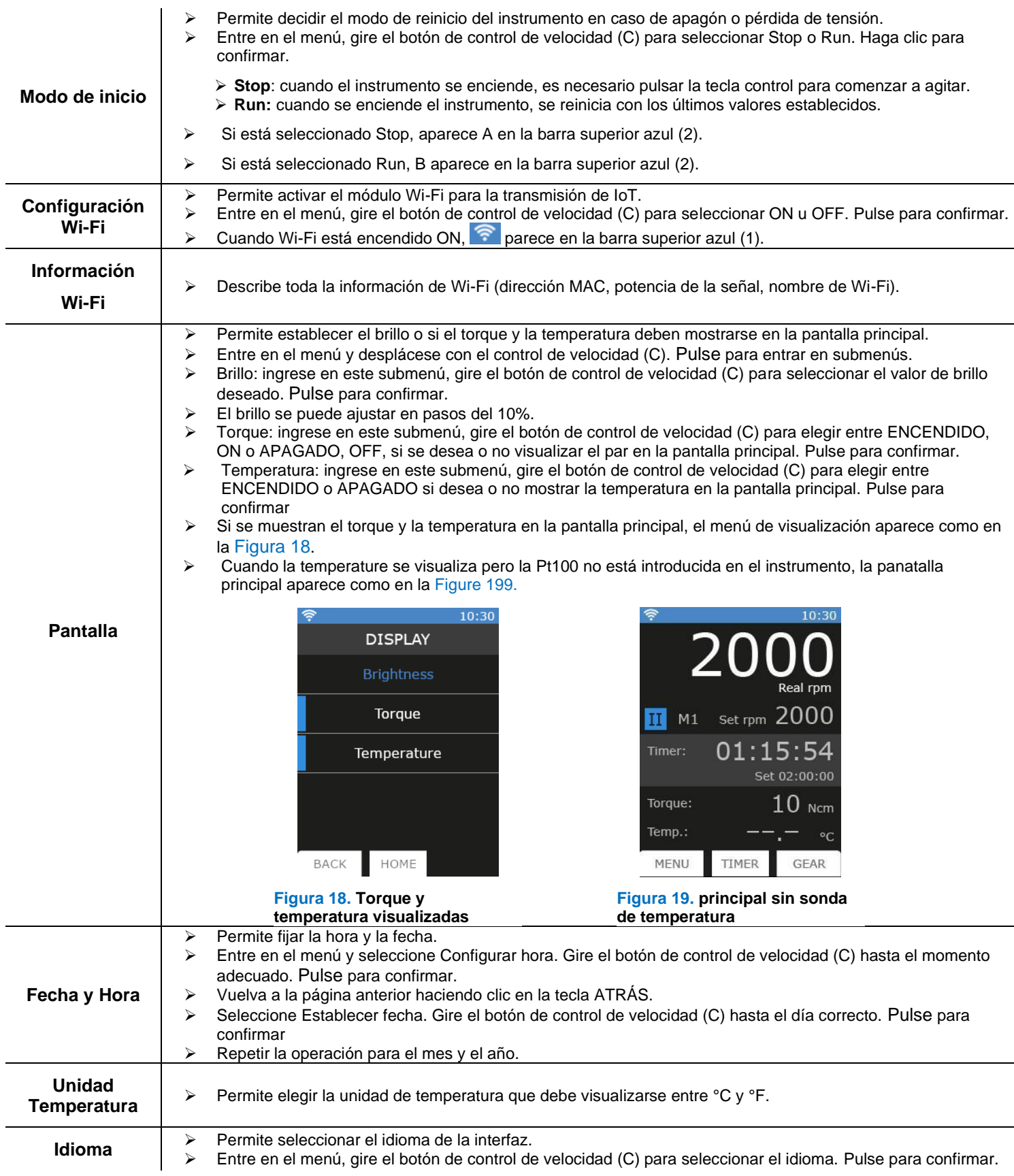

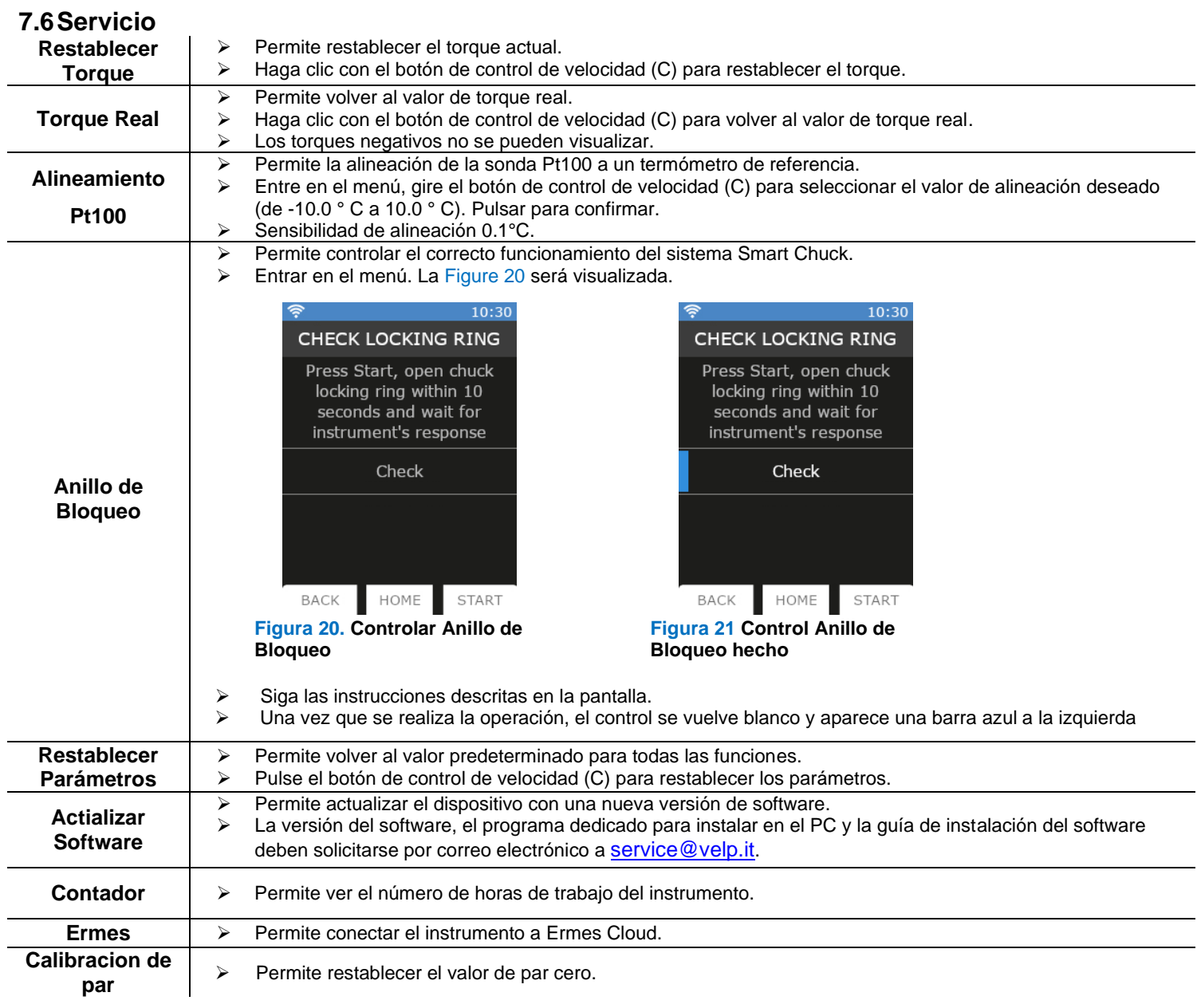

### **8. SmartChuckTM**

Este nuevo mecanismo (F) permite cambiar el eje de agitación con una mano

- ➢ Cuando el instrumento está apagado, sostenga el eje de agitación con una mano.
- ➢ Desde la posición de trabajo (Figura 23), gire el anillo de bloqueo 90° hacia la izquierda (Figura 24).
- ➢ La pantalla principal: [\(Figure 22\)](#page-16-2)
- ➢ Tire del anillo de bloqueo hacia abajo [\(Figure 255](#page-16-1)).
- $\triangleright$  Abra el mandril.<br> $\triangleright$  Retire el eje
- ➢ Retire el eje.
- ➢ Introduzca un nuevo eje de agitación y colóquelo en la posición de operación.
- ➢ Asegúrese de que el eje de agitación esté centrado lo mejor posible. A continuación, cierre el mandril.
- Presione el anillo de bloqueo hacia arriba (Figura 26) y gírelo 90° hacia la derecha.
- ➢ La barra superior amarilla de la pantalla se vuelve azul y el OHS está listo para ser utilizado.

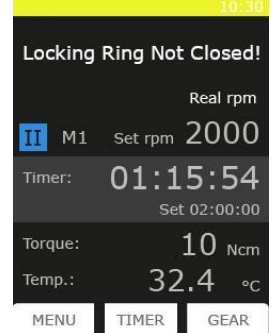

#### **Figura 22. Anillo de Bloqueo abierto**

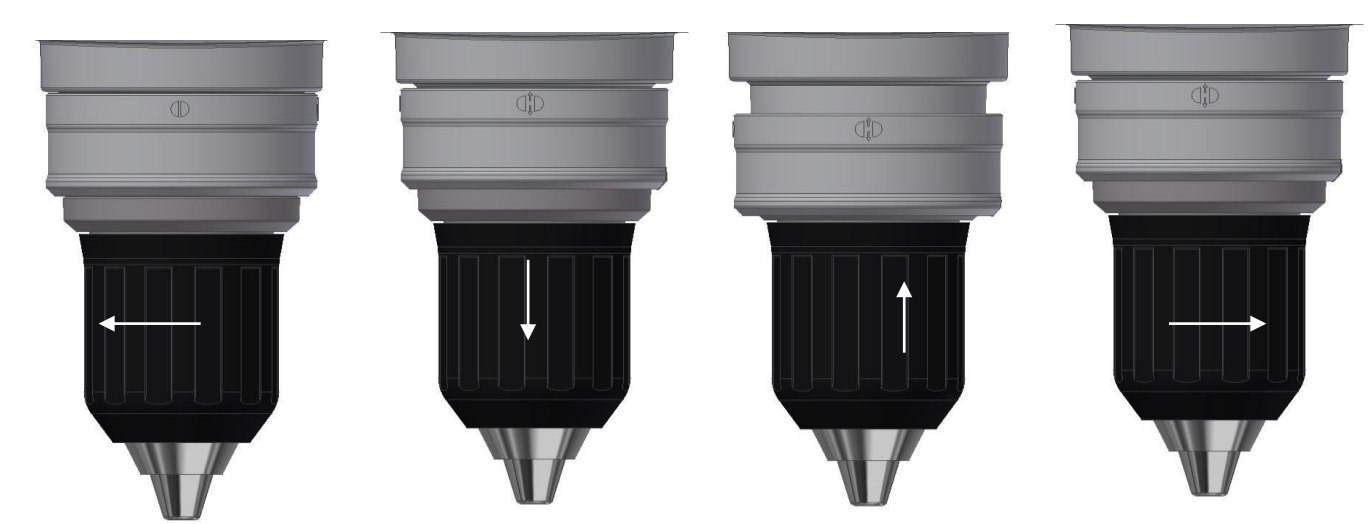

**Figure 23. Posición de trabajo Figure 24. Posición intermedia Figure 25. Posición abierta Figure 26. Posición intermedia**

### **9. Mensajes error**

Cuando la pantalla muestra un mensaje de error, la función de agitación se detiene automáticamente.

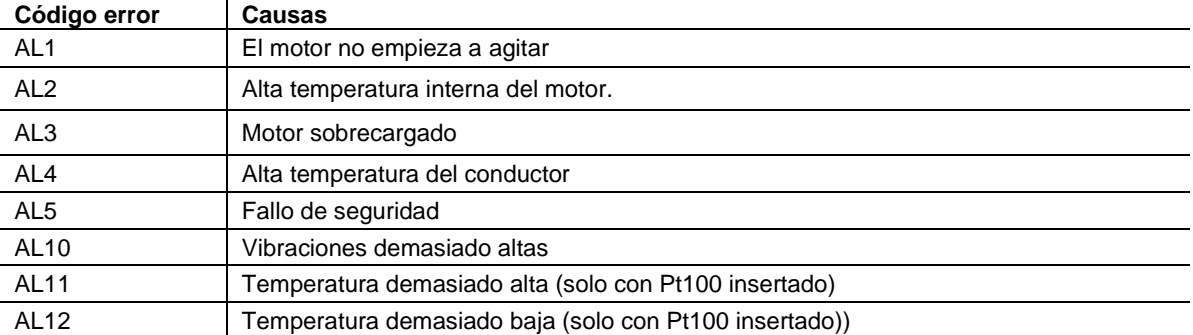

Para eliminar el mensaje de error, desconecte el instrumento de la fuente de alimentación.

Si la alarma persiste en la pantalla, comuníquese con el departamento de servicio técnico de VELP Scientifica service@velp.it.

#### **10. Mantenimiento**

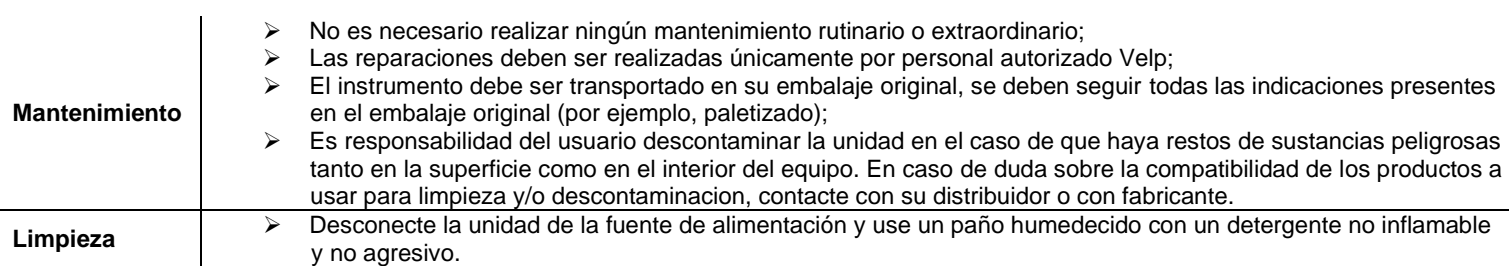

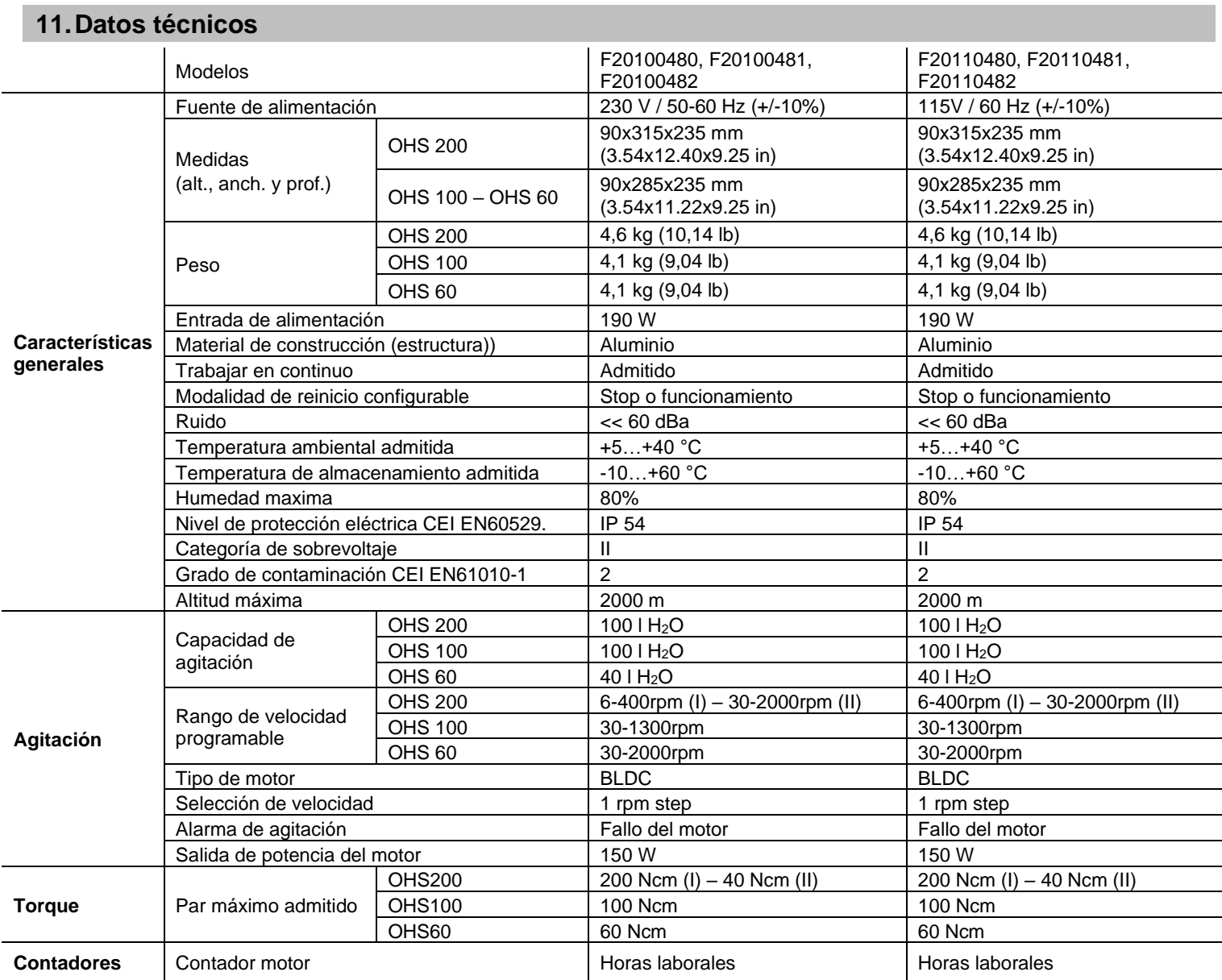

## **12. Accesorios /Piezas de repuesto**

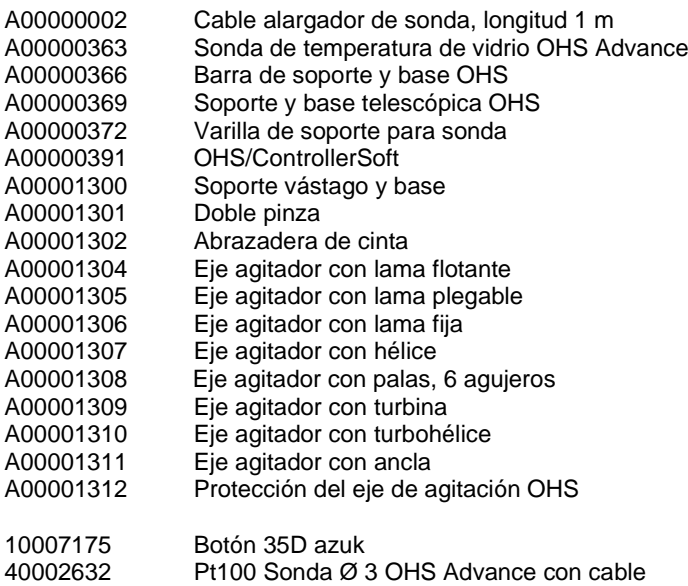

### **1. Einleitung**

Die Überkopfrührer der Linie OHS mit elektronischer Drehzahlregelung, bürstenlosem Motor und modernen Sicherheitsfunktionen können für die in Bezug auf die Viskosität und das Volumen anspruchsvollsten Laboranwendungen eingesetzt werden. Das neue Spannfutter bietet dem Bediener eine verbesserte Anwendungssicherheit und ermöglicht die Verwendung eines Rührstabs mit einem Durchmesser von bis zu 8,5 mm.

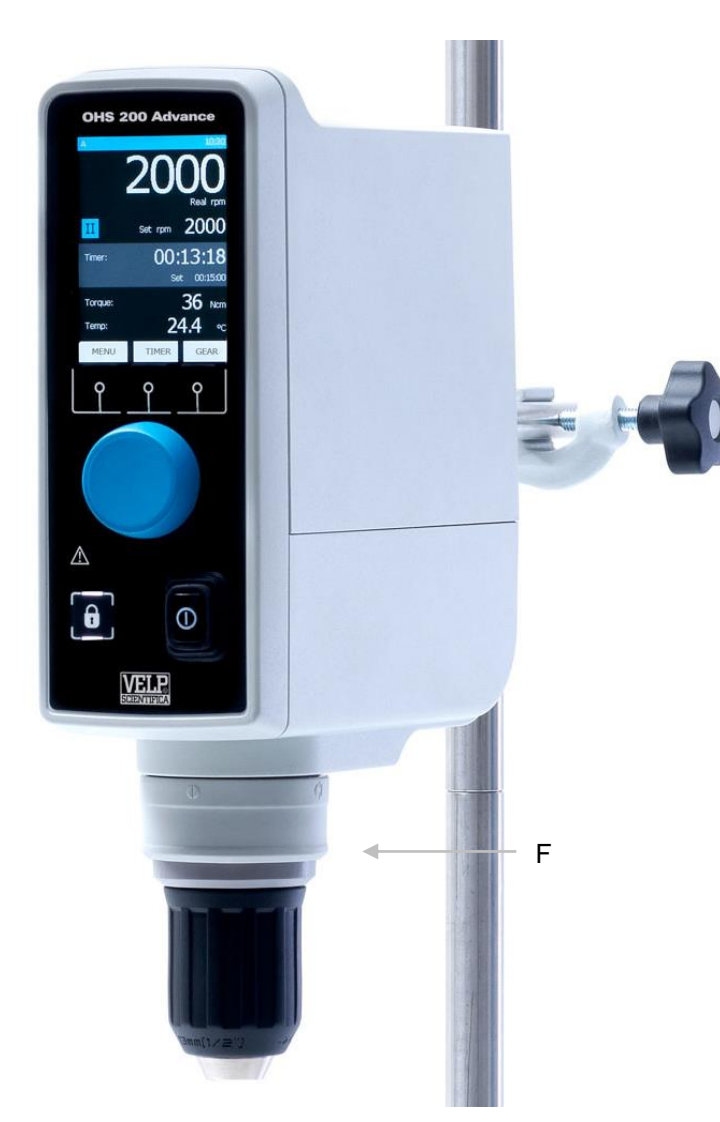

**Abbildung 1. OHS 200 Advance**

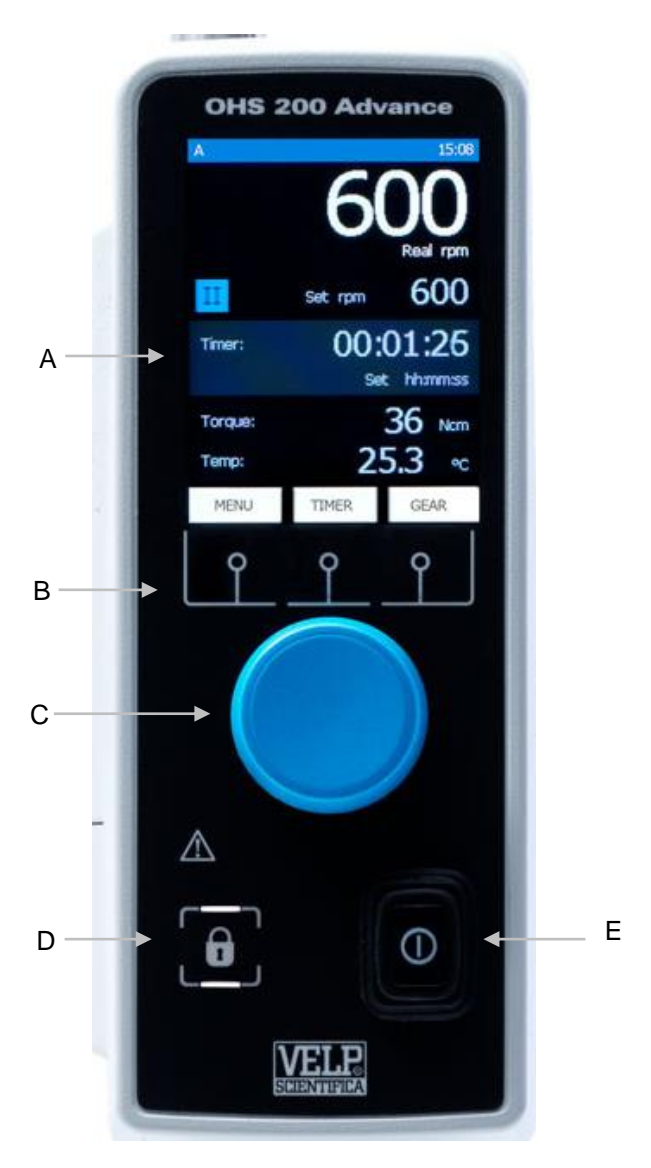

**Abbildung 46. OHS 200 Advance – Vorderansicht**

- A LCD-Display
- B Displaytasten
- C Geschwindigkeitsregler
- D Sperrtaste
- E Hauptschalter
- F Smartes Spannfutter

### **2. Aufstellung und Anschluss**

- $\Box$ Entfernen der Verpackung
	- ➢ Nachdem das Gerät aus der Verpackung genommen wurde, bitte überprüfen, ob es unversehrt ist.
- $\Box$ Kartoninhalt:
	- ➢ Überkopfrührer OHS Advance
	- ➢ Anschlusskabel
	- ➢ Bedienungsanleitung
	- ➢ Inbusschlüssel
	- ➢ Inbusschraube
	- ➢ Halterung des Überkopfrührers
	- ➢ Pt100-Sonde Ø 3mm mit Kabel
- П **Erstaufstellung** 
	- ➢ Das Gerät auf eine nicht-brennbare Fläche stellen.
	- ➢ Die Halterung mit der Inbusschraube am Gerät befestigen.
	- ➢ Das Gerät mit einer Doppel-Klemme (A00001301) an der Haltestange (A00000366 oder A00000369) befestigen.
	- ➢ Die Aufnahme mit einer der Bandklemme (A00001302) sichern.
	- ➢ Den Rührstab in das Spannfutter stecken und es dann anziehen.
	- ➢ Überprüfen, ob der Nennwert des Gerätes mit dem des Stromnetzes übereinstimmt.
	- ➢ Überprüfen, ob die Steckdose geerdet ist, die derzeit geltenden Sicherheitsvorschriften erfüllt und leicht zu erreichen ist. Nur das mit dem Gerät gelieferte Stromkabel verwenden.
	- ➢ Das Stromkabel in die Steckdose stecken.

#### **3. Angezeigte Symbole**

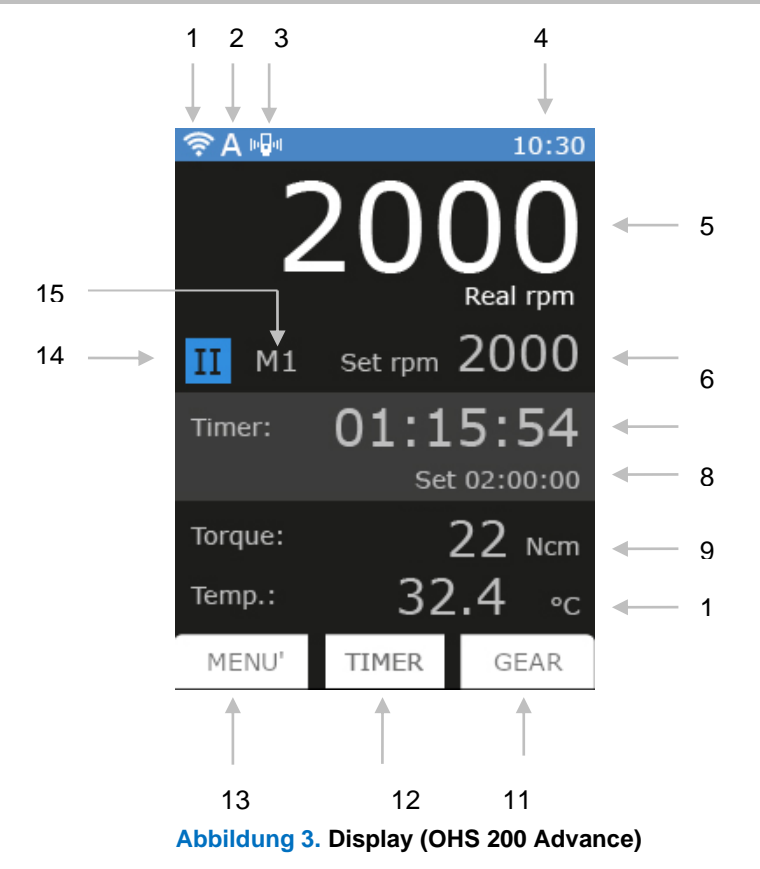

- **1** WLAN-Symbol
- **2** Start-Modus-Symbol
- **3** Vibrationssensor-Symbol
- **4** Uhrzeit
- **5** Derzeitige Drehzahl
- **6** Eingestellte Drehzahl
- **7** Timer oder Zeitzähler
- **8** Timer-Einstellung
- **9** Derzeitiges Drehmoment
- **10** Derzeitige Temperatur (nur wenn ein Pt100-Fühler am OHS angeschlossen
- ist)
- **11** Gang-Taste (nur bei OHS 200) Graphik-Taste (bei anderen Modellen)
- **12** Timer-Taste
- **13** Menü-Taste
- 
- **14** Derzeitiger Gang (nur bei OHS 200) **15** Anzeige der derzeitigen Methode

61

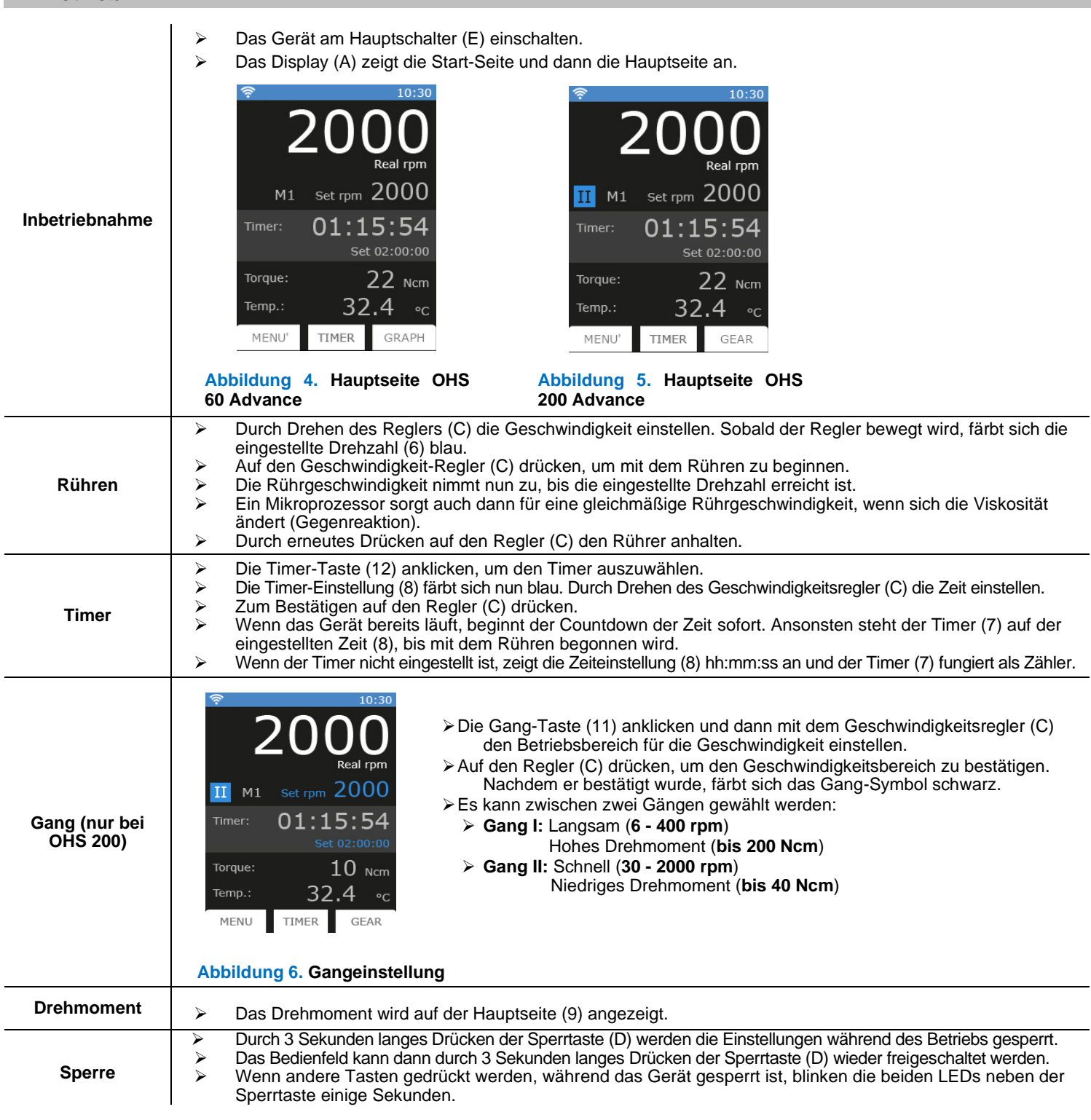

### **5. Externe Anschlüsse**

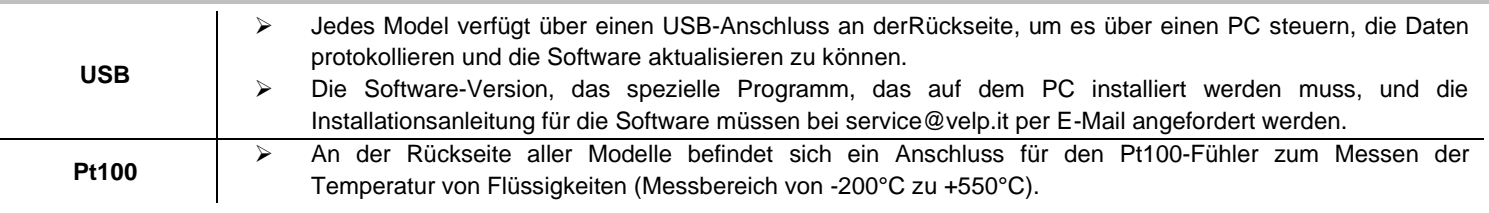

## **Zuweisung von Steuerungsregister**

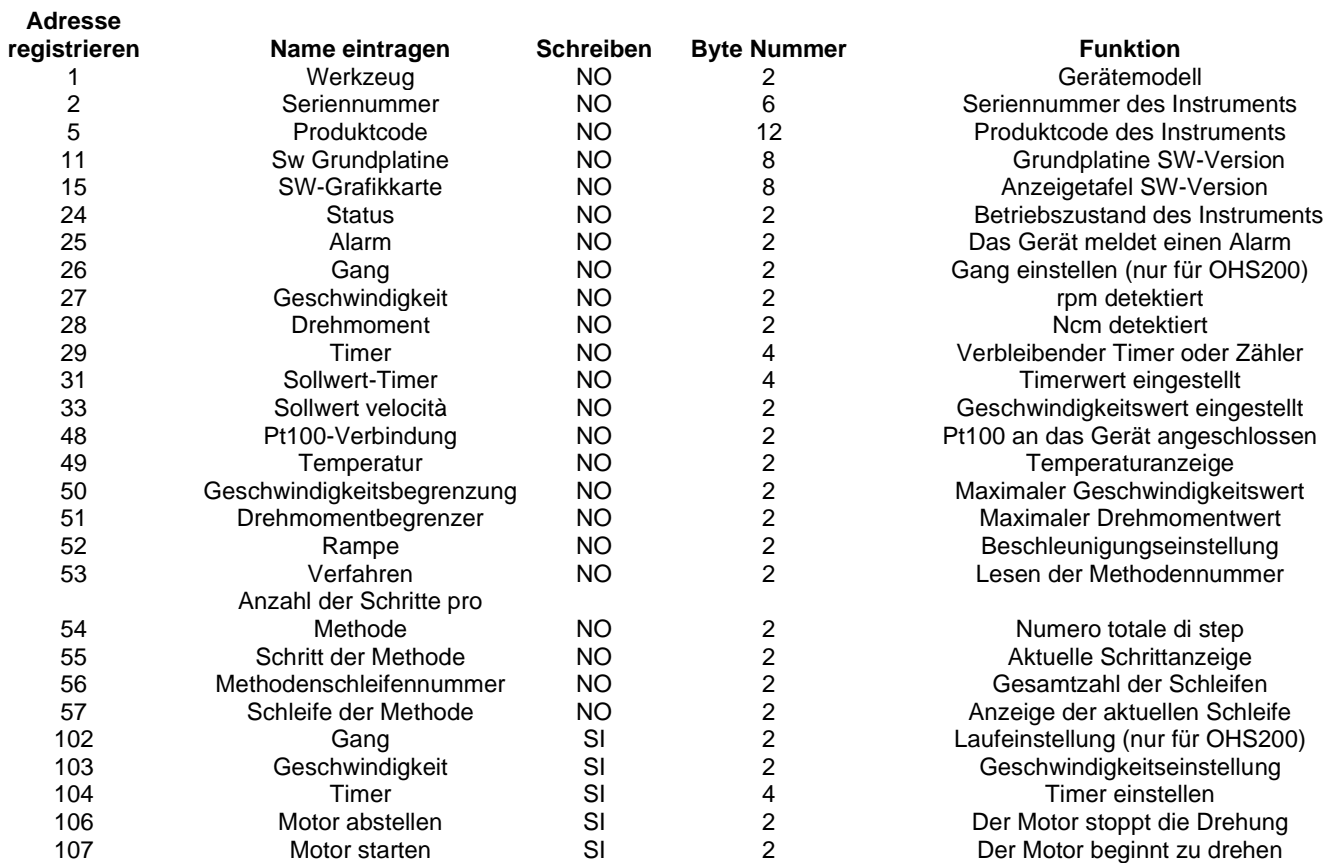

Abtastzeit: 1s oder mehr

#### **Beispiele (CRC 16 bit)**

### **Einfachleseregister: Geschwindigkeit (U / min)**

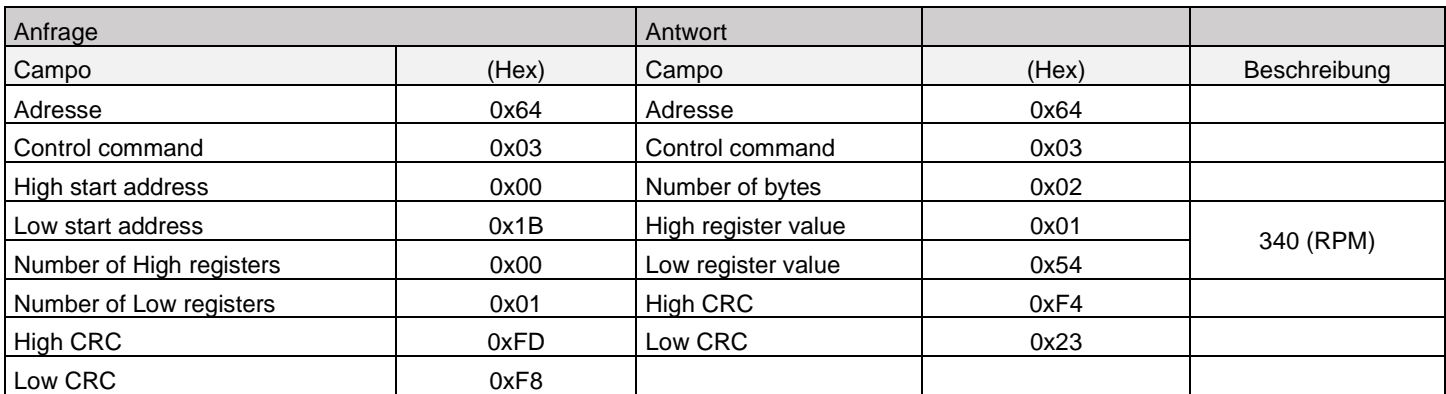

### **Mehrfachleseregister: Seriennummer**

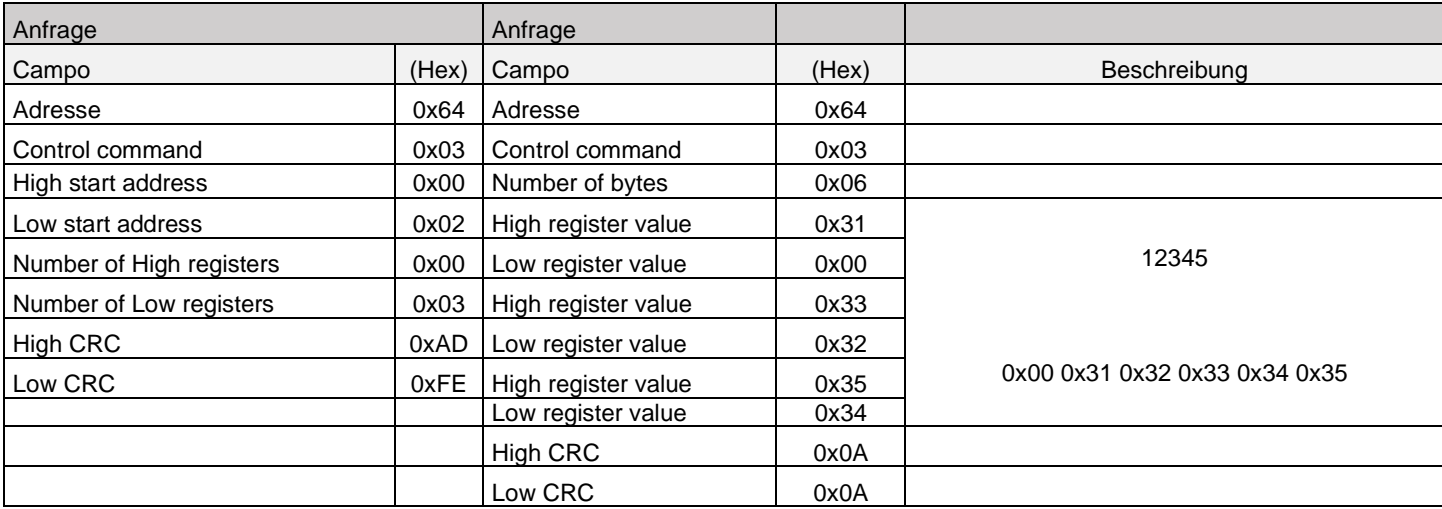

#### **Single Write Register: STOP Rotation**

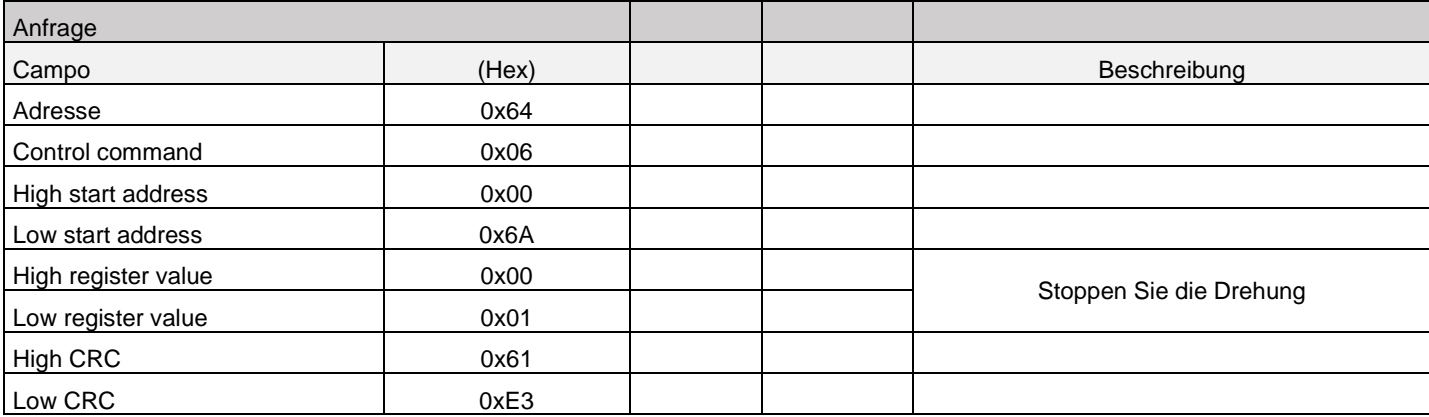

#### **Virtuelle serielle Schnittstelle**

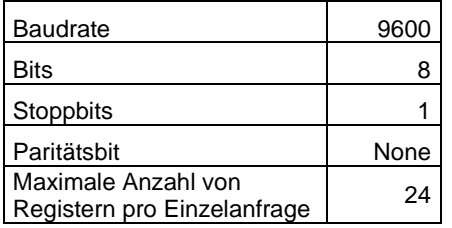

#### **6. Konfiguration von VELP Ermes**

VELP Ermes ist eine hochmoderne Cloud-Plattform, die Ihre Arbeitsweise im Labor bereichert und optimiert, indem sie ein Ökosystem aus den beteiligten Geräten, Menschen und Daten schafft. Die Plattform VELP Ermes kann Distanzen verkürzen und wissenschaftliche Abläufe absolut sicher beschleunigen. Um ERMES nutzen zu können, müssen Sie Ihren VELP-Account freischalten, hierzu unter [Http://www.velp.com/en/login](http://www.velp.com/en/login) "Configure your VELP ERMES account" (Konfigurieren Sie Ihren VELP ERMES-Account) anklicken.

Um Daten übertragen zu können, muss sich das Gerät im Betriebsbereich des WLAN-Netzes des Labors (2,4 GHz) befinden und wie folgt konfiguriert werden:

- ➢ OHS Advance einschalten und im Menü für die WLAN-Einstellungen (Kapitel 7.5) AP auswählen.
- ➢ An einem PC/Tablet/Handy in der WLAN-Liste die OHS\_SERIAL NUMBER (OHS\_SERIENNUMMER) anklicken, um eine direkte Verbindung mit dem Gerät herzustellen.
- ➢ Auf dem PC/Tablet/Handy einen Browser öffnen und die Adresse 192.168.240.1 eingeben, um die Konfigurationsseite aufzurufen. Wenn der Benutzername und das Passwort abgefragt werden, "admin" und "admin" eingeben.
- ➢ Ihrer internen Verfahrensanweisung entsprechend die zum Verbinden mit Ihrem WLAN erforderlichen Parameter eingeben (Netzwerkname, Passwort, Sicherheit, Mac-Adresse etc.) und speichern. Falls erforderlich, wenden Sie sich an Ihren IT-Administrator.
- ➢ Im Service-Menü (siehe Kapitel 7.6) das Menü "Ermes" anklicken und mit der Registrierung des Produktes in der Plattform VELP Ermes fortfahren. Weitere Informationen hierzu können Sie auf der VELP-Website unter FAQ finden.

**HINWEIS:** Um die Plattform VELP Ermes aufrufen zu können, müssen Sie über einen VELP-Account verfügen.

#### **7. Menü**

Nach dem Anklicken der Menü-Taste (13) wird folgende Seite aufgerufen:

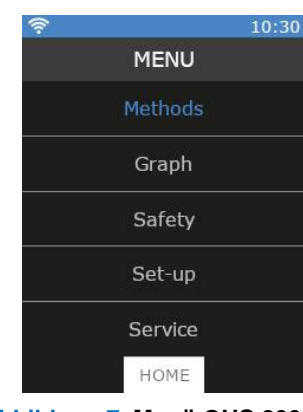

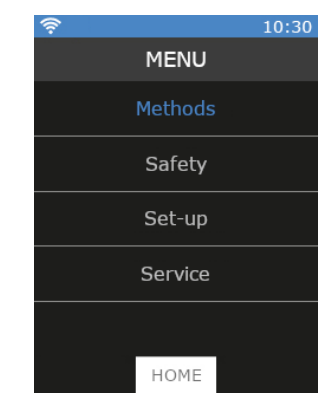

**Abbildung 7. Menü OHS 200 Advance**

**Abbildung 8. Menü OHS 100 - 60 Advance**

Durch Drehen des Geschwindigkeitsreglers (C) kann von einem Untermenü zum nächsten oder vorherigen gewechselt werden. Um ein Untermenü aufzurufen, auf den Geschwindigkeitsregler (C) drücken, sobald das Untermenü blau hinterlegt ist. Um zur Hauptseite zurückzukehren, auf Home drücken.

### **7.1 Menüaufbau**

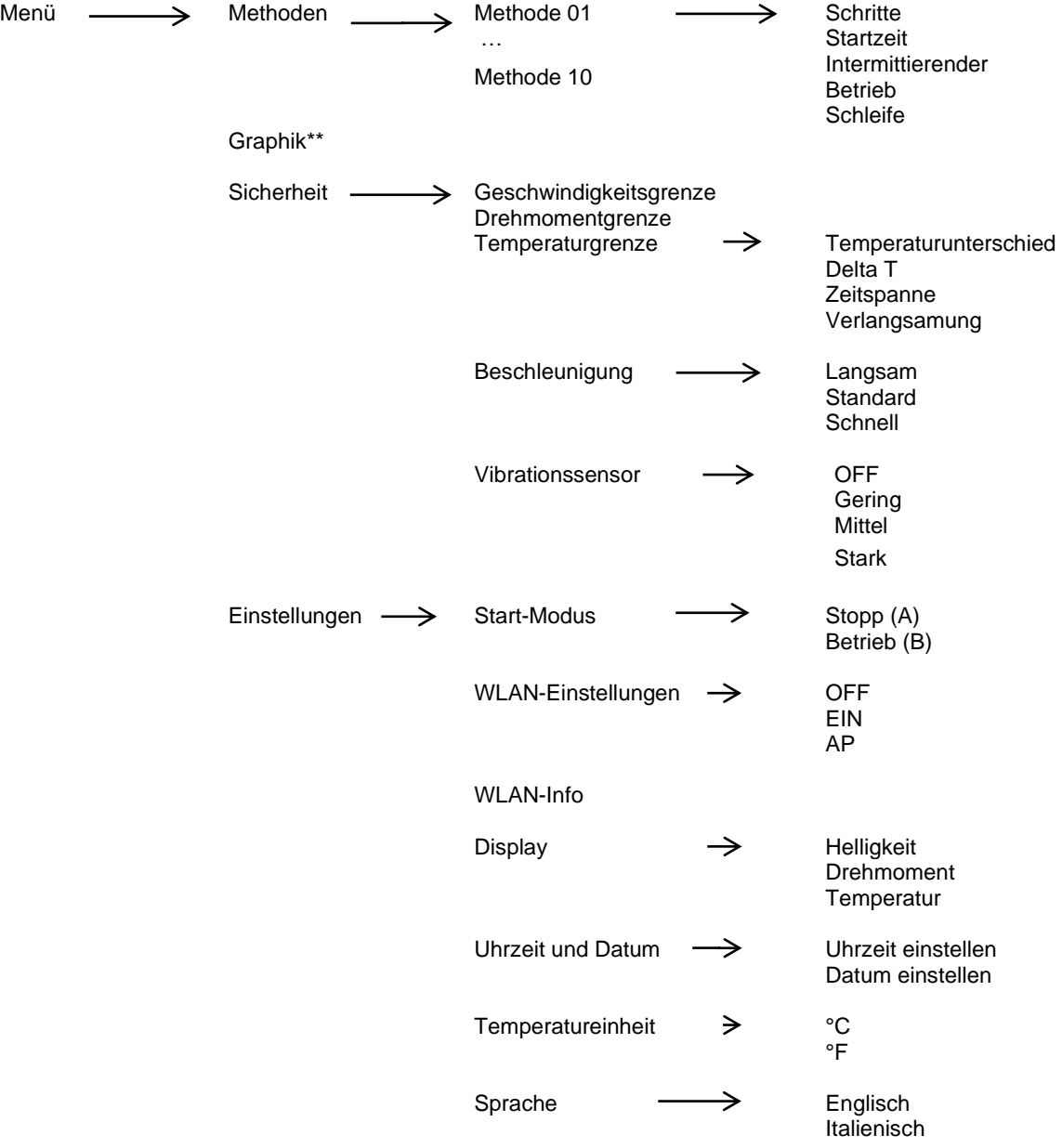

….

65

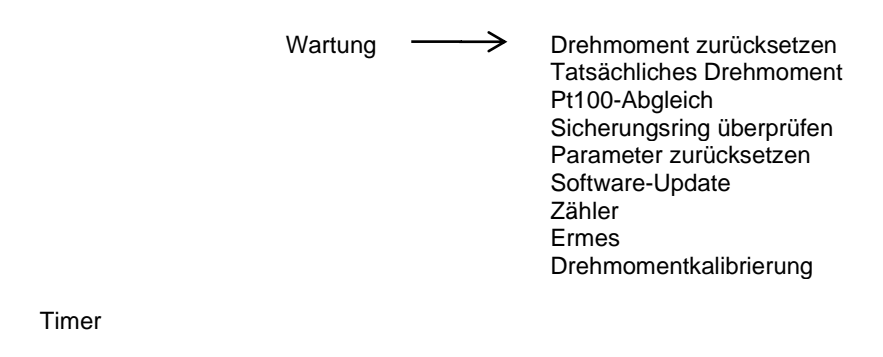

Gang<sup>\*</sup>

Graphik für die Modelle OHS 100 und OHS 60

\*\* Wird bei den Modellen OHS 100 und OHS 60 nicht angezeigt

### **7.2 Methoden**

In diesem Untermenü können 10 verschiedene Methoden eingestellt werden. Bei OHS 200 können für jeden Drehzahlbereich 10 unterschiedliche Methoden eingestellt werden.

Nachdem sie eingestellt wurde, wird die Methode in der Methoden-Liste weiß geschrieben und links von ihr wird ein blauer Balken angezeigt.

Auf START drücken, um mit einer Methode zu beginnen.

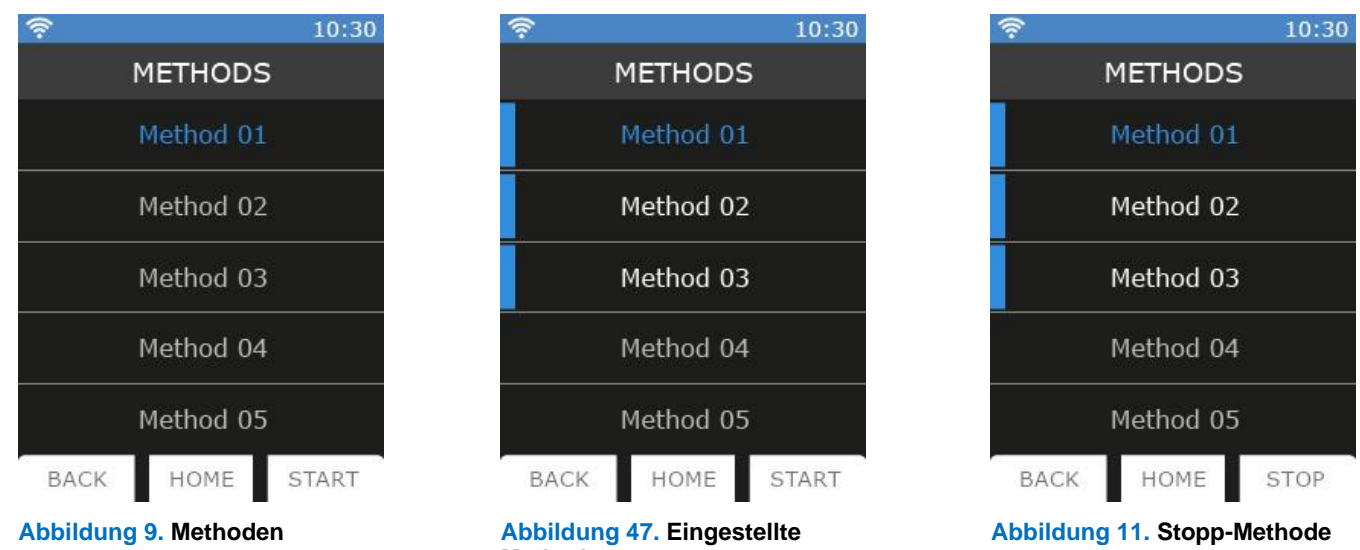

**Methoden**

Wenn eine Methode läuft, wird auf der Hauptseite des Displays die derzeit verwendete Methode (15) angezeigt. Es können dann weder die Drehzahl, noch der Gang oder die Zeit verändert werden.

Es kann jedoch im Menü geblättert werden. Um eine Methode vorzeitig zu beenden, die Methoden-Liste aufrufen und STOPP [\(Figure \)](#page-11-0) anklicken.

#### **7.2.1 Einrichten einer Methode**

In jeder Methode können die auf [Figure 12](#page-11-1) dargestellten Parameter eingestellt werden. Nachdem die Parameter einer Methode eingestellt wurden, werden sie weiß geschrieben und ein blauer Balken links neben ihnen angezeigt (siehe [Figure 13\)](#page-11-2).

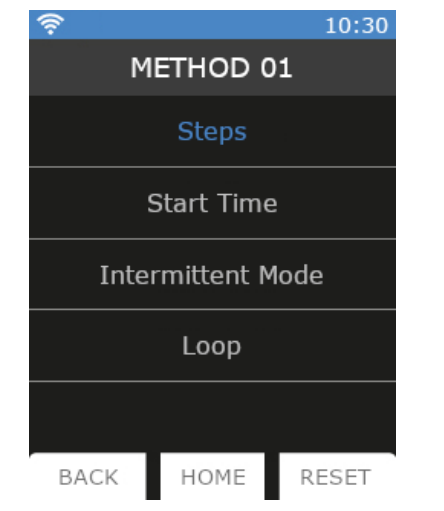

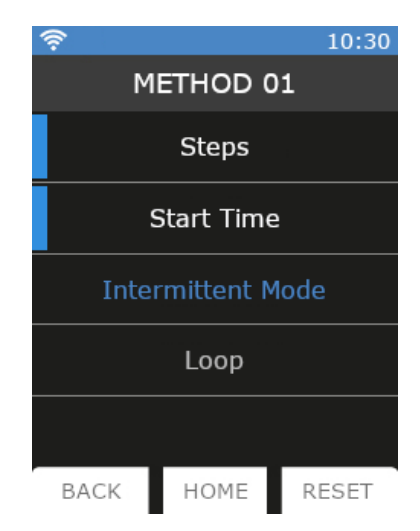

**Abbildung 48. Parameter einer Methode Abbildung 49. Eingestellte Parameter einer Methode**

➢ Für jede Methode können 5 Schritte eingestellt werden.

➢ Für jeden Schritt kann die Drehzahl, die Zeit, eine Rampe und der intermittierende Modus eingestellt werden. ➢ Eine Methode wird als eingestellt betrachtet, wenn zumindest die Drehzahl und der Timer für einen Schritt

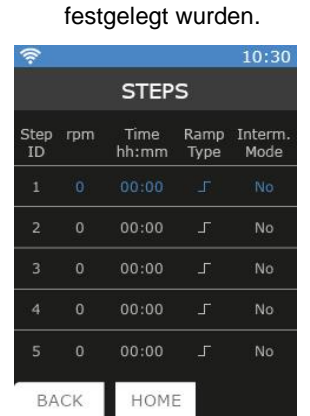

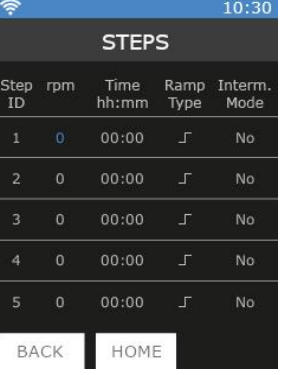

**STEPS** 

 $hh:mm$ 

HOME

Step<br>ID rpm

> $\overline{3}$  $\overline{4}$

> > BACK

س<br>IE

500

Ramp<br>Type

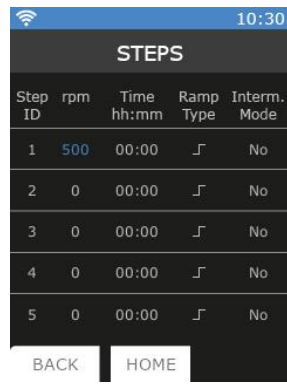

10:30

Interm<br>Mode

#### **Abbildung 50**

**Schritte**

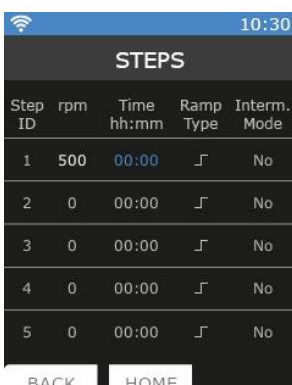

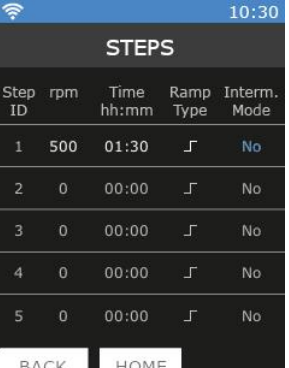

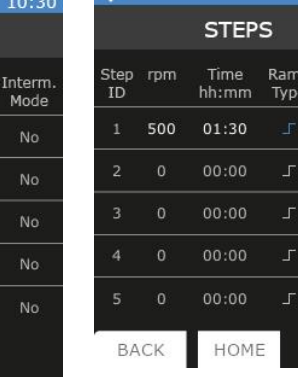

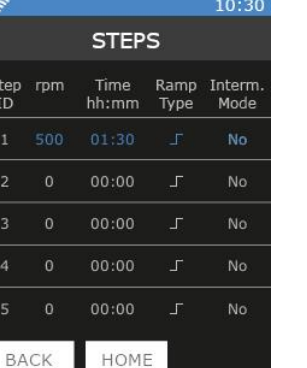

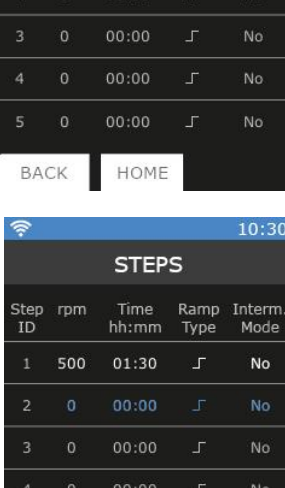

 $00:00$ 

HOME

Ш

BACK

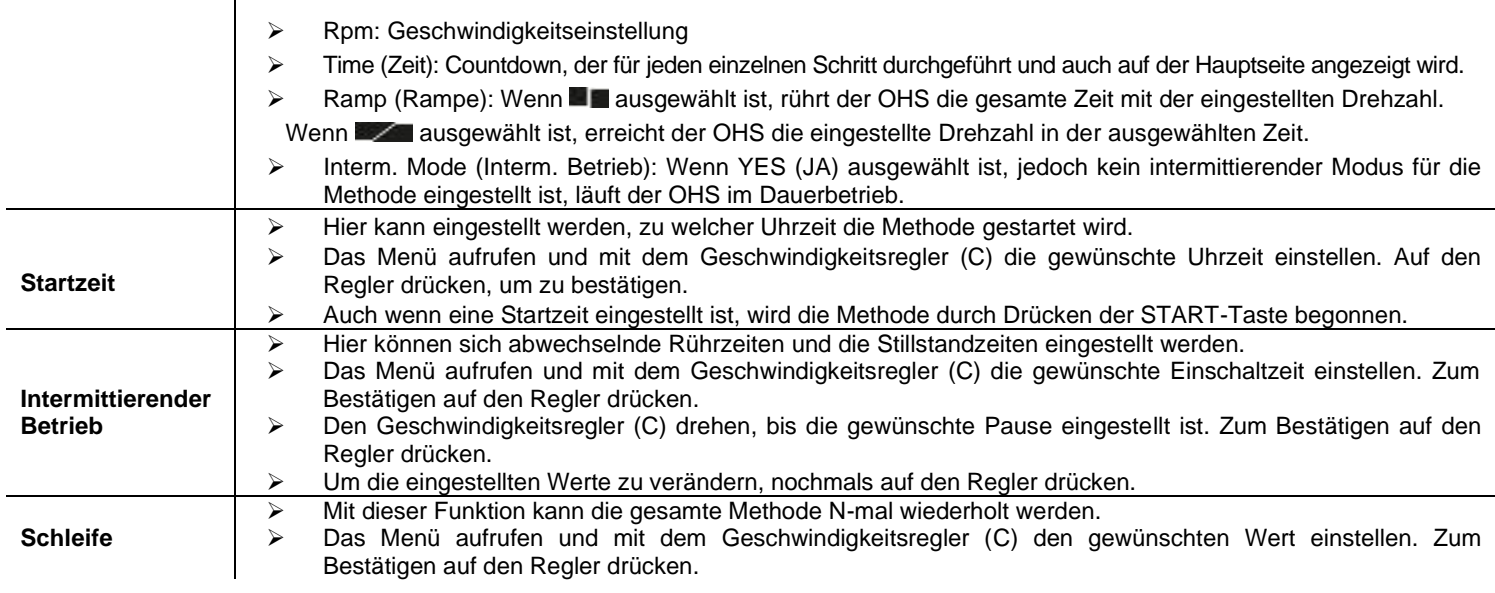

Um alle Werte der Methode zu löschen, auf RESET drücken.

### **7.3Graphik**

In diesem Untermenü kann die graphische Aufarbeitung der derzeitigen Analyse angezeigt werden. Bei den Modellen OHS 100 und OHS 60 kann die Graphik direkt von der Hauptseite aus aufgerufen werden.

Um die Graphik zu löschen, RESET anklicken. Es werden lediglich die vergangenen 60 Minuten angezeigt. ZOOM anklicken, um die vergangenen 3 Minuten anzuzeigen.

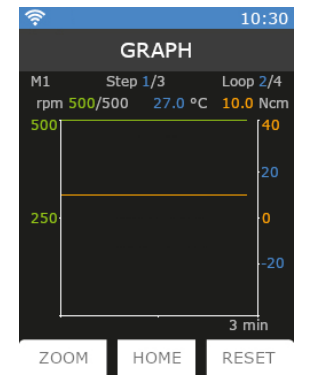

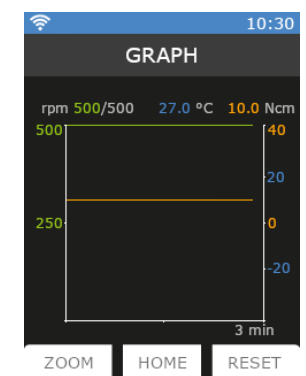

**Abbildung 52. Graphik mit Methode Abbildung 51. Graphik mit Methode**

Wenn eine Methode eingestellt ist, wird die Graphik wie auf [Figure 15](#page-13-0) dargestellt angezeigt. Wenn keine Methode eingestellt ist, wird die Graphik wie au[f Figure 16](#page-13-1) dargestellt angezeigt.

### **7.4Sicherheit**

In diesem Untermenü können alle von den Arbeitsbedingungen abhängenden, sicherheitsrelevanten Grenzwerte eingestellt werden.

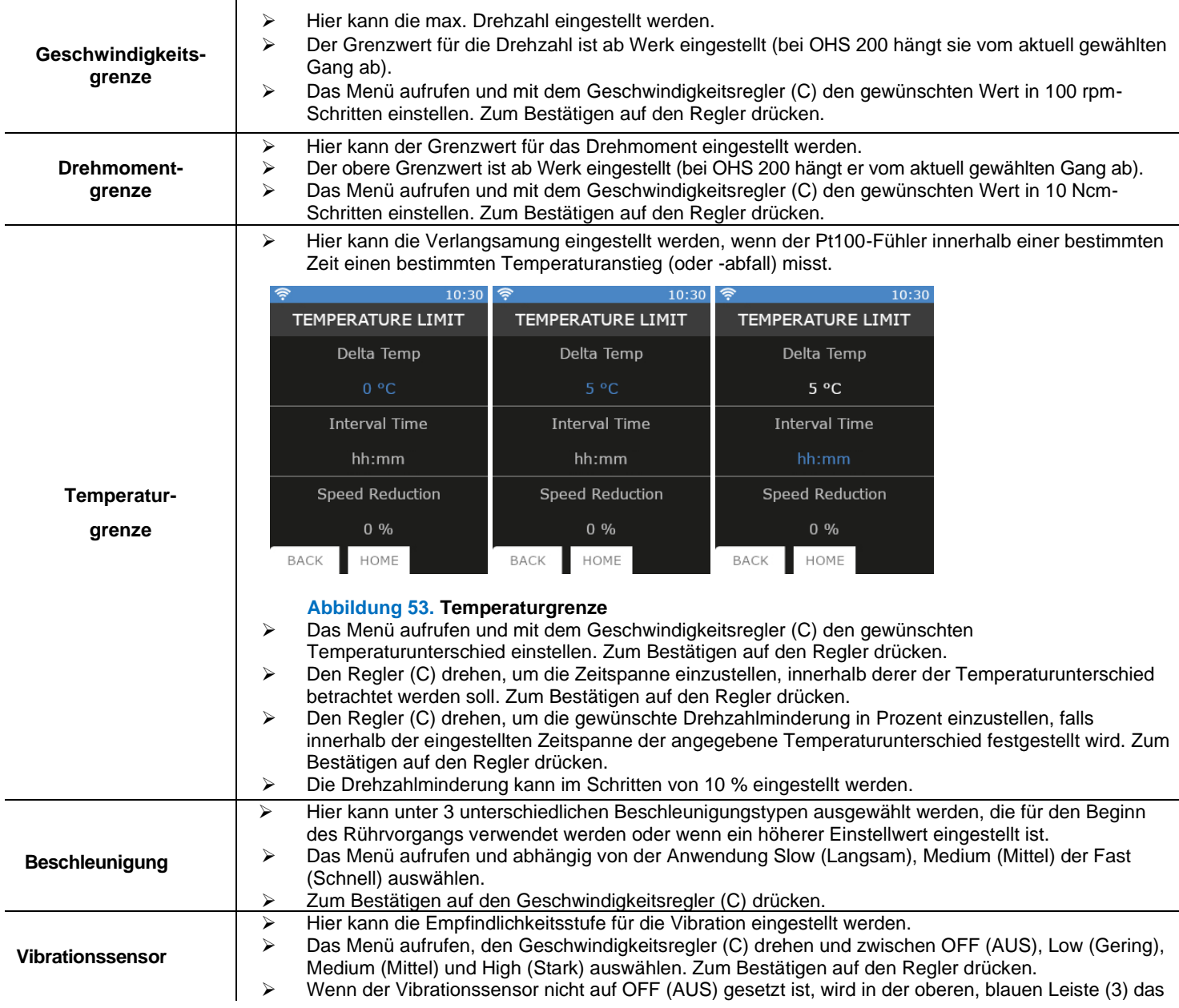

#### Symbol angezeigt.

### **7.5Einstellungen**

 $\overline{\phantom{a}}$ 

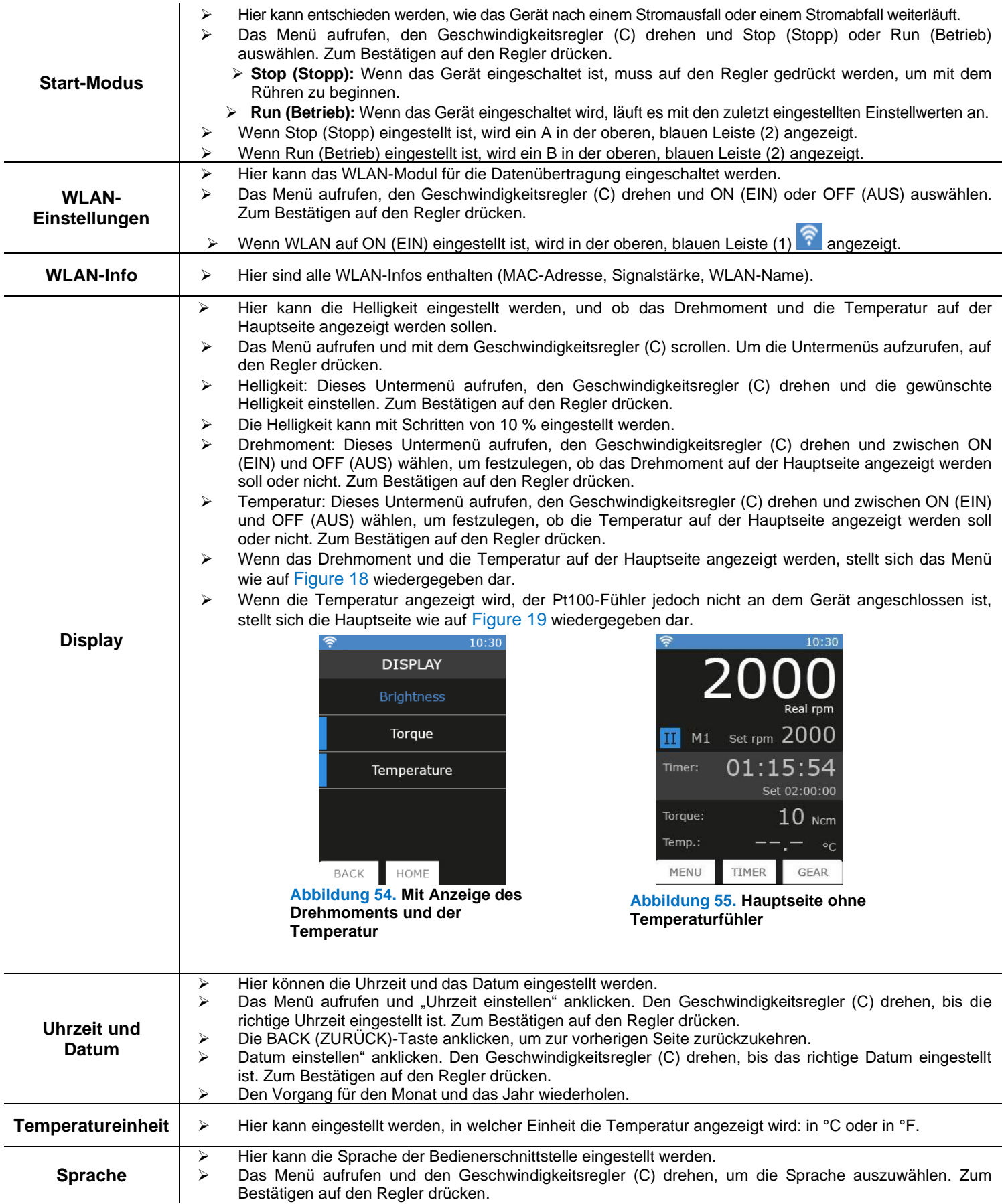

### **7.6Wartung**

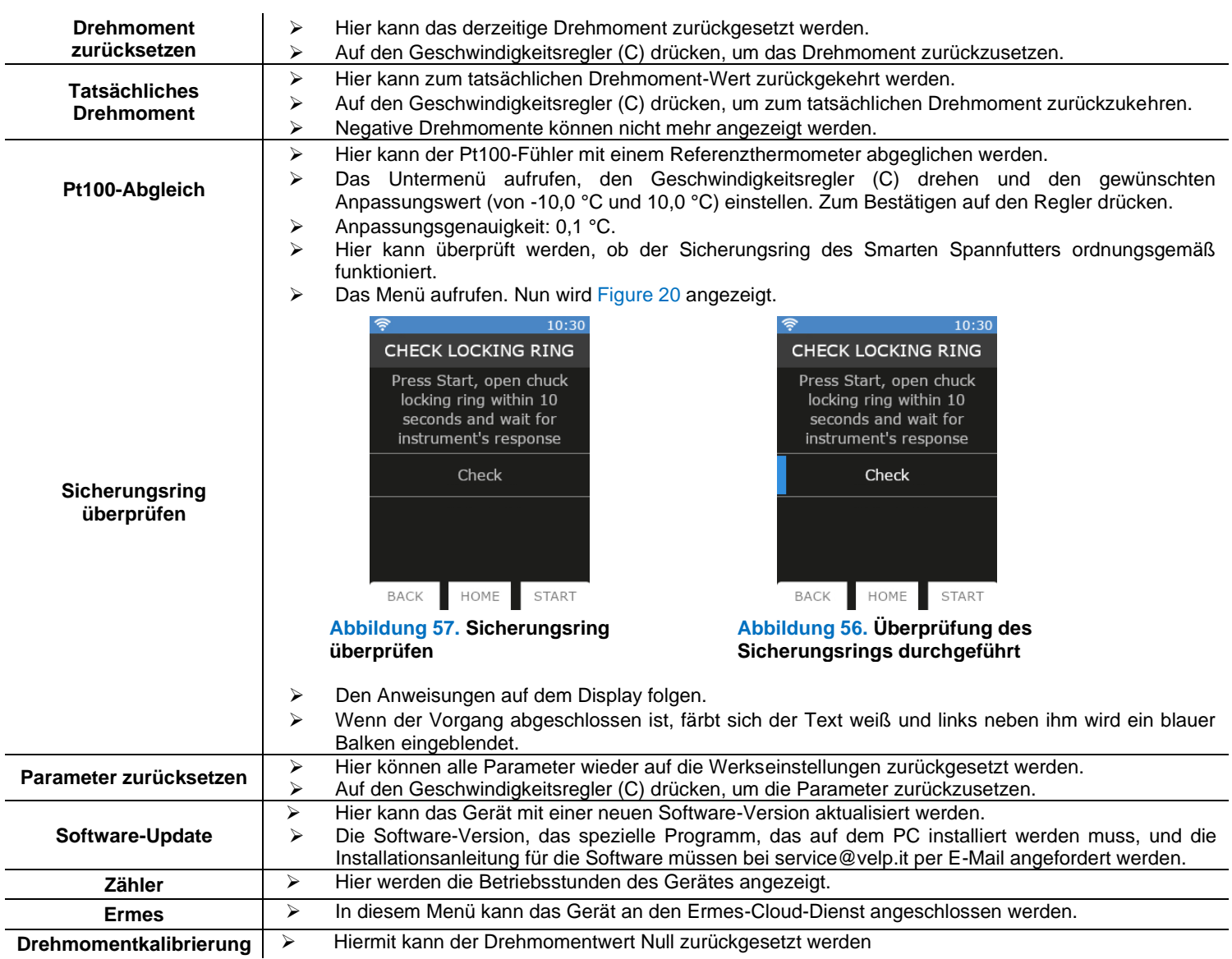

### **8. SmartChuckTM**

Mit diesem neuen Mechanismus (F) kann die Rührstange einhändig gewechselt werden.

- ➢ Wenn das Gerät ausgeschaltet ist, den Rührstab mit einer Hand halten.
- Den Sicherungsring um 90° von der Arbeitsposition aus (Figure) nach links bewegen (Figure ).
- ➢ Auf der Hauptseite wird [Figure 22](#page-16-2) angezeigt.
- ➢ Den Sicherungsring nach unten ziehen [\(Figure 25\)](#page-16-1).
- ➢ Das Spannfutter öffnen.
- Den Stab herausziehen.
- ➢ Einen neuen Rührstab einsetzen und in die Arbeitsposition bewegen.
- ➢ Darauf achten, dass der Rührstab so gut wie möglich in der Mitte steht. Dann das Spannfutter schließen.
- ➢ Den Sicherungsring nach oben schieben [\(Figure 26\)](#page-16-3) und um 90 ° nach rechts drehen.
- ➢ Die obere, gelbe Leiste wird blau und der OHS ist einsatzbereit.

Locking Ring Not Closed! Real rpm **II** M1 Set rpm 2000 01:15:54 Set 02:00:00  $10$  Ncm Torgue 32.4  $\degree$ c Temp. MENU TIMER GEAR

**Abbildung 58. Sicherungsring** 

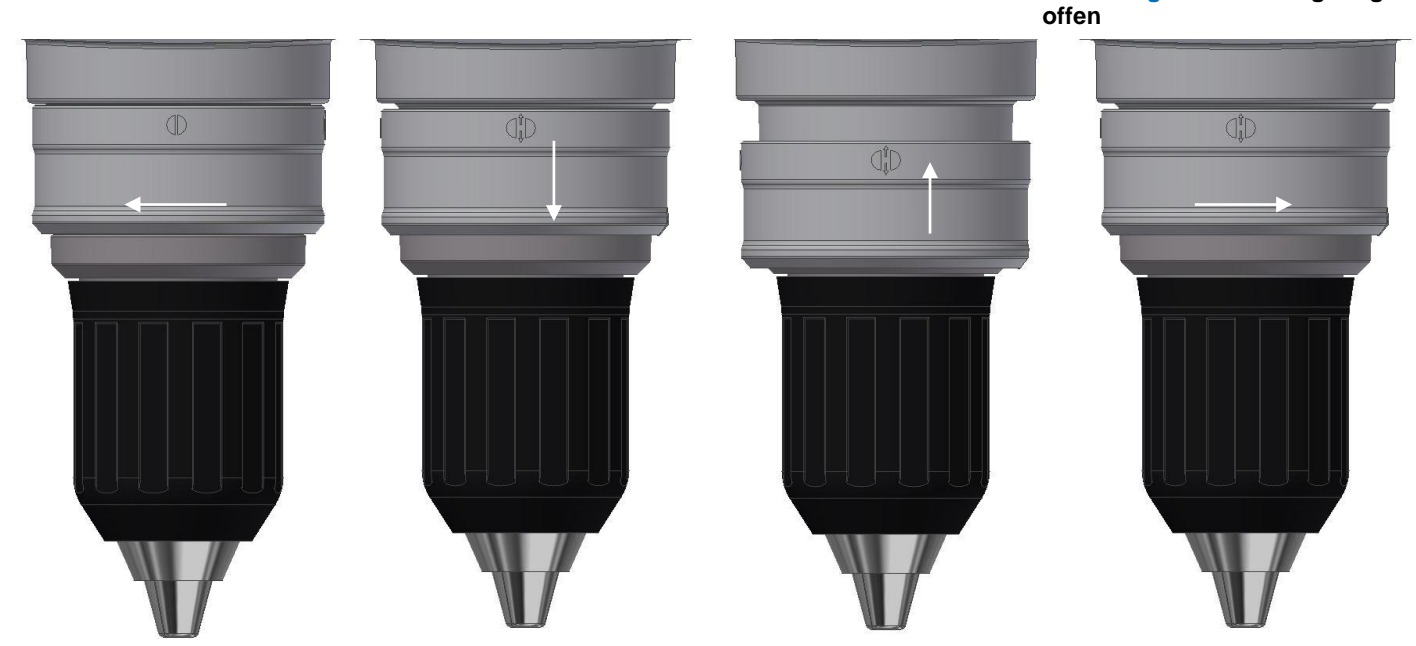

**Abbildung 23. Arbeitsposition Abbildung 24. Zwischenposition Abbildung 60. Offene Position Abbildung 60. Zwischenposition**

#### **9. Fehlermeldungen**

Wenn auf dem Display eine Fehlermeldung angezeigt wird, hält der Rührer sofort an.

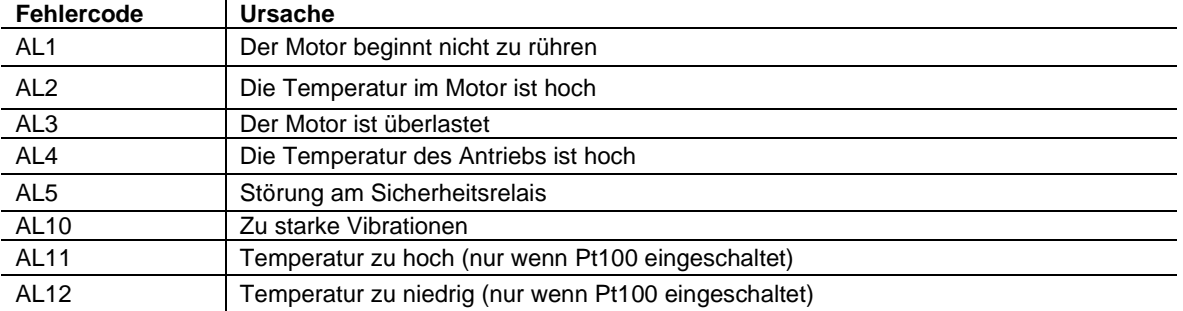

Um die Fehlermeldung zu löschen, den Netzstecker des Gerätes ziehen.

Wenn eine Fehlermeldung auf dem Display angezeigt wird, bitte an den Technischen Kundendienst von VELP Scientifica wenden. [service@velp.it](mailto:service@velp.it)

## **10.Instandhaltung**

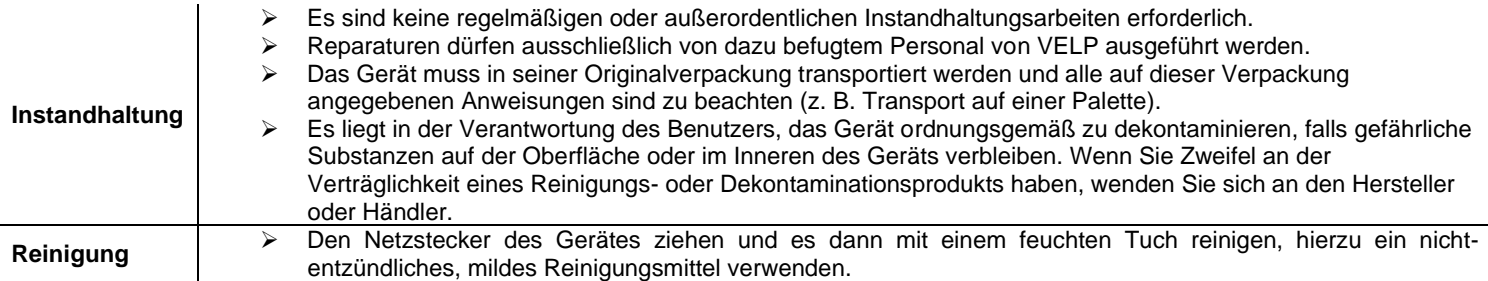

# **11.Technische Angaben**

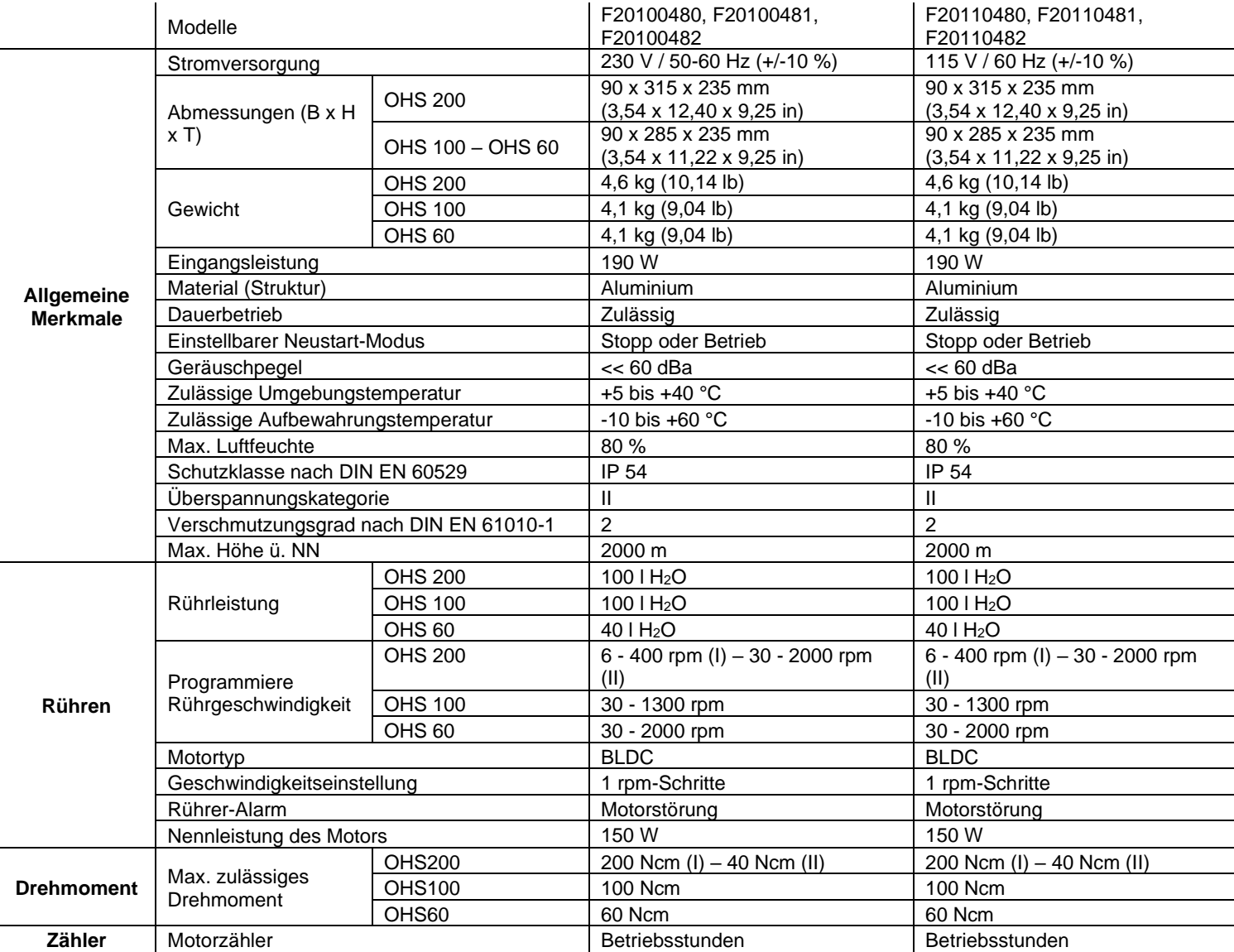

## **12. Zubehör / Ersatzteile**

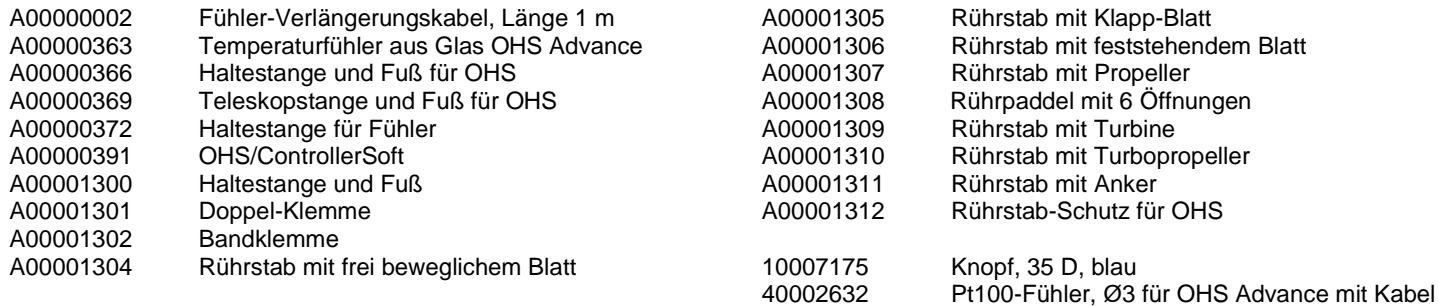
# **13. Wiring diagram / Schema elettrico / Schéma électrique / Esquema eléctrico / Schaltplan MULTI**

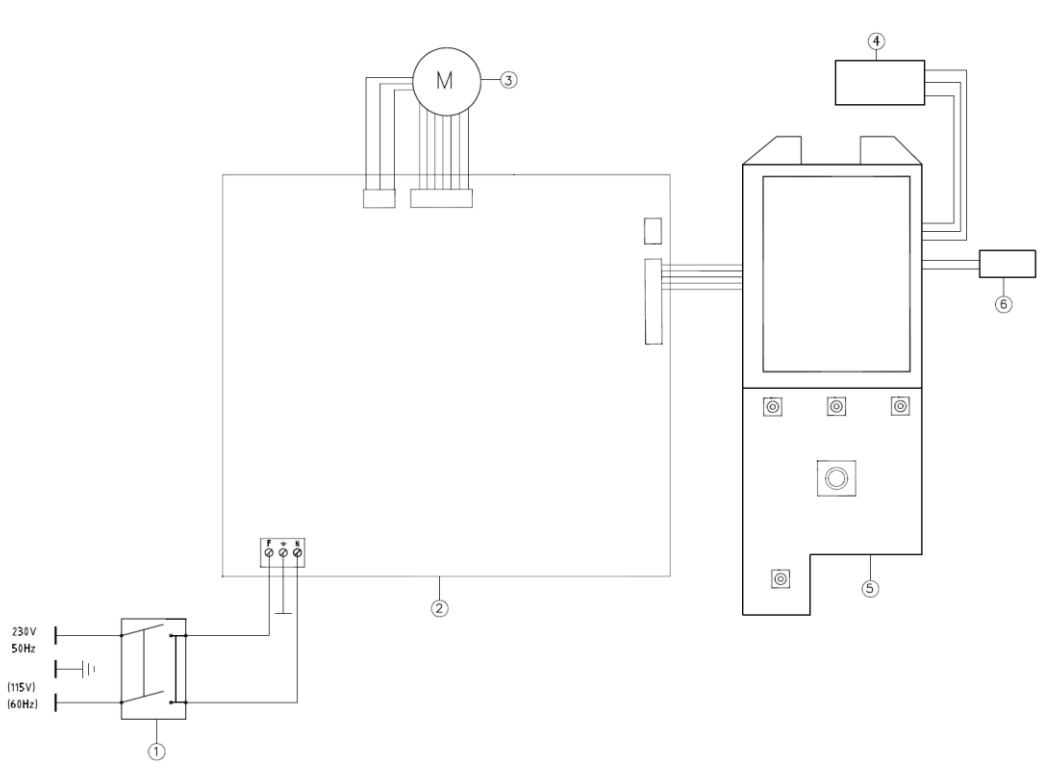

- 1. Main switch / Interruttore generale / Interrupteur général / Interruptor general / Netzschalter
- 2. Main board / Scheda base / Carte d'alimentation / Tarjeta de potencia / Grundkarte
- 3. Electric motor / Motore elettrico / Moteur électrique/ Motor eléctrico / Elektromotor
- 4. USB board / Scheda USB / Carte USB / Tarjeta USB / USBkarte
- 5. Display board / Scheda display / Carte display / Tarjeta display / Displaykarte
- 6. Pt100 connection/ Connessione Pt100/ Connecteur Pt100/ Conector Pt100/ Pt100 Stecker

# **14.Declaration of conformity / Dichiarazione di conformità / Déclaration de conformité / Declaración de conformidad / Konformitätserklärung**

We, the manufacturer VELP Scientifica, under our responsibility declare that the product is manufactured in conformity with the following standards:

Noi, casa costruttrice VELP SCIENTIFICA, dichiariamo sotto la ns. responsabilità che il prodotto è conforme alle seguenti norme:

Nous, VELP Scientifica, déclarons sous notre responsabilité que le produit est conforme aux normes suivantes:

Nosotros casa fabricante, VELP Scientifica, declaramos bajo nuestra responsabilidad que el producto es conforme con las siguientes normas:

Der Hersteller, VELP Scientifica, erklärt unter eigener Verantwortung, dass das Gerät mit folgenden Normen übereinstimmt:

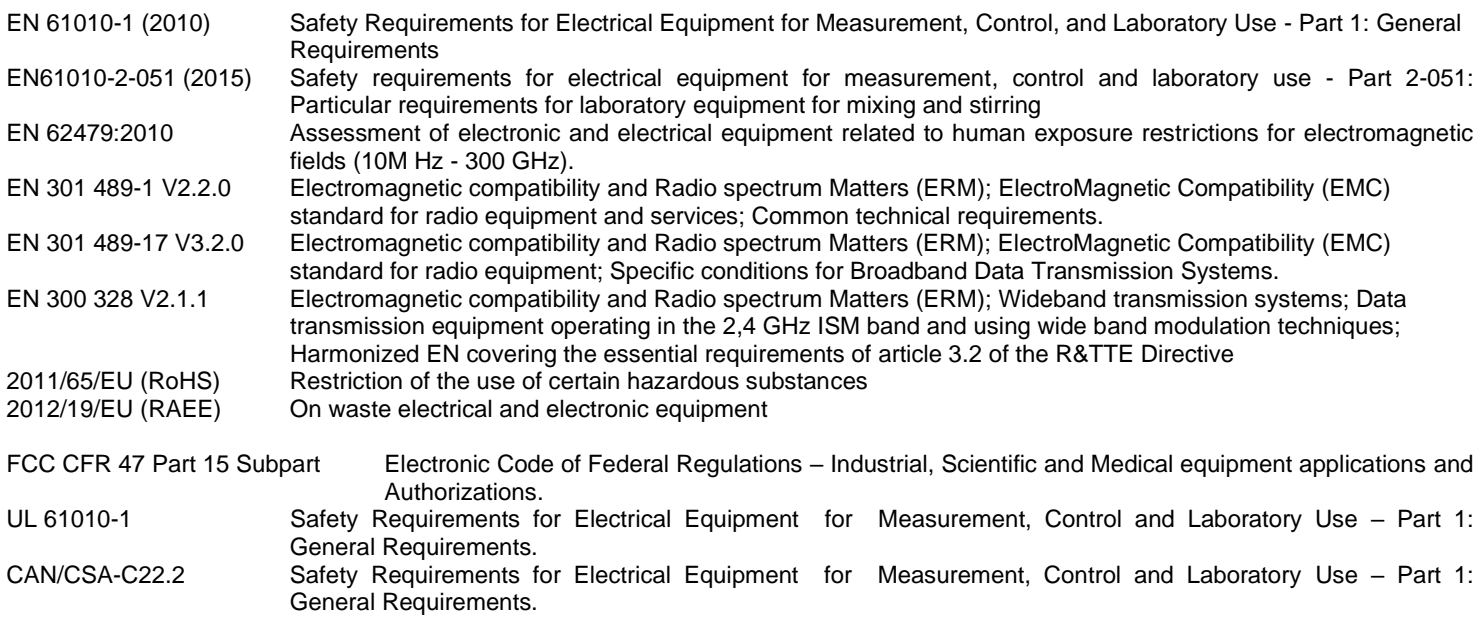

and satisfies the essential requirements of the following directives:

e soddisfa i requisiti essenziali delle direttive:

et qu'il satisfait les exigences essentielles des directives:

y cumple con los requisitos esenciales de las directivas:

und den Anforderungen folgender Richtlinien entspricht:

- Machinery directive 2006/42/EC / Macchine 2006/42/CE / Machines 2006/42/CE / Máquinas 2006/42/CE / Maschinen 2006/42/EG

- Radio Equipment Directive (RED)2014/53/EU / Direttiva apparecchiature radio (RED)2014/53/EU / Directive sur l'équipement radio (RED)2014/53/EU / Directiva de Equipos de Radio (RED)2014/53/EU / Funkgeräte-Richtlinie (RED) 2014/53/EU

- plus modifications / più modifiche / plus modifications / más sucesivas modificaciones / in der jeweils gültigen Fassung.

#### **Thank you for having chosen VELP!**

Established in 1983, VELP is today one of the world's leading manufacturer of analytical instruments and laboratory equipment that has made an impact on the world-wide market with Italian products renowned for innovation, design and premium connectivity. VELP works according to **ISO 9001**, **ISO14001** and **OHSAS 18001** Quality System Certification.

Our instruments are manufactured in Italy according to the IEC 1010-1 and CE regulation.

Our product lines:

#### **Analytical instruments**

Elemental Analyzers Digestion Units Distillation Units Solvent Extractors Fiber Analyzers Dietary Fiber Analyzers Oxidation Stability Reactor Consumables

## **Laboratory Equipment**

Magnetic Stirrers Heating Magnetic Stirrers Heating Plates Overhead stirrers Vortex mixers **Homogenizers** COD Thermoreactors BOD and Respirometers Cooled Incubators **Flocculators** Overhead Shakers **Turbidimeter** Radiation Detector Open Circulating Baths Pumps

#### **Grazie per aver scelto VELP!**

Fondata nel 1983, VELP è oggi tra i leader mondiali nella produzione di strumenti analitici e apparecchiature da laboratorio grazie ai suoi prodotti italiani rinomati per innovazione, design e connettività.

VELP opera secondo le norme della Certificazione del Sistema Qualità **ISO 9001**, **ISO14001** e **OHSAS 18001**. Tutti i nostri strumenti vengono costruiti in Italia in conformità alle norme internazionali IEC 1010-1 e alle regole della marcatura CE.

Le nostre Linee di prodotti:

#### **Analytical Instruments**

Analizzatori Elementari Digestori e Mineralizzatori **Distillatori** Estrattori a Solventi Estrattori di Fibra Estrattori di Fibra Dietetica Reattore di Ossidazione Consumabili

## **Laboratory Equipment**

Agitatori Magnetici Agitatori Magnetici Riscaldanti Piastre Riscaldanti Agitatori ad Asta Agitatori Vortex Omogeneizzatori Termoreattori COD BOD e Analizzatori Respirometrici Frigotermostati e Incubatori **Flocculatori** Mescolatore Rotativo Torbidimetro Rilevatore di Radiazioni Bagni Termostatici Pompe

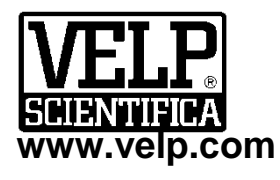

**VELP Scientifica Srl** 20865 Usmate (MB) ITALY Via Stazione, 16 Tel. [+39 039 62 88 11](tel:+39%20039%2062%2088%2011) Fax. [+39 039 62 88 120](tel:+39%20039%2062%2088%20120)

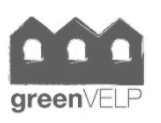

**10007708/B1**

Distributed by:

*We respect the environment by printing our manuals on recycled paper. Rispettiamo l'ambiente stampando i nostri manuali su carta riciclata.*